## **M2R32-MVP**

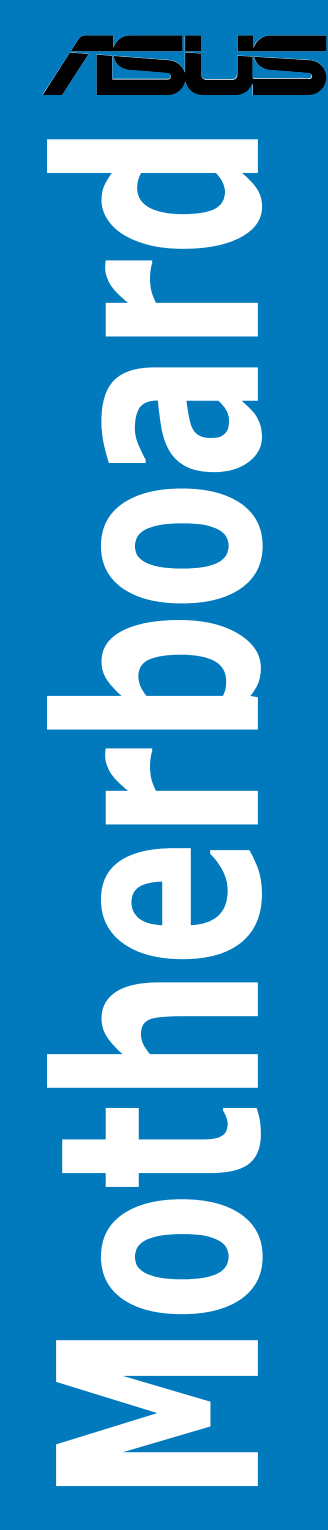

**G2770**

**Erste Ausgabe V1 September 2006**

#### **Copyright © 2006 ASUSTeK COMPUTER INC. Alle Rechte vorbehalten.**

Kein Teil dieses Handbuchs, einschließlich der darin beschriebenen Produkte und Software, darf ohne ausdrückliche, schriftliche Genehmigung von ASUSTeK COMPUTER INC. ("ASUS") in irgendeiner Form, ganz gleich auf welche Weise, vervielfältigt, übertragen, abgeschrieben, in einem Wiedergewinnungssystem gespeichert oder in eine andere Sprache übersetzt werden.

Produktgarantien oder Service werden nicht geleistet, wenn: (1) das Produkt repariert, modifiziert oder abgewandelt wurde, außer schriftlich von ASUS genehmigte Reparaturen, Modifizierung oder Abwandlungen; oder (2) die Seriennummer des Produkts unkenntlich gemacht wurde oder fehlt.

ASUS STELLT DIESES HANDBUCH "SO, WIE ES IST", OHNE DIREKTE ODER INDIREKTE GARANTIEN, EINSCHLIESSLICH, JEDOCH NICHT BESCHRÄNKT AUF GARANTIEN ODER KLAUSELN DER VERKÄUFLICHKEIT ODER TAUGLICH-KEIT FÜR EINEN BESTIMMTEN ZWECK, ZUR VERFÜGUNG. UNTER KEINEN UMSTÄNDEN HAFTET ASUS, SEINE DIREKTOREN, VORSTANDSMITGLIEDER, MITARBEITER ODER AGENTEN FÜR INDIREKTE, BESONDERE, ZUFÄLLIGE ODER SICH ERGEBENDE SCHÄDEN (EINSCHLIESSLICH SCHÄDEN AUF GRUND VON PROFITVERLUST, GESCHÄFTSVERLUST, BEDIENUNGSAUSFALL ODER DATENVERLUST, GESCHÄFTSUNTERBRECHUNG UND ÄHNLICHEM), AUCH WENN ASUS VON DER WAHRSCHEINLICHKEIT DERARTIGER SCHÄDEN AUF GRUND VON FEHLERN IN DIESEM HANDBUCH ODER AM PRODUKT UNTER-RICHTET WURDE.

SPEZIFIKATIONEN UND INFORMATIONEN IN DIESEM HANDBUCH DIENEN AUS-SCHLIESSLICH DER INFORMATION, KÖNNEN JEDERZEIT OHNE ANKÜNDIGUNG GEÄNDERT WERDEN UND DÜRFEN NICHT ALS VERPFLICHTUNG SEITENS ASUS AUSGELEGT WERDEN. ASUS ÜBERNIMMT FÜR EVENTUELLE FEHLER ODER UNGENAUIGKEITEN IN DIESEM HANDBUCH KEINE VERANTWORTUNG ODER HAFTUNG, EINSCHLIESSLICH DER DARIN BESCHRIEBENEN PRODUKTE UND SOFTWARE.

In diesem Handbuch angegebene Produkt- und Firmennamen können u.U. eingetragene Warenzeichen oder Urheberrechte der entsprechenden Firmen sein und dienen nur der Identifizierung oder Erklärung zu Gunsten des Eigentümers, ohne Rechte verletzen zu wollen.

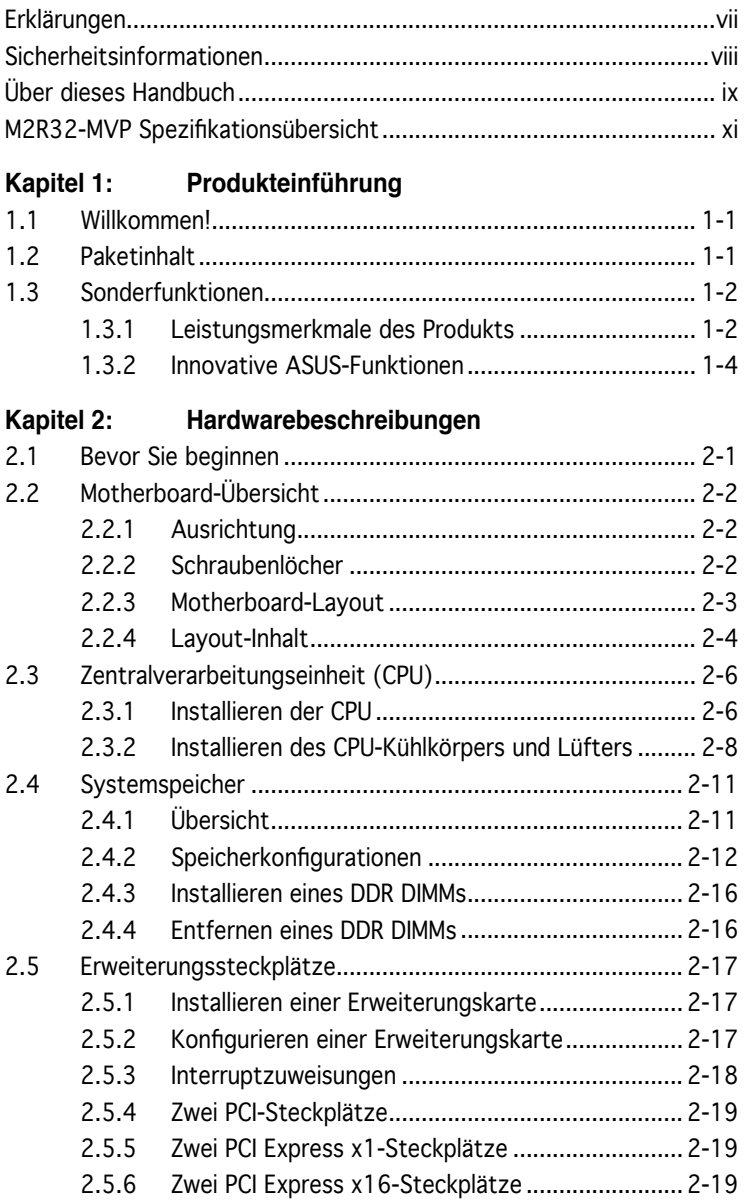

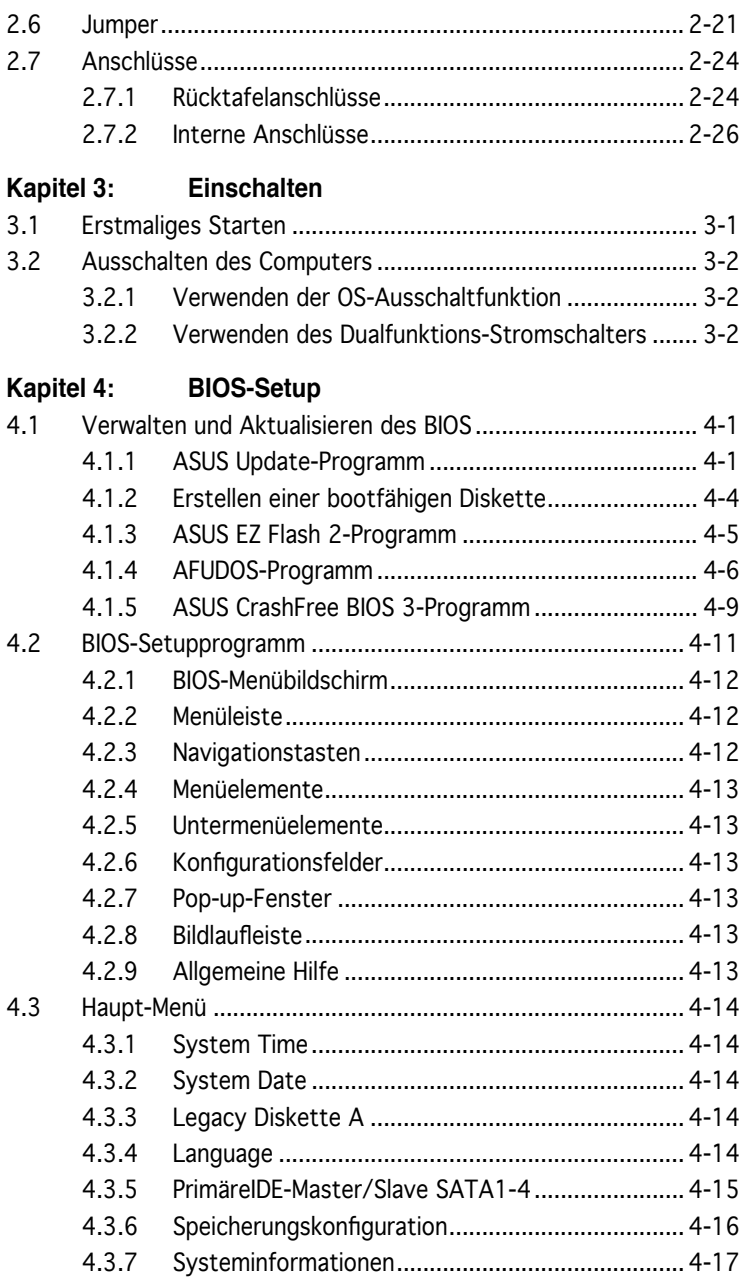

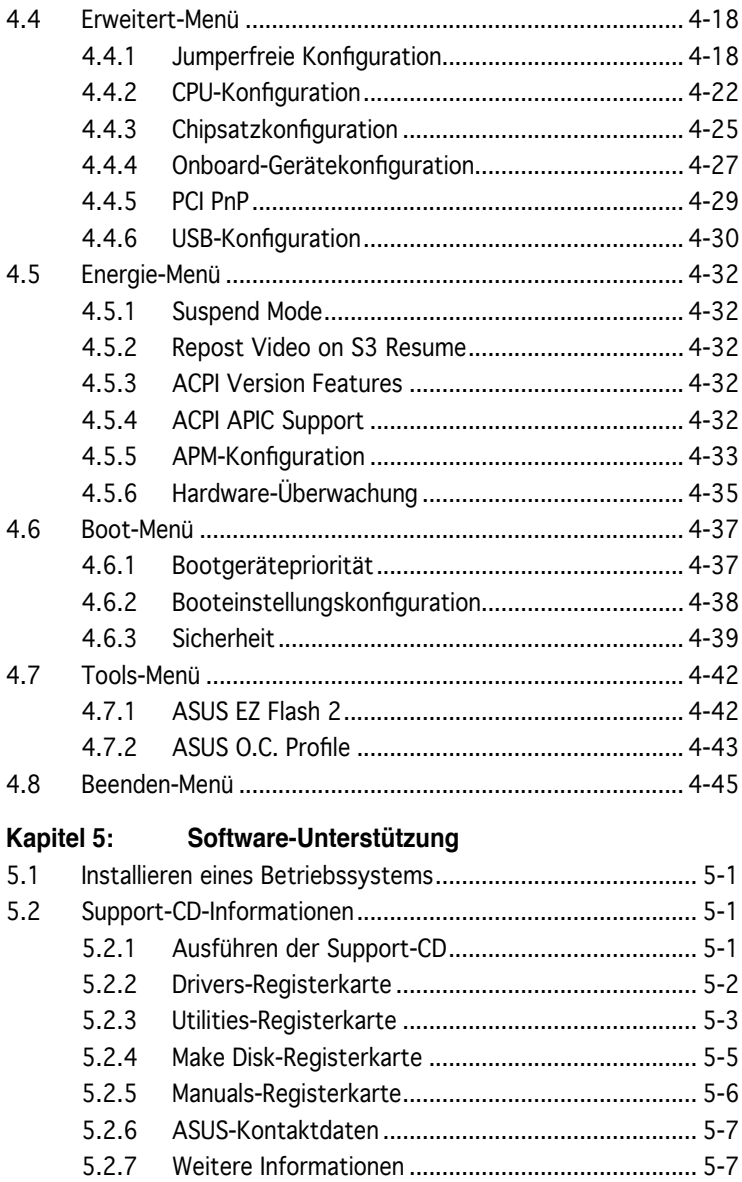

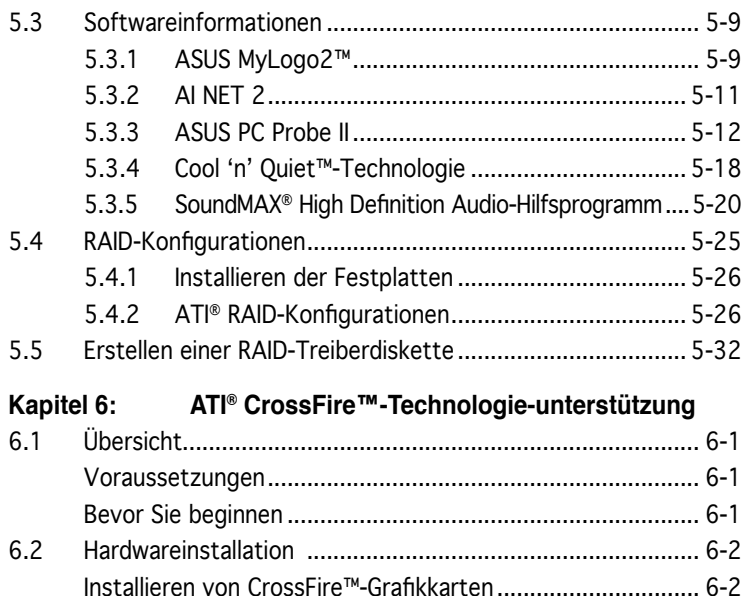

[Installieren von CrossFire™-Grafikkarten](#page-149-0)................................ 6-2 6.3 [Softwareinformationen..........................................................](#page-152-0) 6-5 6.3.1 Installieren der [Gerätetreiber...................................](#page-152-0) 6-5 6.3.2 Verwenden des Catalyst™ Control [Centers.............](#page-154-0) 6-7

## <span id="page-6-0"></span>**Erklärungen**

#### **Erklärung der Federal Communications Commission**

Dieses Gerät stimmt mit den FCC-Vorschriften Teil 15 überein. Sein Betrieb unterliegt folgenden zwei Bedingungen:

- Dieses Gerät darf keine schädigenden Interferenzen erzeugen, und
- Dieses Gerät muss alle empfangenen Interferenzen aufnehmen, einschließlich derjenigen, die einen unerwünschten Betrieb erzeugen.

Dieses Gerät ist auf Grund von Tests für Übereinstimmung mit den Einschränkungen eines Digitalgeräts der Klasse B, gemäß Teil 15 der FCC-Vorschriften, zugelassen. Diese Einschränkungen sollen bei Installation des Geräts in einer Wohnumgebung auf angemessene Weise gegen schädigende Interferenzen schützen. Dieses Gerät erzeugt und verwendet Hochfrequenzenergie und kann, wenn es nicht gemäß den Anweisungen des Herstellers installiert und bedient wird, den Radio- und Fernsehempfang empfindlich stören. Es wird jedoch nicht garantiert, dass bei einer bestimmten Installation keine Interferenzen auftreten. Wenn das Gerät den Radio- oder Fernsehempfang empfindlich stört, was sich durch Ausund Einschalten des Geräts feststellen lässt, ist der Benutzer ersucht, die Interferenzen mittels einer oder mehrerer der folgenden Maßnahmen zu beheben:

- Empfangsantenne neu ausrichten oder an einem anderen Ort aufstellen.
- Den Abstand zwischen dem Gerät und dem Empfänger vergrößern.
- Das Gerät an die Steckdose eines Stromkreises anschließen, an die nicht auch der Empfänger angeschlossen ist.
- Den Händler oder einen erfahrenen Radio-/Fernsehtechniker um Hilfe bitten.

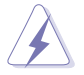

Um Übereinstimmung mit den FCC-Vorschriften zu gewährleisten, müssen abgeschirmte Kabel für den Anschluss des Monitors an die Grafikkarte verwendet werden. Änderungen oder Modifizierungen dieses Geräts, die nicht ausdrücklich von der für Übereinstimmung verantwortlichen Partei genehmigt sind, können das Recht des Benutzers, dieses Gerät zu betreiben, annullieren.

#### **Erklärung des kanadischen Ministeriums für Telekommunikation**

Dieses Digitalgerät überschreitet keine Grenzwerte für Funkrauschemissionen der Klasse B, die vom kanadischen Ministeriums für Telekommunikation in den Funkstörvorschriften festgelegt sind.

#### **Dieses Digitalgerät der Klasse B stimmt mit dem kanadischen ICES-003 überein.**

## <span id="page-7-0"></span>**Sicherheitsinformationen**

#### **Elektrische Sicherheit**

- Um die Gefahr eines Stromschlags zu verhindern, ziehen Sie die Netzleitung aus der Steckdose, bevor Sie das System an einem anderen Ort aufstellen.
- Beim Anschließen oder Trennen von Geräten an das oder vom System müssen die Netzleitungen der Geräte ausgesteckt sein, bevor die Signalkabel angeschlossen werden. Ziehen Sie ggf. alle Netzleitungen vom aufgebauten System, bevor Sie ein Gerät anschließen.
- Vor dem Anschließen oder Ausstecken von Signalkabeln an das oder vom Motherboard müssen alle Netzleitungen ausgesteckt sein.
- Erbitten Sie professionelle Unterstützung, bevor Sie einen Adapter oder eine Verlängerungsschnur verwenden. Diese Geräte könnte den Schutzleiter unterbrechen.
- Prüfen Sie, ob die Stromversorgung auf die Spannung Ihrer Region richtig eingestellt ist. Sind Sie sich über die Spannung der von Ihnen benutzten Steckdose nicht sicher, erkundigen Sie sich bei Ihrem Energieversorgungsunternehmen vor Ort.
- Ist die Stromversorgung defekt, versuchen Sie nicht, sie zu reparieren. Wenden Sie sich an den qualifizierten Kundendienst oder Ihre Verkaufsstelle.

#### **Betriebssicherheit**

- Vor Installation des Motherboards und Anschluss von Geräten müssen Sie alle mitgelieferten Handbücher lesen.
- Vor Inbetriebnahme des Produkts müssen alle Kabel richtig angeschlossen sein und die Netzleitungen dürfen nicht beschädigt sein. Bemerken Sie eine Beschädigung, kontaktieren Sie sofort Ihren Händler.
- Um Kurzschlüsse zu vermeiden, halten Sie Büroklammern, Schrauben und Heftklammern fern von Anschlüssen, Steckplätzen, Sockeln und Stromkreisen.
- Vermeiden Sie Staub, Feuchtigkeit und extreme Temperaturen. Stellen Sie das Produkt nicht an einem Ort auf, wo es nass werden könnte.
- Stellen Sie das Produkt auf eine stabile Fläche.
- Sollten technische Probleme mit dem Produkt auftreten, kontaktieren Sie den qualifizierten Kundendienst oder Ihre Verkaufsstelle.

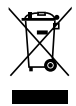

Das durchgestrichene Symbol der Mülltonne zeigt an, dass das Produkt (elektrisches und elektronisches Zubehör) nicht im normalen Hausmüll entsorgt werden sollte. Bitte erkundigen Sie sich nach lokalen Regelungen zur Entsorgung von Elektroschrott.

## <span id="page-8-0"></span>**Über dieses Handbuch**

Dieses Benutzerhandbuch enthält die Informationen, die Sie bei der Installation und Konfiguration des Motherboards benötigen.

#### **Die Gestaltung dieses Handbuchs**

Das Handbuch enthält die folgenden Teile:

#### • **Kapitel 1: Produkteinführung**

Dieses Kapitel beschreibt die Leistungsmerkmale des Motherboards und die unterstützten neuen Technologien.

#### • **Kapitel 2: Hardwarebeschreibungen**

Dieses Kapitel führt die Hardwareeinstellungsvorgänge auf, die Sie bei Installation der Systemkomponenten ausführen müssen. Hier finden Sie auch Beschreibungen der Jumper und Anschlüsse am Motherboard.

#### • **Kapitel 3: Einschalten**

Dieses Kapitel beschreibt den Startvorgang, die POST-Sprachmeldungen und die Schritte zum Ausschalten des Systems.

#### • **Kapitel 4: BIOS-Setup**

Dieses Kapitel erklärt Ihnen, wie Sie die Systemeinstellungen über die BIOS-Setupmenüs ändern. Hier finden Sie auch ausführliche Beschreibungen der BIOS-Parameter.

#### • **Kapitel 5: Software-Unterstützung**

Dieses Kapitel beschreibt den Inhalt der Support-CD, die dem Motherboard-Paket beigelegt ist.

#### • **Kapitel 6: ATI CrossFire™-Technologie-unterstützung**

Dieses Kapitel erklärt Ihnen, wie ATI CrossFire™-Grafikkarten installiert werden. .

#### **Weitere Informationen**

An den folgenden Quellen finden Sie weitere Informationen und Produktsowie Software-Updates.

#### 1. **ASUS-Webseiten**

ASUS-Webseiten enthalten weltweit aktualisierte Informationen über ASUS-Hardware und Softwareprodukte. ASUS-Webseiten sind in ASUS-Kontaktinformationen aufgelistet.

#### 2. **Optionale Dokumentation**

Ihr Produktpaket enthält möglicherweise optionale Dokumente wie z.B. Garantiekarten, die von Ihrem Händler hinzugefügt sind. Diese Dokumente gehören nicht zum Lieferumfang des Standardpakets.

#### **In diesem Handbuch verwendete Symbole**

Um sicherzustellen, dass Sie bestimmte Aufgaben richtig ausführen, beachten Sie bitte die folgenden Symbole und Schriftformate, die in diesem Handbuch verwendet werden.

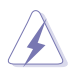

. . **GEFAHR/WARNUNG**: Informationen zum Vermeiden von Verletzungen beim Ausführen einer Aufgabe.

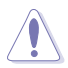

. . **VORSICHT**: Informationen zum Vermeiden von Schäden an den Komponenten beim Ausführen einer Aufgabe.

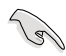

**WICHTIG:** Anweisungen, die Sie beim Ausführen einer Aufgabe befolgen müssen.

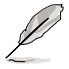

. . **HINWEIS**: Tipps und zusätzliche Informationen zur Erleichterung bei der Ausführung einer Aufgabe.

#### **Schriftformate**

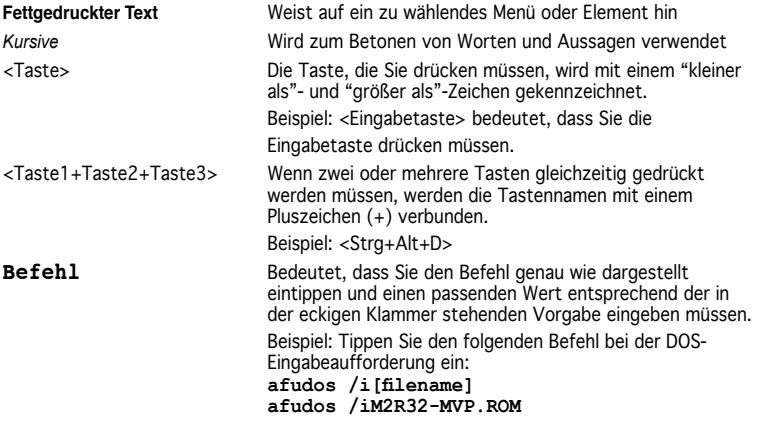

## <span id="page-10-0"></span>**M2R32-MVP Spezifikationsübersicht**

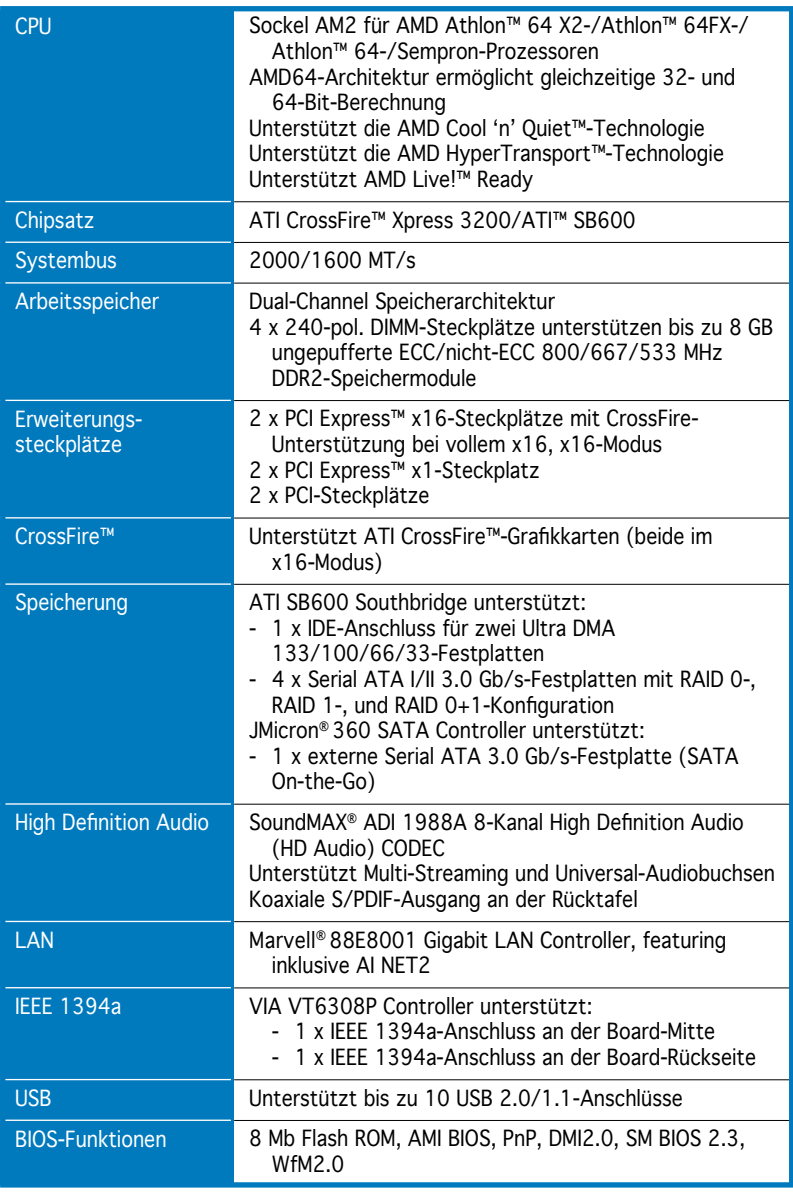

*(Fortsetzung auf der nächsten Seite)*

## **M2R32-MVP Spezifikationsübersicht**

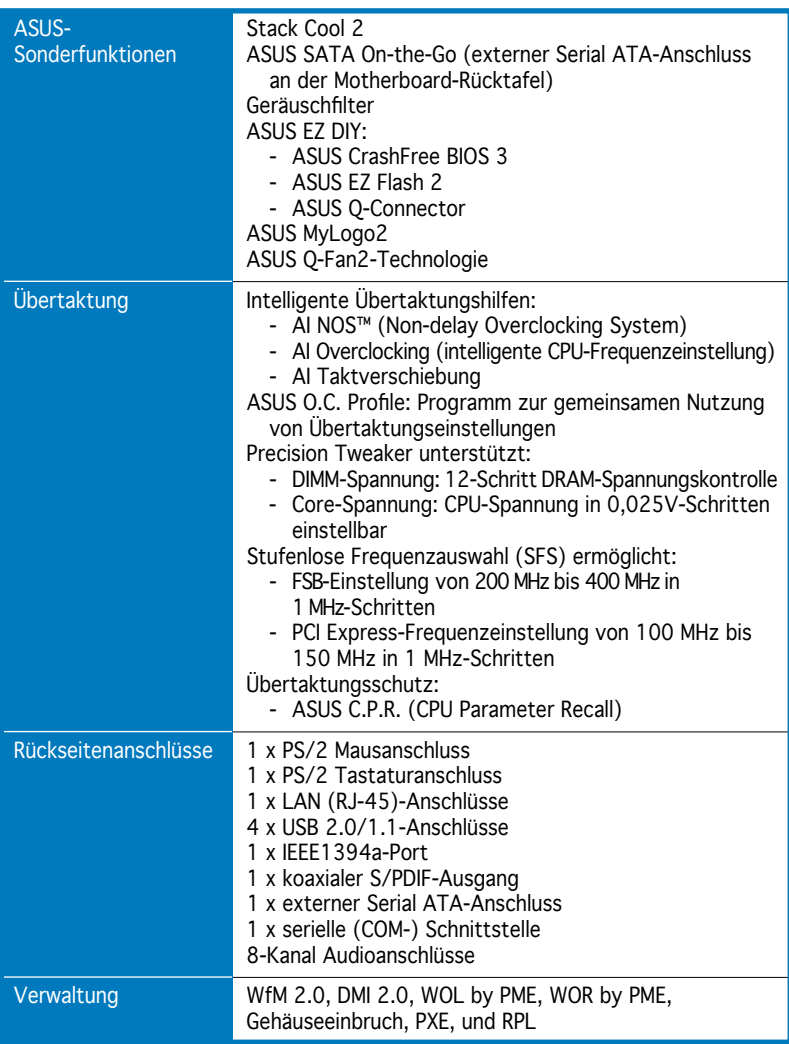

*(Fortsetzung auf der nächsten Seite)*

## **M2R32-MVP Spezifikationsübersicht**

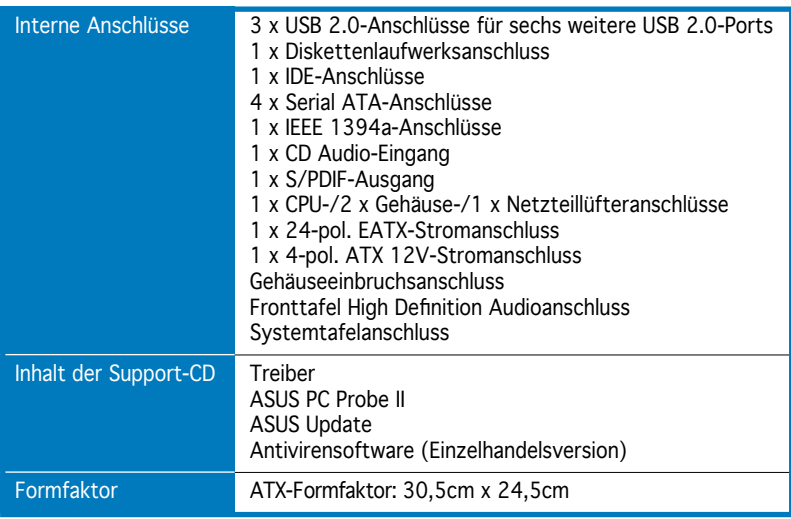

\*Die Spezifikationen können ohne Vorankündigung geändert werden.

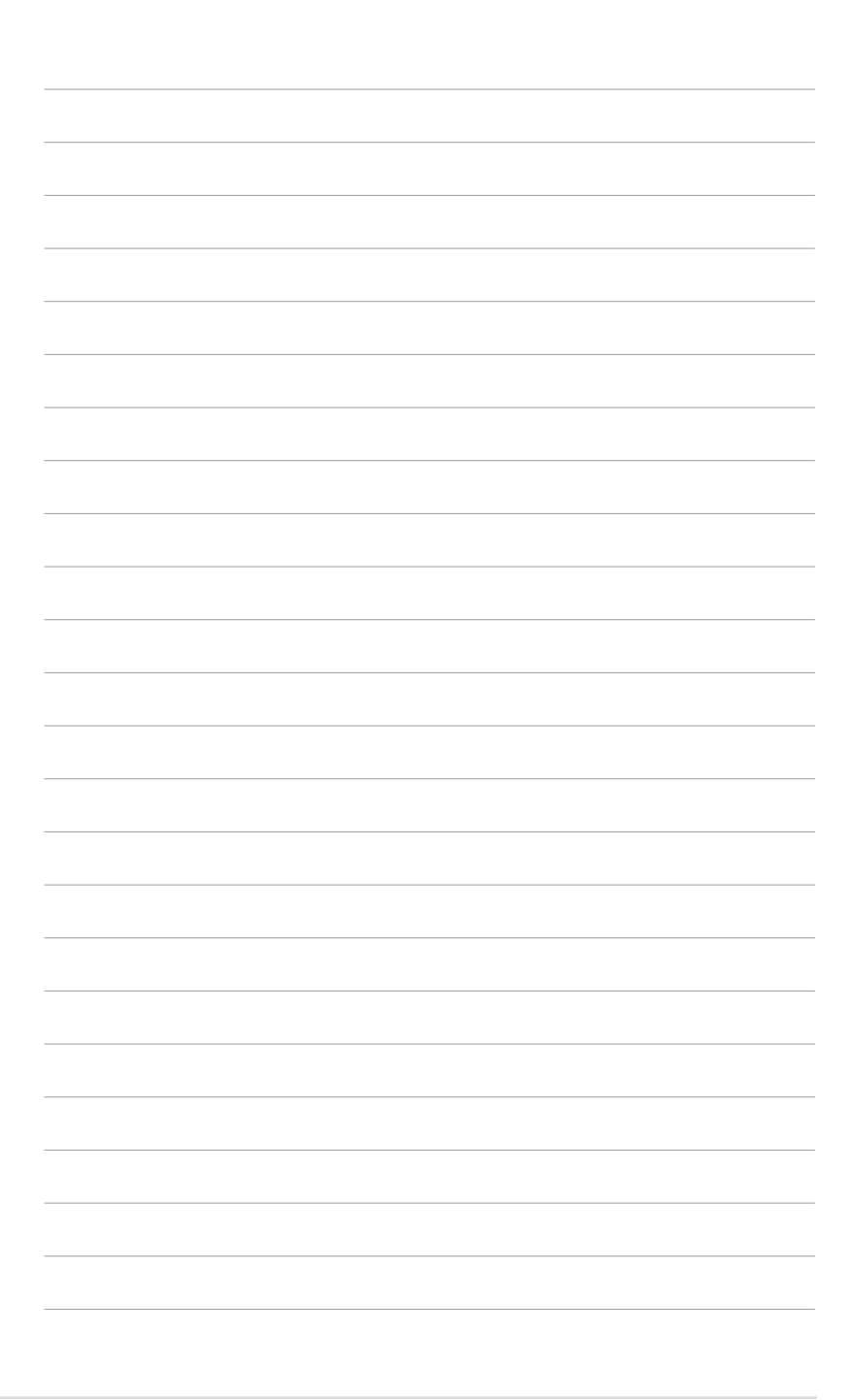

<span id="page-14-0"></span>Dieses Kapitel beschreibt die Leistungsmerkmale des Motherboards und die unterstützten neuen Technologien.

# 1741 **Kapitel 1: Produkteinführung**

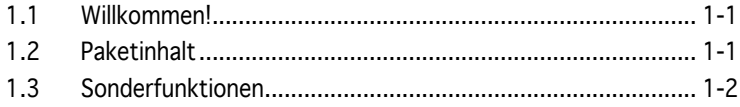

## <span id="page-16-0"></span>**1.1 Willkommen!**

Vielen Dank für den Kauf eines ASUS® M2R32-MVP Motherboards!

Das Motherboard bietet eine Reihe von neuen Funktionen und neueste Technologien, welche es zu einem weiteren hervorragenden Produkt in der langen Reihe der ASUS Qualitätsmotherboards machen!

Vor der Installation des Motherboards und Ihrer Hardwaregeräte sollten Sie die im Paket enthaltenen Artikel anhand folgender Liste überprüfen.

## **1.2 Paketinhalt**

Vergewissern Sie sich, dass Ihr Motherboardpaket die folgenden Artikel enthält.

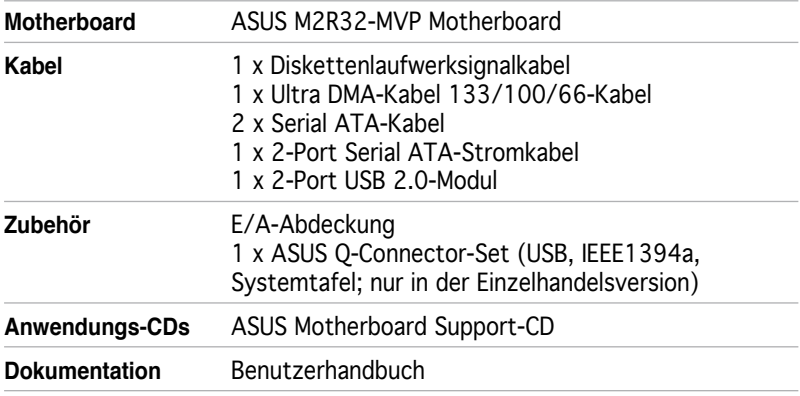

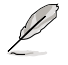

Sollten o.g. Artikel beschädigt oder nicht vorhanden sein, wenden Sie sich bitte an Ihren Händler.

## <span id="page-17-0"></span>**1.3 Sonderfunktionen**

#### **1.3.1 Leistungsmerkmale des Produkts**

#### **Neueste Prozessor-Technologie**

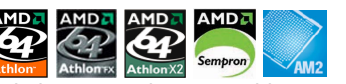

Das Motherboard unterstützt AMD-Sockel AM2 Single-Core Athlon 64-/ Sempron- und Dual-Core Athlon 64 X2-/Athlon 64 FX-Prozessoren mit 2MB/1MB/512KB L2 Cache, der auf der 64-Bit-Architektur basiert. Es verfügt außerdem über 2000/1600 MT/s HyperTransport Bus, Dual-Channel ungepufferte DDR2 800-Speicherunterstützung und die AMD Cool 'n' Quiet-Technologie. Details siehe Seite 2-6.

## **ATI CrossFire™ Xpress 3200**

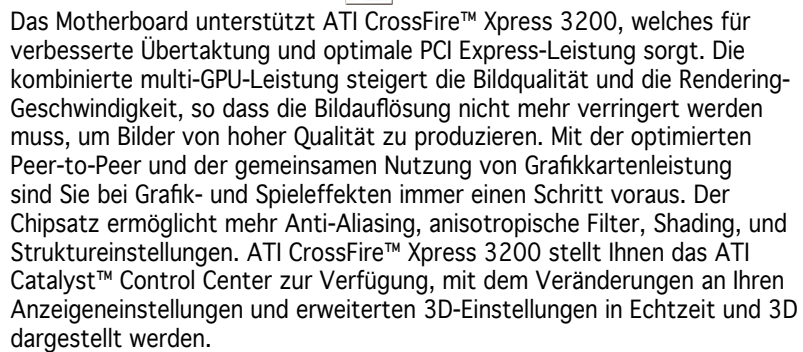

## **PCI Express™-Schnittstelle PCI**

Das Motherboard unterstützt PCI Express, die neueste E/A-Verbindungstechnologie, die den PCI-Bus beschleunigt. PCI Express führt serielle Punkt-zu-Punkt Verbindungen zwischen Geräten aus und erlaubt höhere Taktfrequenzen durch Übertragung der Daten in Paketen. Diese superschnelle Schnittstelle ist Software-kompatibel mit existierenden PCI-Spezifikationen. Details siehe Seite 2-19.

#### **Gigabit LAN-Lösung**

Das Motherboard ist mit dem Marvell® 88E8001 Gigabit LAN Controller ausgestattet, um Ihnen die Totallösung für Ihr Netzwerk, LAN, und gemeinsame Datennutzung zu bieten. Details siehe Seite 2-24.

## **Serial ATA 3.0 Gb/s-Technologie und SATA-On-The-Go**

Das Motherboard unterstützt die Serial ATA II 3.0 Gb/s-Technologie über die Serial ATA-Schnittstellen und den ATI® SB 600-Chipsatz. Die Serial ATA 3.0 Gb/s-Spezifikation verdoppelt die Bandbreite der gegenwärtigen Serial ATA-Produkte und bietet viele neue Funktionen, einschließlich Power Management (PM) Implementation Algorithm. Serial ATA ermöglicht die Nutzung von dünneren, flexibleren Kabeln mit geringerer Pinzahl und niedrigeren Spannungsanforderungen. Noch gesteigert werden die Serial ATA 3.0 Gb/s-Funktionen durch Serial ATA on the Go. Unterstützt vom JMicron® Serial ATA Controller bietet der Serial ATA 3.0 Gb/s-Anschluss (an der Rücktafel) Smart Setup- und Hot-Plug-Funktionen. Details siehe Seiten 2-25 und 2-27.

## **8-Kanal High Definition Audio**

Auf dem Motherboard ist der ADI® ADI1988A High Definition Audio 8-Kanal Audio-CODEC integriert. Dieser CODEC ist voll kompatibel mit dem Intel® High Definition Audio-Standard (192 KHz, 24-Bit Audio). Mit dem CODEC, 8-Kanal-Audioanschlüssen und S/PDIF-Schnittstellen können Sie Ihren Computer mit Heimkinodecodern verbinden, um kristallklare Digitalsounds zu erzeugen.

#### **IEEE 1394a-Unterstützung**

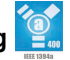

Die IEEE 1394a-Schnittstelle bietet eine Hochgeschwindigkeitsverbindung zwischen PC und allen Geräten, die den IEEE1394a-Standard unterstützen. Der IEEE 1394a-Anschluss macht einfache, günstige, datenintensive, asynchrone (Echtzeit-) Übertragung zwischen Computern, Periepheriegeräten und anderen elektronischen Geräten wie Camcordern, Viderecordern, Druckern, Fernsehern und digitalen Kameras mit einer Übertragungsrate von bis zu 400 Mbps möglich. Details siehe Seite 2-31.

#### **USB 2.0-Technologie 16B2.0**

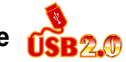

Das Motherboard verwendet die Universal Serial Bus (USB) 2.0- Spezifikation, die die Verbindungsgeschwindigkeit von der 12 Mbps Bandbreite bei USB 1.1 auf 480 Mbps erhöht. USB 2.0 ist rückwärts kompatibel mit USB 1.1. Details siehe Seiten 2-25 und 2-30.

#### <span id="page-19-0"></span>**1.3.2 Innovative ASUS-Funktionen**

#### **ASUS Stack Cool 2**

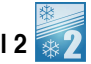

Stack Cool 2 ist ein lüfterloses und geräuschloses Kühlsystem, das die durch wichtige Systemkomponenten erzeugte Temperatur um 20°C absenkt, indem das spezielle Design auf der Leiterplatte die Wärme ableitet.

#### **Precision Tweaker**

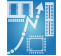

Diese Funktion gestattet Ihnen die Feineinstellung der Prozessor-/Speicherspannung und die stufenweise Erhöhung der Front Side Bus- (FSB) und PCI Express-Frequenz in 1MHz-Schritten, um die maximale Systemleistung auszunutzen. Details siehe Seiten 4-19 und 4-20.

#### **AI NOS™ (Non-Delay Overclocking System)**

ASUS Non-delay Overclocking System™ (NOS) ist eine Technologie, die die Prozessorbelastung automatisch erkennt und die Prozessorgeschwindigkeit, wenn nötig, dynamisch erhöht. Details siehe Seite 4-19.

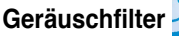

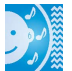

Diese Funktion erkennt sich wiederholende und unveränderte Geräusche (nicht von Stimmen erzeugt) wie Computer-Lüfter, Klimaanlagen und andere Hintergrundgeräusche, und eliminiert diese im eingehenden Audiostrom schon während der Aufnahme.

## **AI NET2**

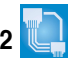

AI NET2 ist ein auf BIOS basierendes Diagnose-Dienstprogramm, das Fehler und Kurzschlüsse an Ethernet-Kabeln erkennen und berichten kann. Mit diesem Dienstprogramm können Sie die Kondition der mit den LAN (RJ-45)- Anschlüssen verbundenen Ethernet-Kabeln leicht kontrollieren. Während des Startvorgangs diagnostiziert AI NET 2 sofort die LAN-Kabel und benachrichtigt Sie über Kurzschlüsse und Fehler von bis zu 100m mit einer Genauigkeit von 1m. Details siehe Seite 5-11.

## **ASUS Q-Fan 2-Technologie**

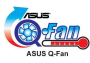

Die ASUS Q-Fan 2-Technologie kann die CPU- und Gehäuselüfterdrehzahl jenach der Systembelastung regeln, um einen ruhigen, kühlen und effizienten Betrieb sicherzustellen. Details siehe Seite 4-36.

#### **ASUS CrashFree BIOS 3**

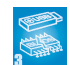

Diese Funktion erlaubt Ihnen, die originalen BIOS-Daten von der Support-CD wiederherzustellen, wenn die BIOS-Codes und -Daten beschädigt wurden. Dadurch müssen Sie keinen Ersatz-ROM-Chip kaufen. Details siehe Seite 4-9.

#### **ASUS EZ Flash 2**

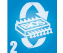

EZ Flash 2 ist ein benutzerfreundliches Programm zur Aktualisierung des BIOS. Drücken Sie einfach den zuvor festgelegten Hotkey, um das Programm zu starten und das BIOS zu aktualisieren, ohne das Betriebssystem starten zu müssen. Aktualisieren Sie Ihr BIOS, ohne eine bootfähige Diskette vorzubereiten oder ein dem Betriebssystem unterliegendes Aktualisierungsprogramm nutzen zu müssen.

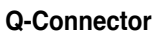

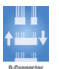

Mit dem ASUS Q-Connector können Sie Gehäusefronttafelkabel in nur wenigen Schritten anschließen und entfernen. Dieses einzigartige Modul erleichtert Ihnen den Kabelanschluss und verhindert falsche Verbindungen.

#### **ASUS O.C. Profile**

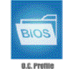

Mit dem ASUS O.C. Profi le können Benutzer mehrere BIOS-Einstellungen problemlos speichern oder laden. Die BIOS-Einstellungen können im CMOS oder einer separaten Datei gespeichert werden; dadurch erhalten Nutzer die Möglichkeit, ihre bevorzugten Einstellungen untereinander auszutauschen.

## **ASUS mehrsprachiges BIOS**

Das mehrsprachige BIOS bietet Ihnen die Möglichkeit, die Sprache Ihrer Wahl aus den verfügbaren Optionen einzustellen. Die BIOS-Menüs erlauben damit eine einfachere und schnellere Einstellung. Details siehe Seite 4-14.

#### **ASUS MyLogo2™**

Mit ASUS My Logo2™ können Sie Ihren Motherboard mit individuellen und animierten Start-Logos noch persönlicher gestalten.

## **C.P.R. (CPU Parameter Recall)**

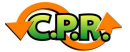

Die C.P.R.-Funktion des Motherboard-BIOS macht es möglich, die BIOS-Standardeinstellungen automatisch wiederherzustellen, falls das System auf Grund der Übertaktung nicht mehr reagiert. Wenn sich das System bei der Übertaktung aufgehängt hat, muss jetzt das Gehäuse zum Löschen der RTC-Daten nicht mehr geöffnet werden. Starten Sie einfach das System neu, und das BIOS stellt automatisch die Prozessorwerkseinstellungen für alle Parameter wieder her.

<span id="page-22-0"></span>Dieses Kapitel führt die Hardwareeinstellungsvorgänge auf, die Sie bei Installation der Systemkomponenten ausführen müssen. Hier finden Sie auch Beschreibungen der Jumper und Anschlüsse am Motherboard.

# **2**<br><u>nge</u>n **Kapitel 2: Hardwarebeschreibungen**

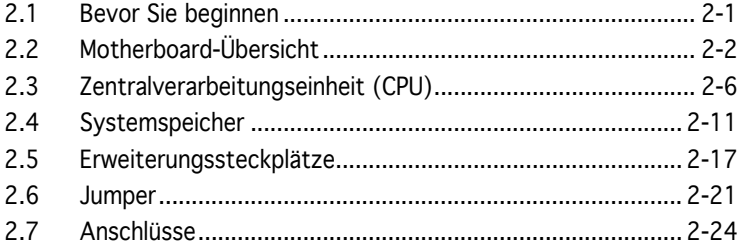

2

## <span id="page-24-0"></span>**2.1 Bevor Sie beginnen**

Beachten Sie bitte vor dem Installieren der Motherboard-Komponenten oder dem Ändern von Motherboard-Einstellungen folgende Vorsichtsmaßnahmen.

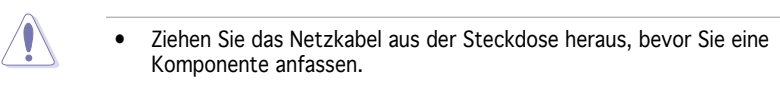

- Tragen Sie vor dem Anfassen von Komponenten eine geerdete Manschette, oder berühren Sie einen geerdeten Gegenstand bzw. einen Metallgegenstand wie z.B. das Netzteilgehäuse, damit die Komponenten nicht durch statische Elektrizität beschädigt werden.
- Halten Sie Komponenten an den Rändern fest, damit Sie die ICs darauf nicht berühren.
- Legen Sie eine deinstallierte Komponente immer auf eine geerdete Antistatik-Unterlage oder in die Originalverpackung der Komponente.
- **Vor dem Installieren oder Ausbau einer Komponente muss die ATX-Stromversorgung ausgeschaltet oder das Netzkabel aus der Steckdose gezogen sein.** Andernfalls könnten das Motherboard, Peripheriegeräte und/oder Komponenten stark beschädigt werden.

#### **Onboard-LED**

Auf diesem Motherboard ist eine Standby-Strom-LED eingebaut, die leuchtet, wenn das System eingeschaltet, im Stromsparmodus oder im Soft-Aus-Modus ist. Dies dient zur Erinnerung, dass Sie das System ausschalten und das Netzkabel ausstecken müssen, bevor Sie eine Komponente von dem Motherboard entfernen oder hinzufügen. Die nachstehende Abbildung zeigt die Position der Onboard-LED an.

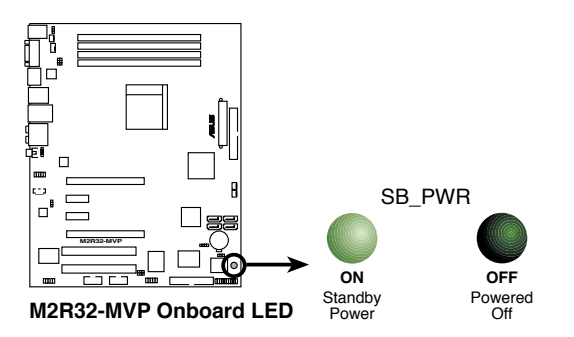

## <span id="page-25-0"></span>**2.2 Motherboard-Übersicht**

Schauen Sie sich bitte vor der Motherboardinstallation die Konfiguration Ihres Computergehäuses genau an, um sicherzustellen, dass das Motherboard passt.

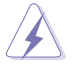

Das Netzkabel muss unbedingt vor der Installation oder dem Entfernen des Motherboards ausgesteckt werden. Andernfalls können Sie sich verletzen und die Motherboardkomponenten können beschädigt werden.

#### **2.2.1 Ausrichtung**

Beim Installieren des Motherboards müssen Sie es richtig ausgerichtet ins Computergehäuse einfügen. Die Kante mit den externen Anschlüssen zeigt zur Rückseite des Computergehäuses, wie es unten abgebildet ist.

#### **2.2.2 Schraubenlöcher**

Stecken Sie neun (9) Schrauben in die eingekreisten Löcher, um das Motherboard am Gehäuse zu befestigen.

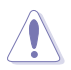

Ziehen Sie die Schrauben nicht zu fest! Das Motherboard könnte sonst beschädigt werden.

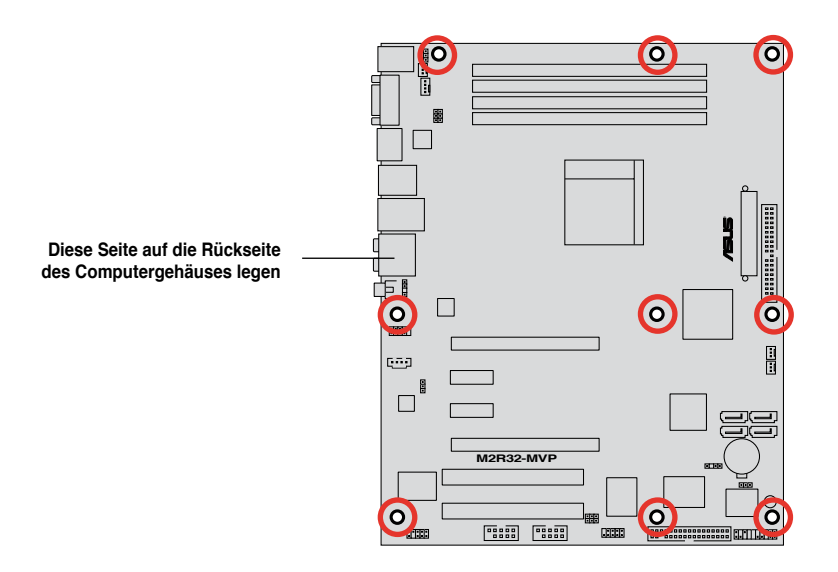

#### <span id="page-26-0"></span>**2.2.3 Motherboard-Layout**

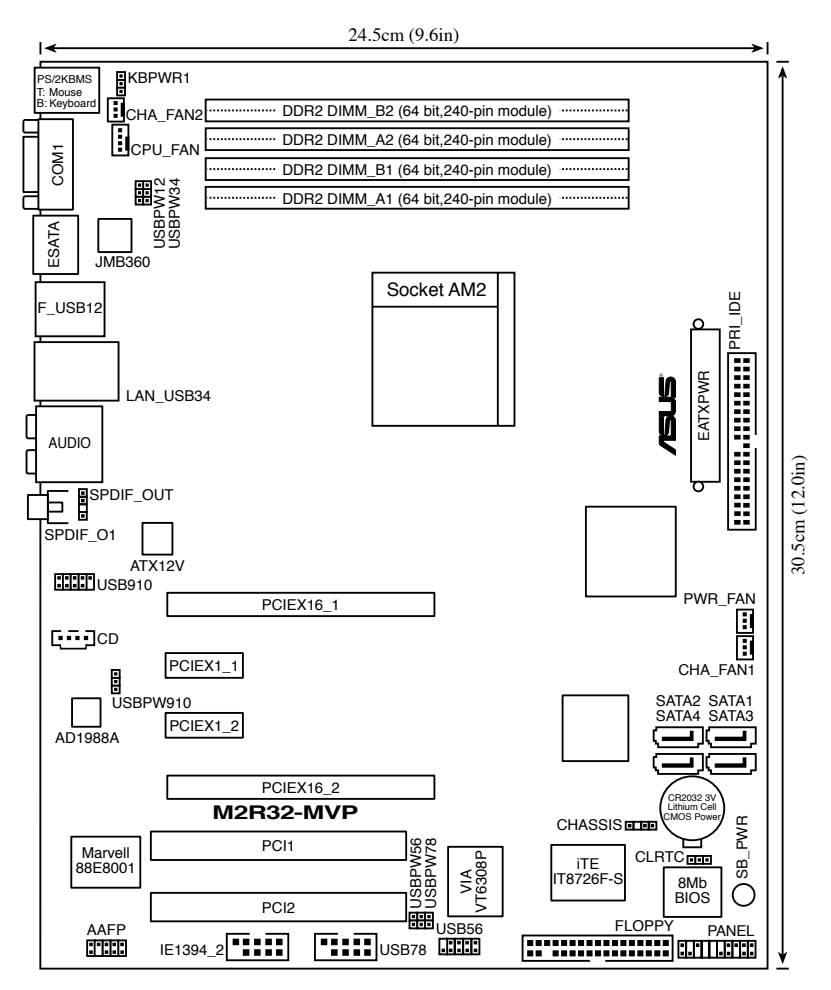

#### <span id="page-27-0"></span>**2.2.4 Layout-Inhalt**

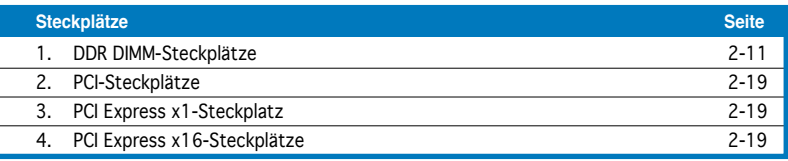

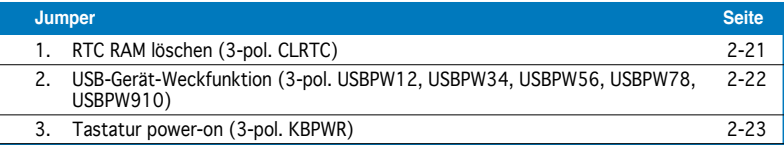

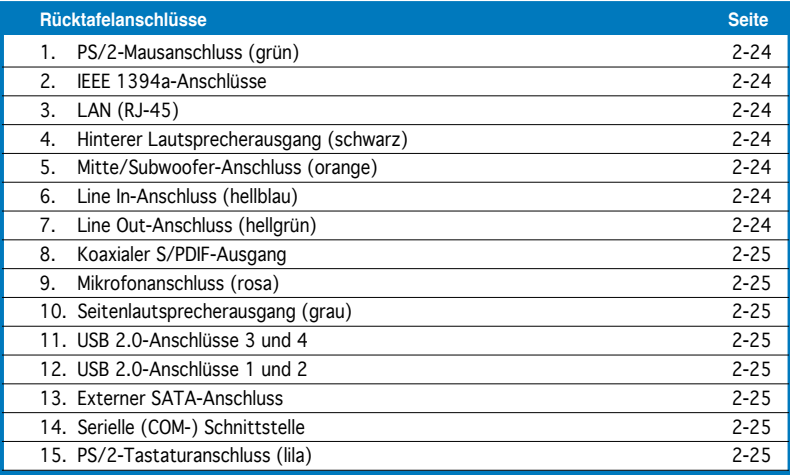

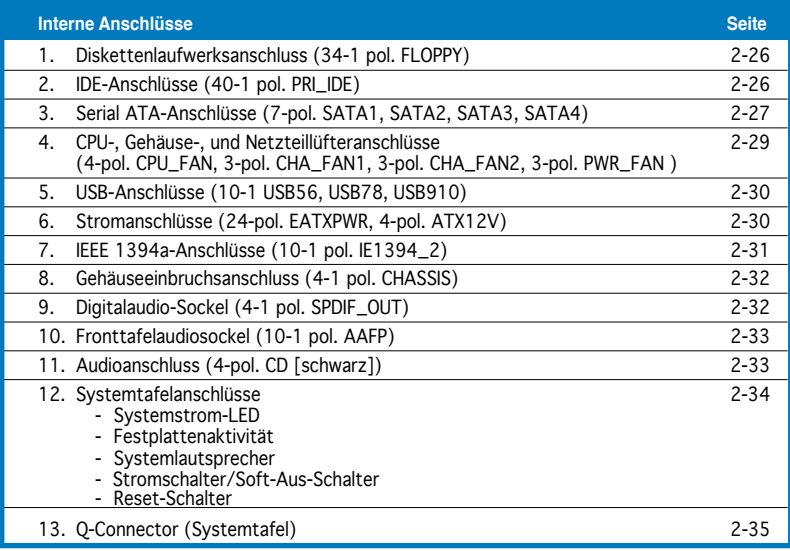

## <span id="page-29-0"></span>**2.3 Zentralverarbeitungseinheit (CPU)**

Das Motherboard ist mit einem 940-pol. AM2-Sockel für AMD Athlon™ 64 X2-/Athlon™ 64-/Athlon™ FX-/Sempron™ -Prozessoren ausgestattet.

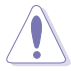

Die Pole des AM2-Sockels sind anders ausgerichtet als die des speziell für den AMD AM2-Prozessor entwickelten 939-pol. Sockels. Vergewissern Sie sich, dass die CPU, die Sie verwenden, für den AM2- Sockel entworfen wurde. Die CPU passt nur in eine Richtung ein. Drücken Sie die CPU NICHT mit Gewalt in den Sockel, sonst können die Sockelpole verbiegen und die CPU beschädigt werden!!

#### **2.3.1 Installieren der CPU**

So installieren Sie eine CPU.

1. Suchen Sie den CPU-Sockel am Motherboard.

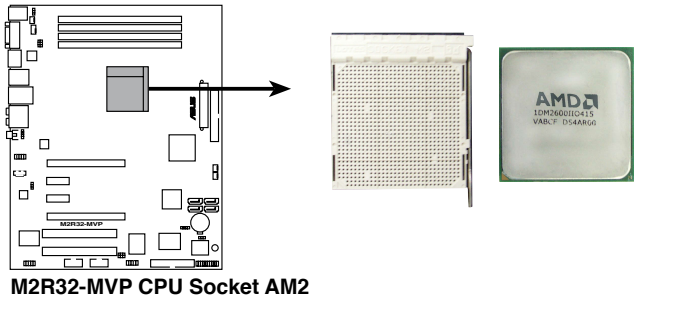

2. Lösen Sie den Sockelhebel, indem Sie ihn zur Seite drücken, und heben Sie ihn in einen 90°-100°- Winkel an. **Sockelhebel**

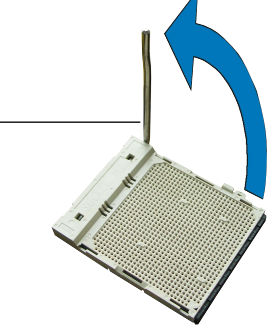

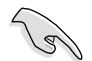

Vergewissern Sie sich, dass der Sockelhebel um 90°-100° angehoben ist, andernfalls kann der Prozessor u.U. nicht richtig eingesetzt werden.

- 3. Positionieren Sie die CPU oberhalb des Sockels, so dass die CPU-Ecke mit dem goldenen Dreieck auf der Sockelecke mit dem kleinen Dreieck liegt.
- 4. Stecken Sie die CPU vorsichtig in den Sockel, bis sie einrastet.

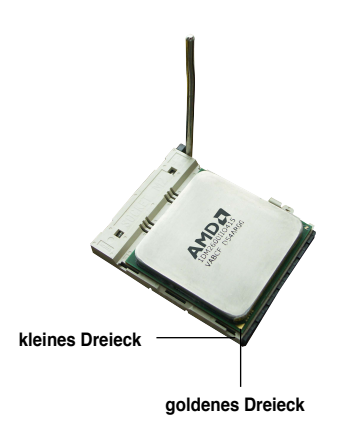

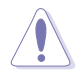

Die CPU passt nur in eine Richtung ein. Stecken Sie die CPU NICHT mit übermäßiger Kraft in den Steckplatz ein, um ein Verbiegen der Sockelkontaktstifte und Schäden an der CPU zu vermeiden.

- 5. Wenn die CPU eingesteckt ist, drücken Sie den Sockelhebel herunter, um die CPU zu fixieren. Der Hebel rastet mit einem Klicken an der Seite ein, wenn er korrekt heruntergedrückt wurde.
- 6. Um die CPU-Kühlkörper- und Lüftereinheit zu installieren, folgen Sie den dem Kühlkörper beigelegten Instruktionen.

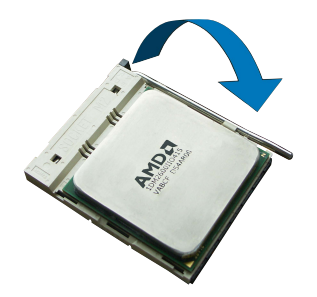

#### <span id="page-31-0"></span>**2.3.2 Installieren des CPU-Kühlkörpers und Lüfters**

Der AMD Athlon™ Athlon™ 64 X2/ Athlon™ 64FX-/Athlon™ 64-/Sempron™- Prozessor benötigt eine speziell konzipierte Kühlkörper-Lüfter-Einheit, um eine optimale Wärmekondition und Leistung sicherzustellen.

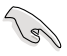

Verwenden Sie nur von AMD-beglaubigte Kühlkörper- und Lüftereinheiten.

So installieren Sie den CPU-Kühlkörper und Lüfter:

1. Stellen Sie den Kühlkörper auf die installierte CPU. Stellen Sie dabei sicher, dass der Kühlkörper richtig auf dem Befestigungsmodul aufsitzt.

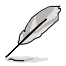

- Das Befestigungsmodul ist beim Kauf schon auf dem Motherboard installiert.
- Sie müssen das Befestigungsmodul nicht entfernen, wenn Sie die CPU oder andere Motherboard-Komponenten installieren.
- Wenn Sie einen seperaten CPU-Kühlkörper oder Lüfter gekauft haben, vergewissern Sie sich, dass das Material der thermischen Schnittstelle (Wärmeleitpaste) richtig an der CPU und dem Kühlkörper angebracht ist, bevor Sie Kühlkörper oder Lüfter installieren.

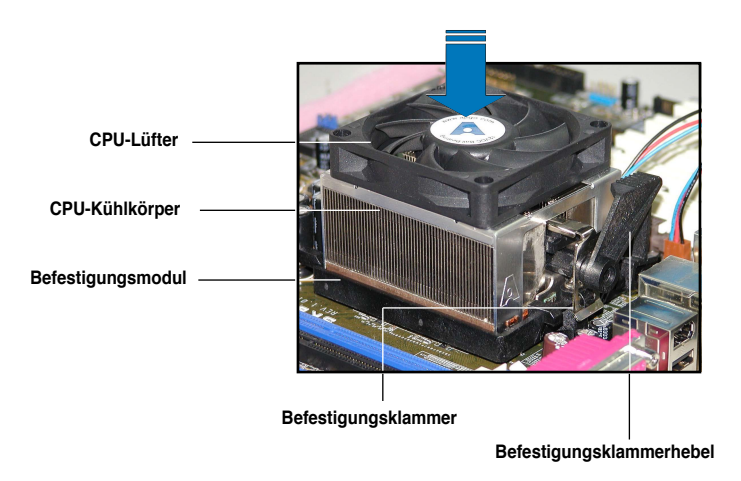

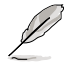

Ihrer CPU-Lüfter-Kühlkörpereinheit sollten Installationsanweisungen für die CPU, den Kühlkörper und den Befestigungsmechanismus beigelegt sein. Falls die Anweisungen in diesem Abschnitt der CPU-Dokumentation nicht entsprechen, folgen Sie der letzteren.

2. Befestigen Sie ein Ende der Befestigungsklammer mit dem Befestigungsmodul.

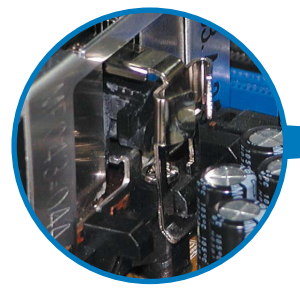

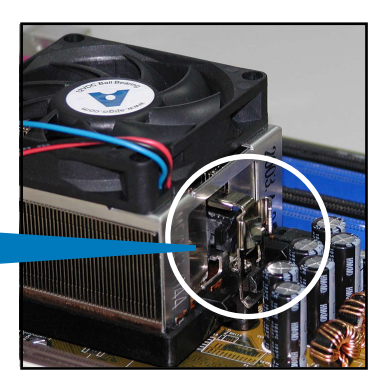

3. Platzieren Sie das andere Ende der Befestigungsklammer (nahe des Hebels) mit dem Befestigungsmodul. Ein Klickgeräusch ertönt, wenn die Befestigungsklammer korrekt einrastet.

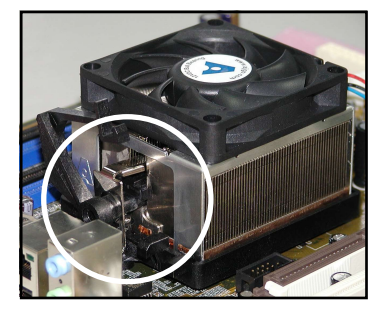

- Stellen Sie sicher, dass die Kühlkörper-Lüfter-Einheit genau auf den Befestigungsmechanismus aufgesetzt ist, sonst lässt sich die Befestigungsklammer nicht einrasten.
- 4. Drücken Sie den Hebel der Befestigungsklammer nach unten, um den Kühlkörper und Lüfter auf dem Modul zu installieren.

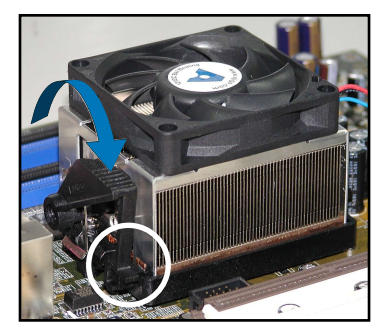

كھيا

5. Wenn Kühlkörper und Lüfter installiert sind, verbinden Sie das CPU-Lüfterkabel mit dem CPU\_FAN-Anschluss auf dem Motherboard.

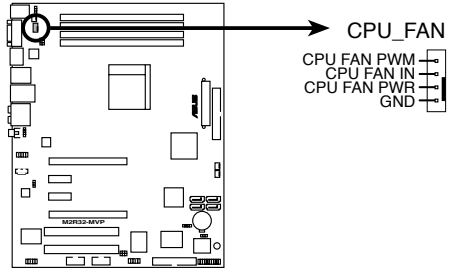

**M2R32-MVP CPU fan connector**

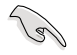

Vergessen Sie nicht, die Lüfterkabel mit den Lüfteranschlüssen zu verbinden! Hardwareüberwachungsfehler können auftreten, wenn Sie vergessen, die Verbindung vorzunehmen.

## <span id="page-34-0"></span>**2.4 Systemspeicher**

#### **2.4.1 Übersicht**

Das Motherboard ist mit vier Double Data Rate 2 (DDR2) Dual-Inline-Speichermodul (DIMM)-Steckplätzen ausgestattet.

Ein DDR2-Modul hat die selben Abmessungen wie ein DDR DIMM-Modul, verwendet aber 240 Pole im Gegensatz zu einem 184-pol. DDR DIMM-Modul. DDR2 DIMM-Module sind anders gekerbt, so dass sie nicht in einen DDR DIMM-Steckplatz eingesteckt werden können.

Die nachstehende Abbildung zeigt die Position der DDR2-DIMM-Steckplätze an:

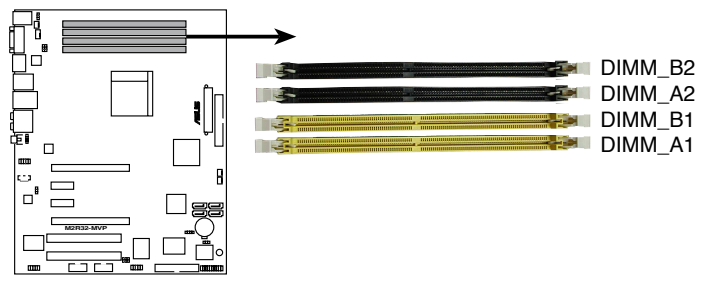

**M2R32-MVP 240-pin DDR2 DIMM sockets**

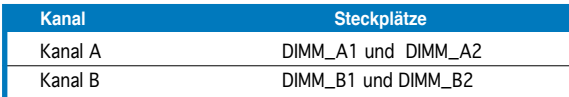

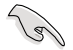

Installieren Sie in Dual-Channel-Konfigurationen identische DDR2 DIMM-Paare (gleicher Typ und gleiche Größe), um optimale Leistung zu erzielen.

#### <span id="page-35-0"></span>**2.4.2 Speicherkonfigurationen**

Sie können 256 MB, 512 MB, 1 GB, und 2 GB ungepufferte ECC nicht-ECC DDR2 DIMMs in den DIMM-Steckplätzen installieren.

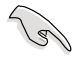

- Für eine Dual-Channel-Konfiguration muss die gesamte Größe des/der Speichermodul(e) auf jedem Kanal gleich sein (DIMM\_A1 + DIMM\_B1  $=$  DIMM  $A2 +$  DIMM  $B2$ ).
- Installieren Sie immer DIMMs mit der selben CAS-Latenz. Für eine optimale Kompatibilität empfehlen wir Ihnen, Arbeitsspeichermodule von dem selben Anbieter zu kaufen. Beziehen Sie sich für Details auf die Liste mit qualifizierten Anbietern der folgenden Seite.
- Auf Grund der Chipsatz-Ressourcenzuweisung erkennt das System möglicherweise etwas weniger als 8GB Arbeitsspeicher, wenn Sie vier 2GB DDR2 Arbeitsspeichermodule installiert haben.

#### **Empfohlene Speicherkonfigurationen**

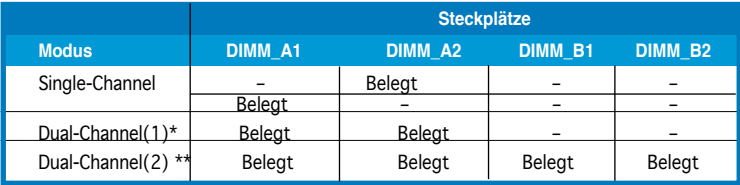

\* Verwenden Sie nur identische DDR2 DIMM-Paare.

- \* Für Dual-Channel-Konfigurationen (2) können Sie:
	- *identische DIMMs in allen vier Steckplätzen installieren*  ODER
	- *installieren Sie identische DIMM-Paare in DIMM\_A1 und DIMM\_B1 (gelbe Steckplätze) und ein weiteres identisches DIMM-Paar in DIMM\_A2 und DIMM\_B2 (schwarze Steckplätze)*
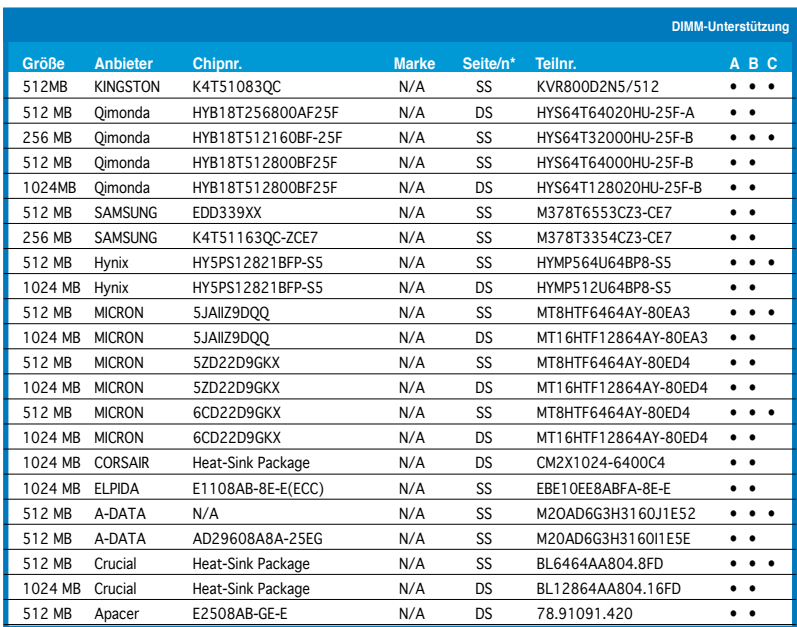

#### **DDR2 800 Liste Qualifizierter Anbieter**

#### **Legende:**

- **A** Unterstützt ein Modul, das als Single-Channel-Speicherkonfiguration in einen beliebigen Steckplatz gesteckt wird.
- **B** Unterstützt ein Modulpaar, das als Dual-Channel-Speicherkonfiguration in die gelbe oder schwarzen Steckplätze eingesteckt wird.
- **C** Unterstützt vier Module (zwei Modulpaare), die in die gelben oder schwarzen Steckplätze als zwei Paare einer Dual-Channel-Speicherkonfiguration eingesteckt werden.
- **SS** Einseitig
- **DS** Zweiseitig

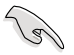

Die aktuelle Liste qualifizierter Anbieter finden Sie auf der ASUS-Website (www.asus.com).

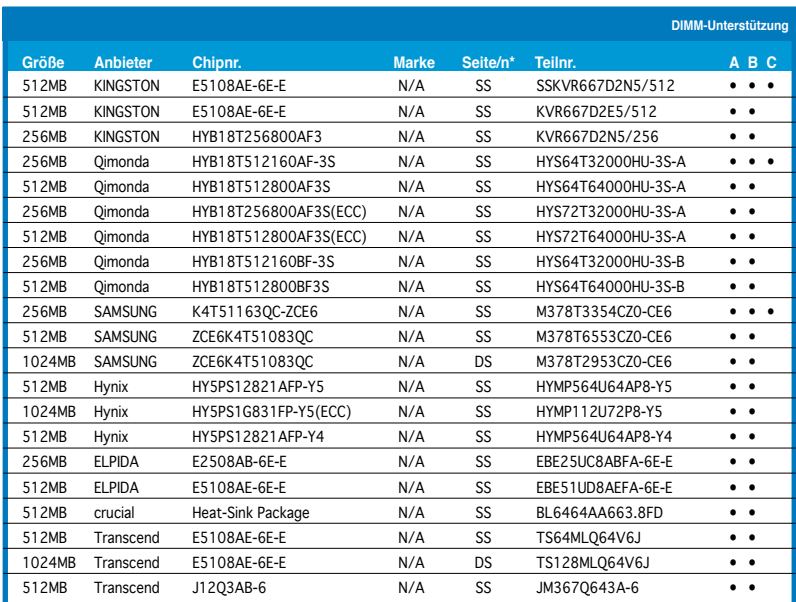

#### **DDR2 667 Liste Qualifizierter Anbieter**

#### **Legende:**

- **A** Unterstützt ein Modul, das als Single-Channel-Speicherkonfiguration in einen beliebigen Steckplatz gesteckt wird.
- **B** Unterstützt ein Modulpaar, das als Dual-Channel-Speicherkonfiguration in die gelbe oder schwarzen Steckplätze eingesteckt wird.
- **C** Unterstützt vier Module (zwei Modulpaare), die in die gelben oder schwarzen Steckplätze als zwei Paare einer Dual-Channel-Speicherkonfiguration eingesteckt werden.
- **SS** Einseitig
- **DS** Zweiseitig

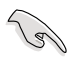

Die aktuelle Liste qualifizierter Anbieter finden Sie auf der ASUS-Website (www.asus.com).

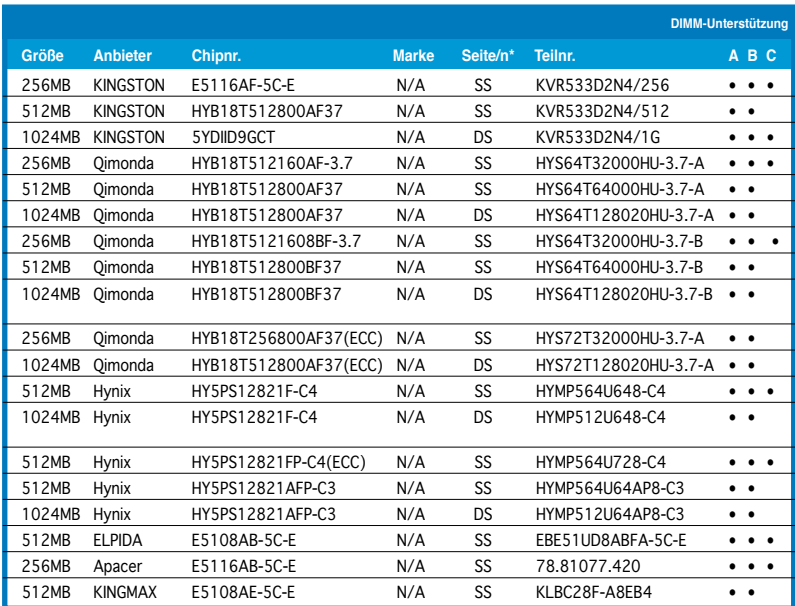

#### **DDR2 533 Liste Qualifizierter Anbieter**

#### **Legende:**

- **A** Unterstützt ein Modul, das als Single-Channel-Speicherkonfiguration in einen beliebigen Steckplatz gesteckt wird.
- **B** Unterstützt ein Modulpaar, das als Dual-Channel-Speicherkonfiguration in die gelbe oder schwarzen Steckplätze eingesteckt wird.
- **C** Unterstützt vier Module (zwei Modulpaare), die in die gelben oder schwarzen Steckplätze als zwei Paare einer Dual-Channel-Speicherkonfiguration eingesteckt werden.
- **SS** Einseitig
- **DS** Zweiseitig

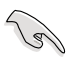

Die aktuelle Liste qualifizierter Anbieter finden Sie auf der ASUS-Website (www.asus.com).

# **2.4.3 Installieren eines DDR DIMMs**

Trennen Sie unbedingt das System vom Netz, bevor Sie DIMMs oder andere Systemkomponenten hinzufügen oder entfernen. Ansonsten können sowohl das Motherboard als auch die Komponenten schwer beschädigt werden.

- 1. Drücken Sie die Haltebügel nach außen, um den DIMM-Steckplatz zu entriegeln.
- 2. Richten Sie ein DIMM-Modul auf den Steckplatz aus, so dass die Kerbe am DIMM-Modul an die Unterbrechung des Steckplatzes passt.
- 3. Stecken Sie das DIMM-Modul fest in den Steckplatz ein, bis die Haltebügel zurückschnappen und das DIMM-Modul richtig sitzt.

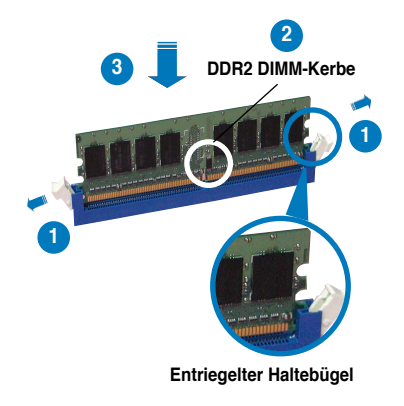

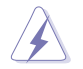

- Ein DDR2-DIMM lässt sich aufgrund einer Kerbe nur in einer Richtung einpassen. Stecken Sie ein DIMM nicht gewaltsam in einen Steckplatz, da es sonst beschädigt werden könnte.
- Die DDR2 DIMM-Steckplätze unterstützen DDR DIMM-Module nicht. Stecken Sie keine DDR DIMM-Module in die DDR2 DIMM-Steckplätze ein.

## **2.4.4 Entfernen eines DDR DIMMs**

Folgen Sie den nachstehenden Schritten, um ein DIMM-Modul zu entfernen.

1. Drücken Sie die Haltebügel gleichzeitig nach außen, um den DIMM-Steckplatz zu entriegeln.

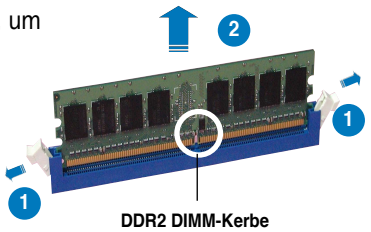

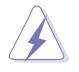

Halten Sie das DIMM-Modul beim Drücken der Haltebügel leicht mit Ihren Fingern fest. Das DIMM-Modul könnte plötzlich herausspringen und beschädigt werden.

2. Entfernen Sie das DIMM-Modul vom Steckplatz.

# **2.5 Erweiterungssteckplätze**

Später wollen Sie eventuell Erweiterungskarten installieren. Folgende Unterabschnitte beschreiben diese Steckplätze und die von ihnen unterstützen Erweiterungskarten.

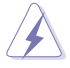

Das Netzkabel muss unbedingt vor der Installation oder dem Entfernen der Erweiterungskarten ausgesteckt werden. Ansonsten können Sie sich verletzen und die Motherboardkomponenten beschädigen.

## **2.5.1 Installieren einer Erweiterungskarte**

So installieren Sie eine Erweiterungskarte:

- 1. Lesen Sie vor dem Installieren der Erweiterungskarte die beigefügte Dokumentation durch, und nehmen Sie die notwendigen Hardwareeinstellungen vor.
- 2. Entfernen Sie die Abdeckung des Systemgehäuses (wenn das Motherboard bereits in einem Gehäuse installiert ist).
- 3. Entfernen Sie das Abdeckblech am Ende des zu verwendenden Steckplatzes. Bewahren Sie die Schraube für späteren Gebrauch auf.
- 4. Richten Sie den Kartenanschluss auf den Steckplatz aus, und drücken Sie die Karte hinein, bis sie festsitzt.
- 5. Befestigen Sie die Karte mit der zuvor entfernten Schraube am Gehäuse.
- 6. Bringen Sie die Abdeckung des Systemgehäuses wieder an.

## **2.5.2 Konfigurieren einer Erweiterungskarte**

Nach dem Installieren der Erweiterungskarte müssen Sie diese mit einer Software konfigurieren.

- 1. Schalten Sie das System ein, und ändern Sie ggf. die BIOS-Einstellungen. Kapitel 4 informiert Sie über das BIOS-Setup.
- 2. Weisen Sie der Karte ein IRQ zu. Beziehen Sie sich auf die Tabellen auf der nächsten Seite.
- 3. Installieren Sie die Softwaretreiber für die Erweiterungskarte.

# **2.5.3 Interruptzuweisungen**

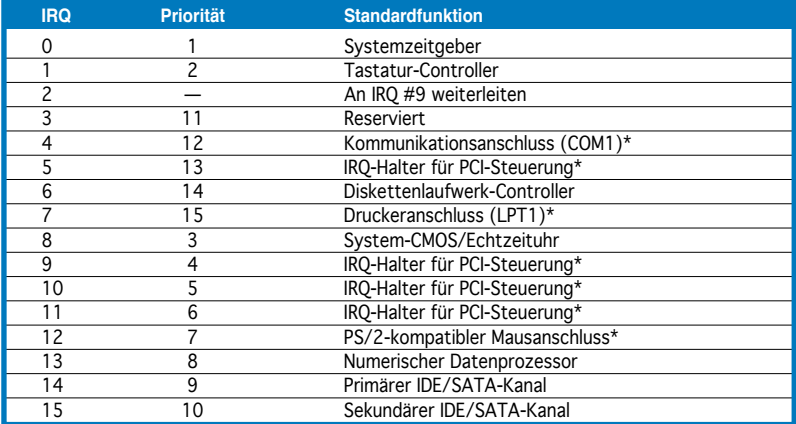

#### **Standard-Interruptzuweisungen**

\* Diese IRQs sind normalerweise für ISA- oder PCI-Geräte verfügbar.

#### **IRQ-Zuweisungen für dieses Motherboard**

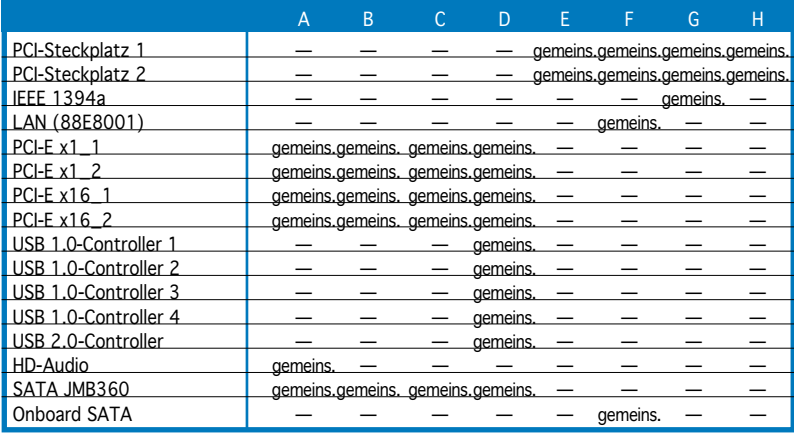

**Religions** 

Achten Sie darauf, dass bei Verwenden von PCI-Karten in IRQ-Sharings-Steckplätzen die Treiber die Option "IRQ gemeinsam verwenden" unterstützen oder die Karten keine IRQ-Zuweisung brauchen. Ansonsten kommt es zu Konflikten zwischen den beiden PCI-Gruppen, das System wird instabil und die Karte unbrauchbar.

# **2.5.4 Zwei PCI-Steckplätze**

Die PCI-Steckplätze unterstützen PCI-Karten wie LAN-Karten, SCSI-Karten, USB-Karten und andere Karten, die mit PCI-Spezifikationen übereinstimmen. Die Abbildung stellt eine in einem PCI-Steckplatz installierte LAN-Karte dar.

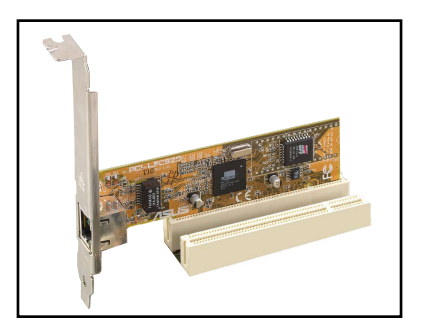

# **2.5.5 Zwei PCI Express x1-Steckplätze**

Das Motherboard unterstützt PCI Express x1-Netzwerkkarten, SCSI-Karten und andere Karten, die den PCI Express-Spezifikationen entsprechen. Die Abbildung zeigt eine im PCI Express x1-Steckplatz installierte Netzwerkkarte dar.

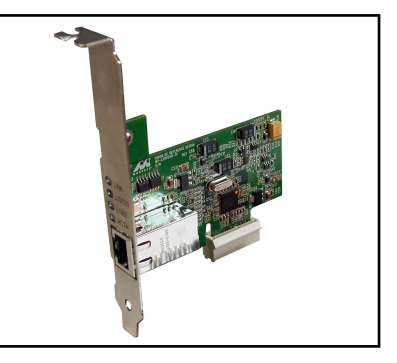

# **2.5.6 Zwei PCI Express x16-Steckplätze**

Dieses Motherboard unterstützt die Verwendung von zwei den PCI Express-Spezifikationen entsprechenden ATI CrossFire™ PCI Express x16-Grafikkarten. Die Abbildung zeigt zwei im PCI Express x16-Steckplatz installierte Grafikkarten.

Details zur CrossFire™ Technology-Funktion finden Sie in Kapitel 6.

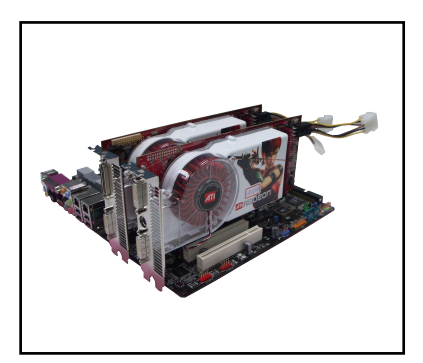

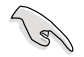

- Es wird empfohlen, eine Grafikkarte im primären (blauen) PCI Express-Steckplatz und weitere PCI Express-Geräte im sekundären (schwarzen) Steckplatz zu installieren.
- Installieren Sie im CrossFire™-Modus die ATI CrossFire™ Edition (Master)-Grafikkarte im primären (blauen) PCI Express-Steckplatz, andernfalls lässt sich das System nicht starten.
- Wenn die PCI-Geräte nicht gemäß der folgenden Tabelle konfiguriert wurden kann Systemversagen oder eine längere Wartezeit beim POST die Folge sein.
- Mögliche PCI Express Card-Konfigurationen entnehmen Sie der folgenden Tabelle.

#### **PCI Express x16-Steckplatzkonfigurationen**

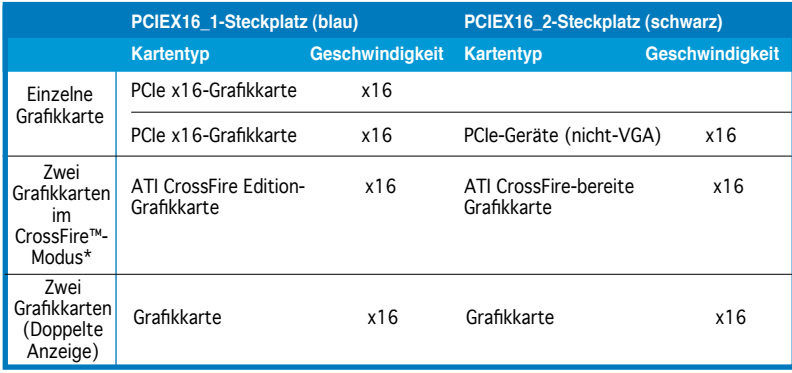

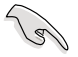

Installieren Sie im CrossFire™-Modus zwei ATI-Grafikkarten mit Grafikprozessoren derselben Familie.

# **2.6 Jumper**

#### **1. RTC-RAM löschen (CLRTC)**

Mit diesen Jumpern können Sie das Echtzeituhr- (RTC) RAM im CMOS löschen. Sie können die Einstellung des Datums und der Zeit sowie die Systemsetup-Parameter im CMOS löschen, indem Sie die CMOS RTC RAM-Daten löschen. Die RAM-Daten im CMOS, die Systemeinstellungsinformationen wie z.B. Systemkennwörter einbeziehen, werden mit einer integrierten Knopfbatterie aufrecht erhalten.

So wird das RTC-RAM gelöscht:

- 1. Schalten Sie den Computer aus und trennen Sie ihn vom Netz.
- 2. Nehmen Sie die Batterie heraus.
- 3. Stecken Sie die Jumpersteckbrücke für 5 bis 10 Sekunden von [1-2] (Standardeinstellung) zu [2-3] um, und dann wieder in die ursprüngliche Position [1-2] zurück.
- 4. Installieren Sie die Batterie wieder.
- 5. Schließen Sie das Netzkabel an und schalten den Computer ein.
- 6. Halten Sie die Taste <Entf> während des Startvorgangs gedrückt und rufen Sie das BIOS auf, um Daten neu einzugeben.

Entfernen Sie die Steckbrücke von der Standardposition am CLRTC-Jumper nur, wenn Sie das RTC RAM löschen. Ansonsten wird ein Systembootfehler hervorgerufen!

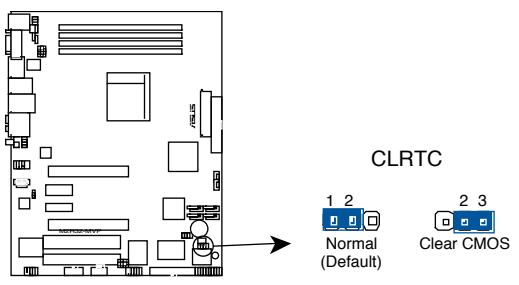

M2R32-MVP Clear RTC RAM

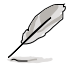

Sie müssen das RTC nicht löschen, wenn das System wegen Übertaktung hängt. Verwenden Sie die C.P.R. (CPU Parameter Recall)-Funktion, wenn ein Systemfehler wegen Übertaktung auftritt. Sie müssen nur das System ausschalten und neu starten, das BIOS stellt automatisch die Standardwerte für die Parametereinstellungen wieder her.

#### **2. USB-Gerät-Weckfunktion (3-pol. USBPW12, USBPW34, USBPW56, USBPW78, USBPW910)**

Setzen Sie diese Jumper auf +5V, um den Computer über angeschlossene USB-Geräte aus dem S1-Ruhemodus (CPU hält an, DRAM wird aktualisiert, System verbraucht wenig Strom) aufzuwecken. Bei Einstellung auf +5VSB wacht er aus dem S3- und S4-Energiesparmodus.

Die Jumper USBPWR12 sowie USBPWR34 betreffen die hinteren USB-Anschlüsse. USBPWR56, USBPWR78 und USBPWR910 betreffen die internen USB-Sockel, mit denen Sie zusätzliche USB-Anschlüsse verbinden können.

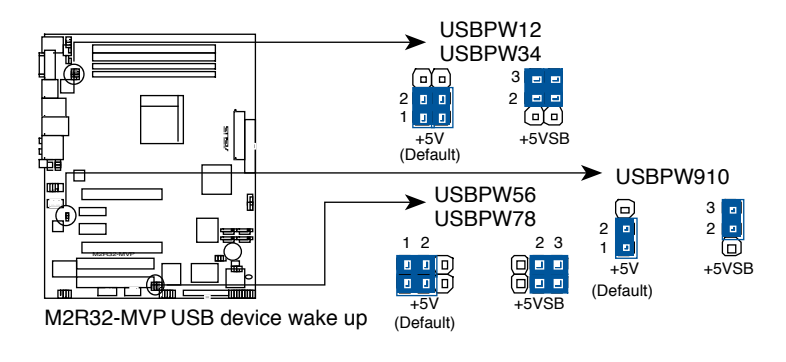

- Die USB-Gerät-Weckfunktion benötigt eine Stromversorgung, die 500mA an dem +5VSB-Leiter für jeden USB-Anschluss liefern kann. Andernfalls lässt sich das System nicht starten.
- Der gesamte Stromverbrauch darf weder im Normal-, noch im Energiesparmodus die Leistung der Stromversorgung überschreiten  $(+5VSB)$ .

#### **3. Tastatur power-on (3-pol. KBPWR1)**

Dieser Jumper erlaubt Ihnen die Tastatur-Weckfunktion zu aktivieren oder deaktivieren. Stecken Sie die Jumpersteckbrücke auf die Pole 2-3 (+5VSB), wenn Sie den Computer durch Drücken einer Taste auf der Tastatur (die Leertaste in der Standardeinstellung) wecken möchten. Diese Funktion benötigt eine ATX-Stromversorgung, die mindestens 500 mA auf der +5VSB-Leitung ausweist, und eine entsprechende Einstellung im BIOS.

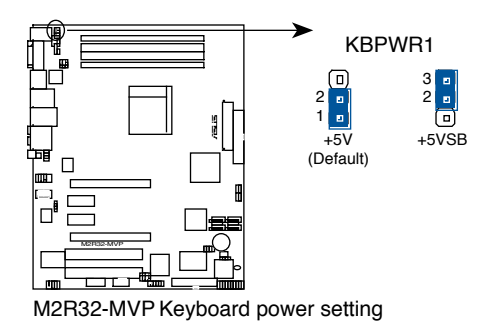

# **2.7 Anschlüsse**

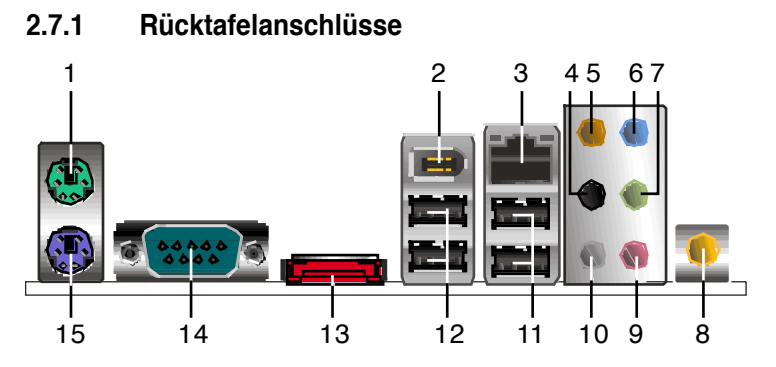

- **1. PS/2-Mausanschluss (grün).** Dieser Anschluss ist für eine PS/2-Maus vorgesehen.
- **2. IEEE 1394a-Anschluss.** Dieser 6-pol. IEEE 1394-Anschluss bietet eine Hochgeschwindigkeitsverbindung mit Audio/Videogeräten, Datenspeichergeräten, anderen PCs und/oder sonstigen tragbaren Geräten an.
- **3. LAN (RJ-45)-Anschluss.** Unterstützt durch den Marvell® Gigabit LAN-Controller gestattet dieser Anschluss Gigabit-Verbindungen zu einem Local Area Network (LAN) mittels eines Netzwerk-Hub. Die LAN-Anschluss LED-Anzeigen entnehmen Sie bitte der folgenden Tabelle.

## **LED-Anzeigen am LAN-Anschluss** . .

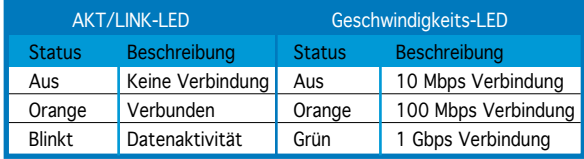

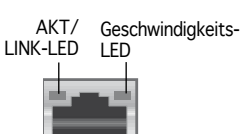

LAN-Anschluss

- **4. Hinterer Lauftsprecherausgang (schwarz).** Dieser Anschluss ist für die Verbindung der hinteren Lautsprecher einer 4-Kanal, 6-Kanal, oder 8- Kanal-Audiokonfiguration vorgesehen.
- **5. Mitte/Subwoofer-Anschluss (orange).** Dieser Anschluss nimmt die mittleren bzw. Subwoofer-Lautsprecher auf.
- **6. Line In-Anschluss (hellblau).** Dieser Anschluss verbindet mit Kassettenrecordern, CD- oder DVD-Playern und anderen Audiogeräten.
- **7. Line Out-Anschluss (hellgrün).** Dieser Anschluss verbindet mit Kopfhörern oder Lautsprechern. In 4-Kanal-, 6-Kanal-, und 8-Kanal-Konfiguration wird dieser Anschluss zum Front-Lautsprecherausgang.

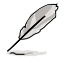

Für die Funktionen der Audio-Ausgänge in 2, 4, 6, oder 8-Kanal-Konfiguration beziehen Sie sich bitte auf die folgende Audio-Konfigurationstabelle.

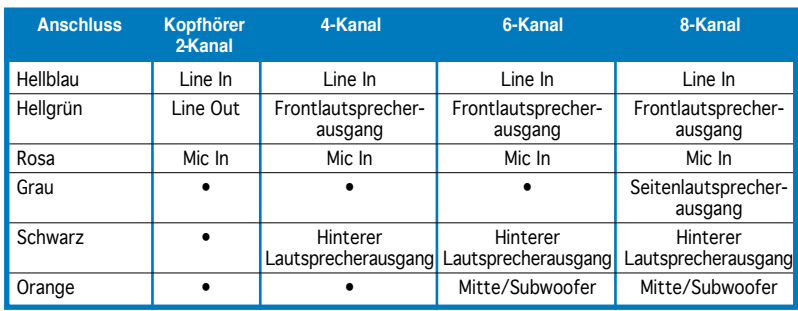

#### **Audio 2, 4, 6, oder 8-Kanal-Konfiguration**

- **8. Koaxialer S/PDIF-Ausgang.** Dieser Anschluss verbindet über ein koaxiales S/PDIF-Kabel mit externen Audiogeräten.
- **9. Mikrofonanschluss (rosa).** Hier können Sie ein Mikrofon anschließen.
- **10. Seitenlautsprecherausgang (grau).** Dieser Anschluss nimmt die Seitenlautsprecher in einer 8-Kanal-Audiokonfiguration auf.
- **11. USB 2.0-Ports 3 und 4.** Diese beiden 4-pol. Universal Serial Bus (USB)- Ports sind für den Anschluss von USB 2.0-Geräten verfügbar.
- **12. USB 2.0-Ports 1 und 2.** Diese beiden 4-pol. Universal Serial Bus (USB)- Ports sind für den Anschluss von USB 2.0-Geräten verfügbar.
- **13. Externer SATA-Anschluss.** Dieser Anschluss verbindet mit einer externen SATA-Box oder einem Serial ATA-Portvervielfacher.

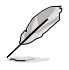

Der externe SATA-Port unterstützt externe Serial ATA 1,5 und 3 Gb/s-Geräte. Längere Kabel unterstützen die höheren Spannungsanforderungen, um das Signal bis zu zwei Meter weit zu transportieren, und ermöglichen die Hot-Swap-Funktion.

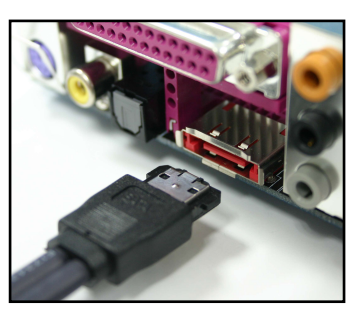

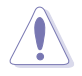

Stecken Sie keinen anderen Stecker in diesen Anschluss.

- **14. Serieller Anschluss.** Dieser 9-pol. COM1-Anschluss verbindet mit Maus, Modem, oder anderen Geräten, die seriellen Spezifikationen entsprechen.
- **15. PS/2-Tastaturanschluss (lila).** Hier können Sie eine PS/2-Tastatur anschließen.

# **2.7.2 Interne Anschlüsse**

#### **1. Diskettenlaufwerksanschluss (34-1 pol. FLOPPY)**

Dieser Anschluss nimmt das beigelegte Diskettenlaufwerk (FDD)- Signalkabel auf. Verbinden Sie ein Ende des Kabels mit diesem Anschluss und dann das andere Ende mit dem Signalanschluss an der Rückseite des Diskettenlaufwerks.

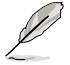

Der Pol 5 entfällt am Anschluss, um eine falsche Kabelverbindung bei Verwendung eines FDD-Kabels mit einen bedeckten Pol 5 zu vermeiden.

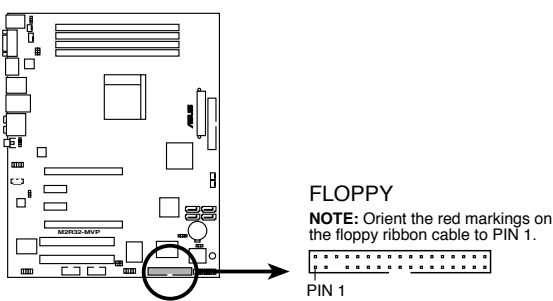

**M2R32-MVP Floppy disk drive connector**

#### **2. Primärer IDE-Anschluss (40-1 pol. PRI\_IDE)**

Diese Anschlüsse nehmen Ultra ATA 133/100/66-Signalkabel auf. Das Ultra DMA 133/100/66-Signalkabel hat drei Anschlüsse: einen blauen, einen schwarzen, und einen grauen. Verbinden Sie den blauen Anschluss mit dem IDE-Anschluss des Motherboards und wählen Sie dann aus den folgenden Modi aus, um Ihre Festplatte zu konfigurieren.

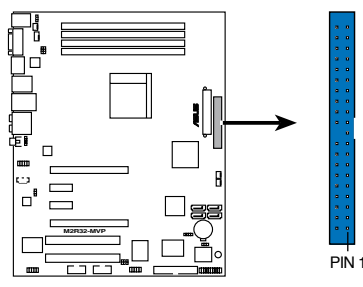

PRI\_IDE

**NOTE:** Orient the red markings (usually zigzag) on the IDE ribbon cable to PIN 1.

**M2R32-MVP IDE connector**

- 
- Der Pol 20 entfällt am IDE-Anschluss, damit er zum abgedeckten Loch auf dem Ultra DMA133-Kabelanschluss passt. Dies verhindert eine falsche Einsteckrichtung beim Anschließen des IDE-Kabels.
- Verwenden Sie das 80-adrige IDE-Kabel für UltraDMA 100/66 IDE-Geräte.

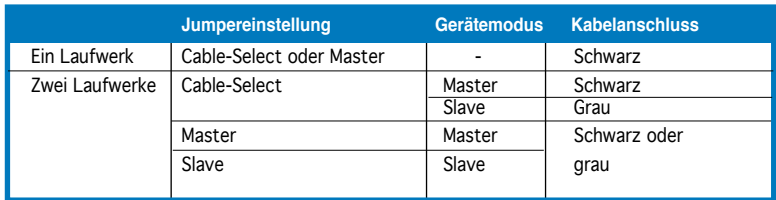

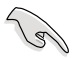

Wenn ein Gerätejumper auf "Cable-Select" eingestellt ist, müssen alle anderen Gerätejumper ebenfalls diese Einstellung haben.

#### **3. Serial ATA-Anschlüsse (7-pol. SATA1, SATA2, SATA3, SATA4)**

Diese Anschlüsse sind für die Serial ATA-Signalkabel von SATA-Festplatten gedacht.

Wenn Sie Serial ATA-Festplatten installiert haben, können Sie RAID 0-, RAID 1-, und RAID 0+1-Konfigurationen erstellen. Genaueres hierzu in Kapitel 5.

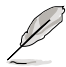

Um die Serial ATA RAID-Funktion nutzen zu können, müssen Sie die Elemente **Serial ATA Controller** und **Onboard SATA Boot ROM** im BIOS aktivieren. Details hierzu in Abschnitt "4.3.6 Speicherkonfiguration".

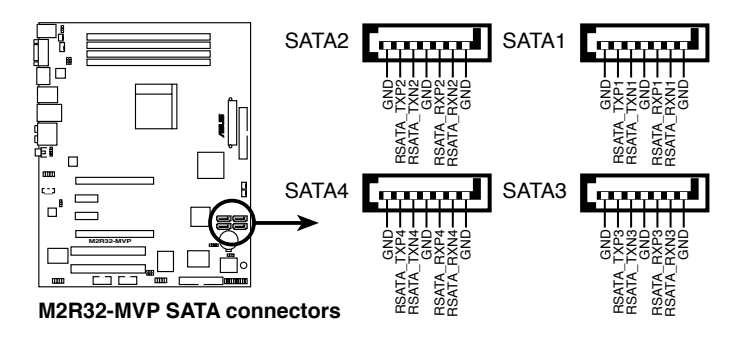

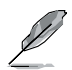

Verbinden Sie das rechtwinklige Ende des SATA-Signalkabels mit dem SATA-Gerät. Sie können auch das rechtwinklige Ende des SATA-Signalkabels mit dem integrierten SATA-Anschluss verbinden, um mechanische Konflikte mit großen Grafikkarten zu vermeiden.

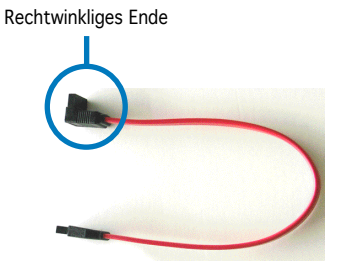

- Installieren Sie Ihre Serial ATA-Boot-Festplatte im Masterport (SATA1/3), damit die S3-Funktion unterstützt wird.
- Installieren Sie das Windows® 2000 Service Pack 4 oder das Windows® XP Service Pack 1 oder neuere Versionen, bevor Sie die Serial ATA-Funktion verwenden.

#### **Serial ATA-Festplattenverbindung**

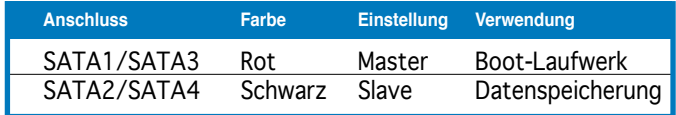

#### **4. CPU-, Gehäuse-, und Netzteillüfteranschlüsse (4-pol. CPU\_FAN, 3-pol. CHA\_FAN1, 3-pol. CHA\_FAN2, 3-pol. PWR\_FAN)**

Die Lüfteranschlüsse unterstützen Lüfter mit 350mA~2000mA (24 W max.) oder insgesamt 1A~3,48A (41,76W max.) mit +12V. Verbinden Sie die Lüfterkabel mit den Lüfteranschlüssen am Motherboard, wobei der schwarze Leiter jedes Kabels zum Erdungsstift des Anschlusses passen muss.

Vergessen Sie nicht, die Lüfterkabel mit den Lüfteranschlüssen zu verbinden. Eine unzureichende Belüftung innerhalb des Systems kann die Motherboard-Komponenten beschädigen. Dies sind keine Jumper! Setzen Sie KEINE Jumpersteckbrücke auf die Lüfteranschlüsse!

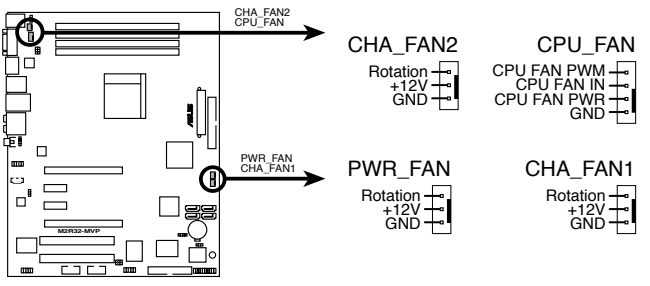

**M2R32-MVP Fan connectors**

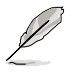

Die ASUS Q-Fan 2-Funktion wird nur von CPU\_FAN, CHA\_FAN1 ,und CHA\_FAN2 unterstützt.

#### **5. USB-Sockel (10-1 pol. USB56, USB78, USB910)**

Diese Sockel dienen zum Einbauen von zusätzlichen USB 2.0- Anschlüssen. Verbinden Sie das USB-Modulkabel mit einem dieser Sockel und befestigen Sie das Modul anschließend an einer Steckplatzaussparung an der Rückseite des Computergehäuses. Die USB-Sockel entsprechen der USB 2.0-Spezifikation, welche eine Verbindungsgeschwindigkeit von bis zu 480 Mbps unterstützt.

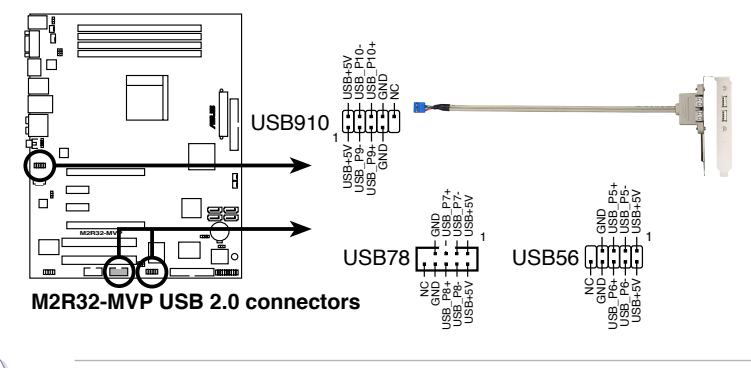

Verbinden Sie niemals ein 1394-Kabel mit den USB-Sockeln. Dies kann zu Schäden am Motherboard führen!

#### **6. Stromanschlüsse (24-pol. EATXPWR, 4-pol. ATX12V)**

Diese Anschlüsse dienen einer ATX-Stromversorgung. Die Stecker der Stromversorgung können nur in eine Richtung in diese Anschlüsse eingesteckt werden. Drücken Sie die Stecker richtig ausgerichtet ganz hinein, bis sie einrasten.

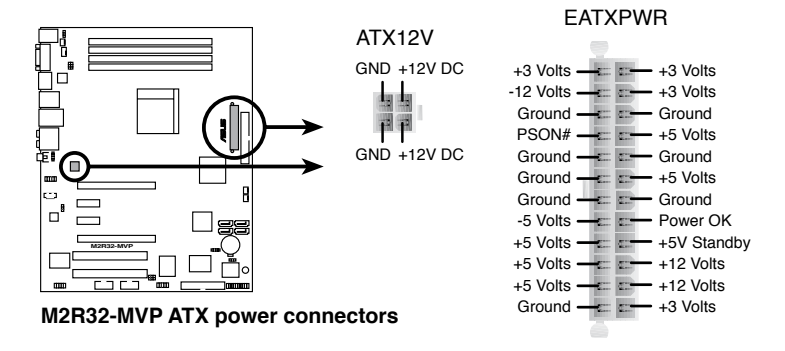

- Wir empfehlen Ihnen, für ein voll konfiguriertes System ein Netzteil (PSU) zu verwenden, das der ATX 12V Spezifikation 2.0 entspricht und eine Nennleistung von min. 400W hat.
- Vergessen Sie nicht, den 4-pol. ATX +12 V Stromstecker anzuschließen. Andernfalls lässt sich das System nicht starten.
- Das mit den ATX 12 V Spezifikation 2.0 konforme (500 W) Netzteil wurde geprüft, um den Motherboard Stromanforderungen für die folgende Konfiguration zu genügen:

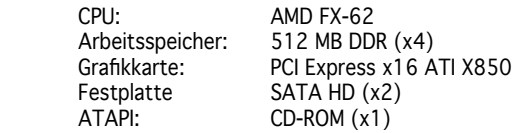

- Es wird empfohlen, ein Netzteil mit höherer Ausgangsleistung zu verwenden, wenn Sie ein System mit mehreren stromverbrauchsintensiven Geräten einrichten. Wenn nicht genügend Leistung vorhanden ist, kann das System instabil oder möglicherweise gar nicht erst gestartet werden.
- Falls Sie die ATI CrossFire™ Grafiklösung benutzen möchten, verwenden Sie ein Netzteil mit 500 ~ 600 W Leistung, um ein stabiles System zu gewährleisten.

#### **7. IEEE 1394a-Anschluss (10-1 pol. IE1394\_2)**

Dieser Anschluss ist für einen IEEE 1394a-Port vorgesehen. Verbinden Sie das IEEE 1394a-Modul-Kabel mit diesem Anschluss und installieren dann das Modul in einer Steckplatzöffnung an der Rückseite des Gehäuses.

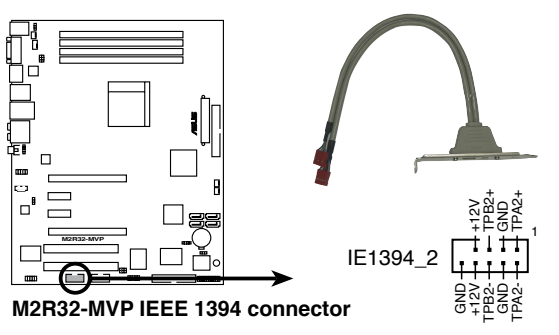

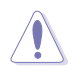

Verbinden Sie niemals ein USB-Kabel mit dem IEEE 1394a-Anschluss, sonst wird das Motherboard beschädigt!

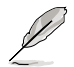

Das IEEE 1394a-Modulkabel muss separat erworben werden.

#### **8. Gehäuseeinbruchsanschluss (4-1 pol. CHASSIS)**

Dieser Anschluss ist für einen Einbruchserkennungssensor oder -schalter vorgesehen. Verbinden Sie ein Ende des Gehäuseeinbruchssensoroder -schalterkabels mit diesem Anschluss. Beim Entfernen eines Gehäuseteils aktiviert sich der Sensor bzw. Schalter und sendet ein Hochpegel-Warnsignal zu diesem Anschluss. Das Signal wird als Gehäuseeinbruchsereignis registriert.

Die mit "Gehäusesignal" und "Erde" markierten Stifte sind in der Standardeinstellung mit einer Jumpersteckbrücke kurzgeschlossen. Entfernen Sie die Jumpersteckbrücke von den Stiften, wenn Sie die Funktion zur Gehäuseeinbruchserkennung verwenden möchten.

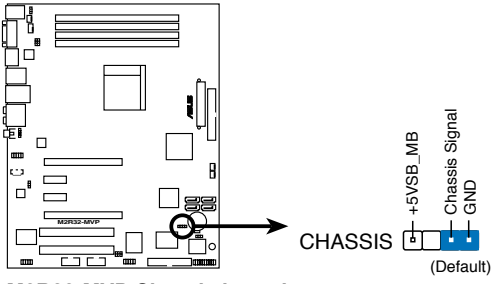

**M2R32-MVP Chassis intrusion connector**

#### **9. Digitalaudio-Sockel (4-1 pol. SPDIF\_OUT)**

Dieser Sockel dient zum Einsetzen eines zusätzlichen Sony/Philips Digital Interface (S/PDIF)-Anschlusses. Verbinden Sie das Kabel des S/PDIF-Moduls mit diesem Sockel, und befestigen Sie das Modul anschließend an einer Steckplatzaussparung an der Rückseite des Computergehäuses.

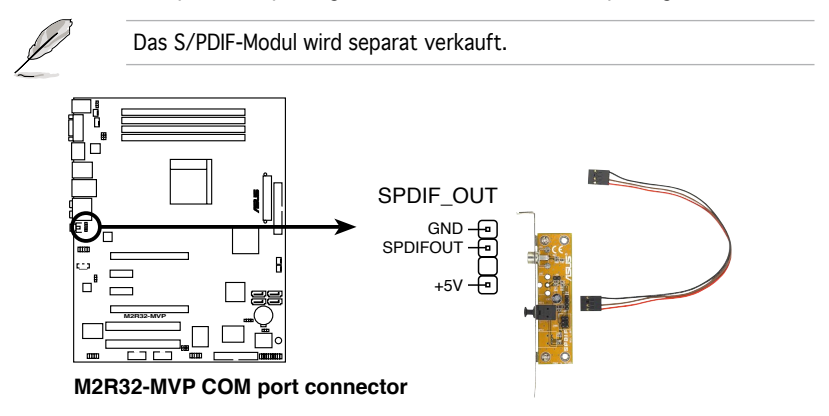

#### **10. Fronttafel-Audiosockel (10-1 pol. AAFP)**

Dieser Anschluss dient zum Verbinden eines Audio E/A-Moduls, das an der Fronttafel des Computers befestigt wird und entweder HD Audio oder den herkömmlichen AC '97 Audiostandard unterstützt. Verbinden Sie das Ende des Fronttafel-Audiokabels mit diesem Anschluss.

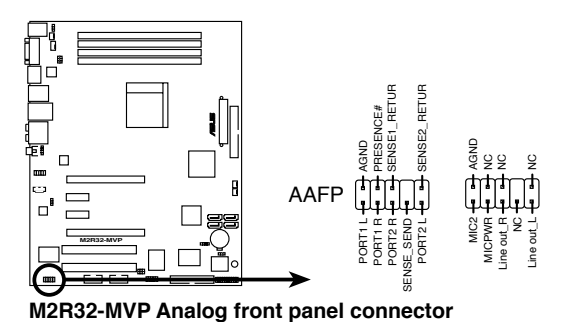

- Um die vollen High-Definition-Audiofähigkeiten des Motherboards auszunutzen wird empfohlen, an diesen Anschluss ein High-Definition-Fronttafelaudiomodul anzuschließen.
	- Damit die Audio-Fähigkeiten des Motherboards voll genutzt werden können, sollte das HD Audio-Element im BIOS auf [Enabled] eingestellt sein. Details siehe Abschnitt "4.4.4 Onboard-Gerätekonfiguration".

#### **11. Audioanschluss (4-pol. CD [schwarz])**

Mit diesen Anschlüssen können Sie Stereo-Audiosignale von Quellen wie CD-ROM-Laufwerken, dem TV-Tuner, oder MPEG-Karten empfangen.

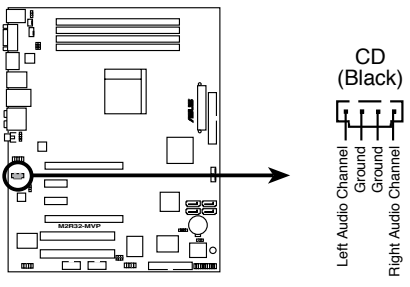

**M2R32-MVP Internal audio connector**

#### **12. Systemtafelanschluss (20-8 pol. PANEL)**

Dieser Anschluss unterstützt mehrere Gehäuse-gebundene Funktionen.

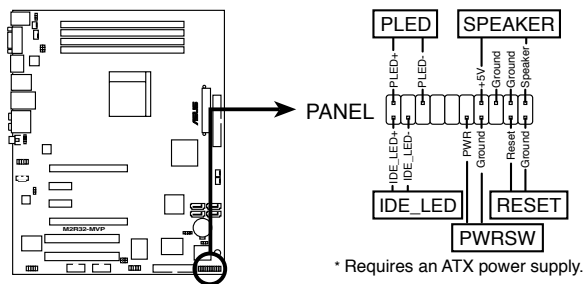

**M2R32-MVP System panel connector**

#### • **Systemstrom-LED**

Dieser 2-pol. Anschluss wird mit der System-Strom-LED verbunden. Verbinden Sie das Strom-LED-Kabel vom Computergehäuse mit diesem Anschluss. Die System-Strom-LED leuchtet, wenn Sie das System einschalten. Sie blinkt, wenn sich das System im Energiesparmodus befindet.

#### • **Festplattenaktivitäts-LED**

Dieser 2-pol. Anschluss wird mit der HDD Aktivitäts-LED verbunden. Verbinden Sie das HDD Aktivitäts-LED-Kabel mit diesem Anschluss. Die IDE LED leuchtet auf oder blinkt, wenn Daten auf der Festplatte gelesen oder auf die Festplatte geschrieben werden.

#### • **Systemlautsprecher**

Dieser 4-pol. Anschluss wird mit dem am Gehäuse befestigten System-Lautsprecher verbunden. Über diesen Lautsprecher hören Sie Systemsignale und Warntöne.

#### • **Stromschalter/Soft-Aus-Schalter**

Dieser Anschluss wird mit dem Systemstromschalter verbunden. Durch Drücken des Netzschalters wird das System eingeschaltet oder wechselt das System in den Energiesparmodus oder Soft-Aus-Modus, je nach den Einstellungen im BIOS. Ist das System eingeschaltet und halten Sie den Netzschalter länger als 4 Sekunden gedrückt, wird das System ausgeschaltet.

#### • **Reset-Schalter**

Verbinden Sie diesen 2-pol. Anschluss mit einem am Gehäuse befestigten Reset-Schalter, um das System ohne Ausschalten neu zu starten.

#### **13. Q-Connector (Systemtafel)**

Mit dem ASUS Q-Connector können Sie Gehäusefronttafelkabel in nur wenigen Schritten anschließen und entfernen. Folgen Sie den nachstehenden Anweisungen, um ASUS Q-Connector zu installieren.

#### Schritt 1

Verbinden Sie zuerst die passende Fronttafel mit dem ASUS Q-Connector. Die genaue Poldefinition ist auf dem QConnector selbst angegeben.

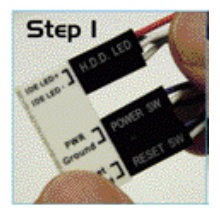

Schritt 2.

Verbinden Sie den ASUS Q-Connector mit dem Systemtafelanschluss.

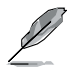

Der ASUS Q-Connector passt nur in eine Richtung; falls er sich nicht einstecken lässt, drehen Sie ihn um.

Schritt 3.

Nach der Installation sieht der Q-Connector folgendermaßen aus.

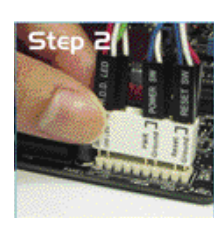

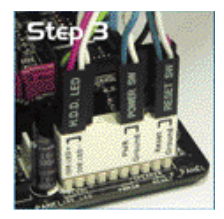

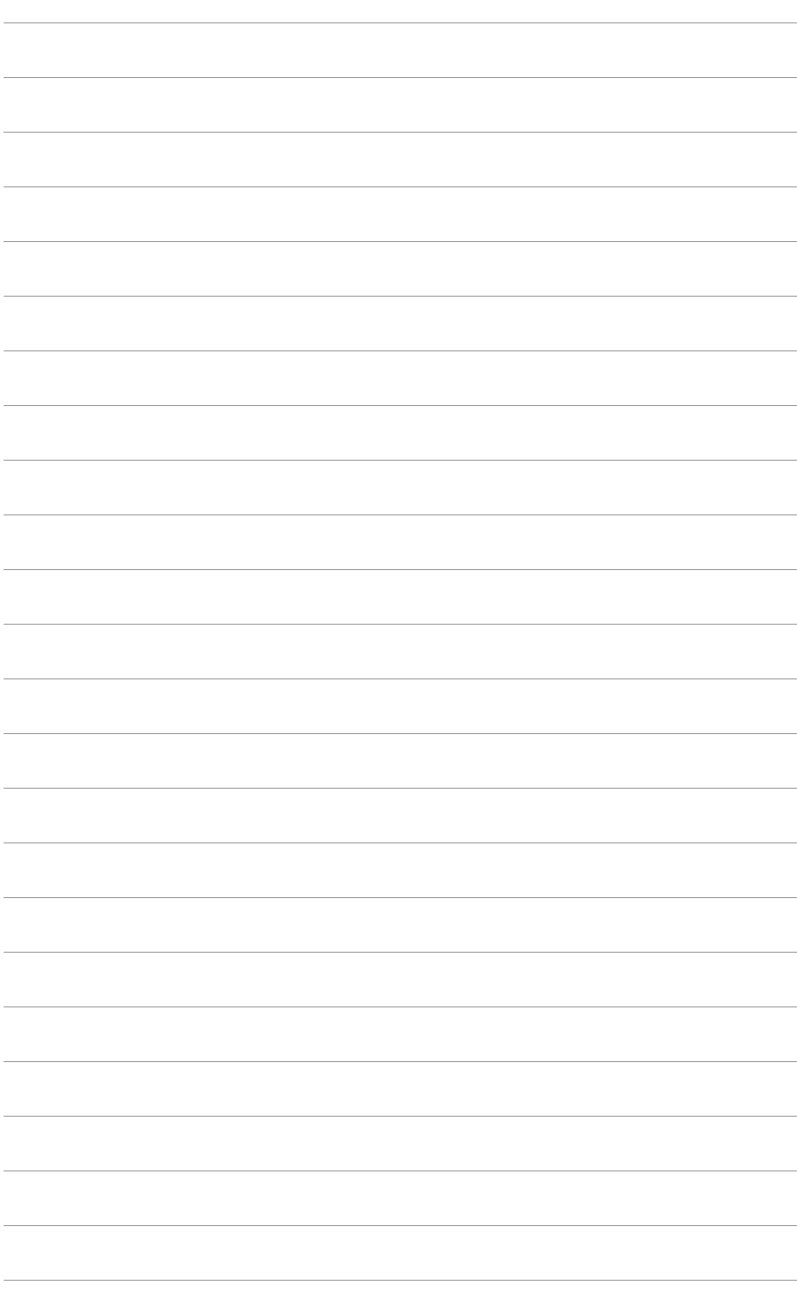

Diese Kapitel beschreibt den Startvorgang, die POST-Sprachmeldungen und die Schritte zum Ausschalten des Systems

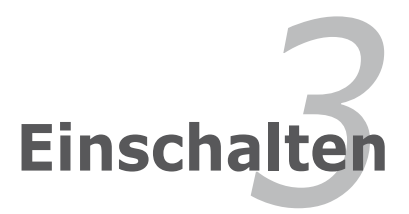

# **Kapitelübersicht** *3*

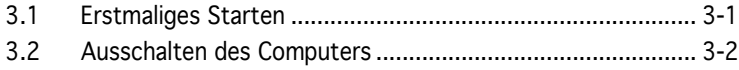

# **3.1 Erstmaliges Starten**

- 1. Bringen Sie nach Vervollständigen aller Anschlüsse die Abdeckung des Systemgehäuses wieder an.
- 2. Stellen Sie sicher, dass alle Schalter im ausgeschalteten Zustand sind.
- 3. Verbinden Sie das Netzkabel mit dem Netzanschluss an der Rückseite des Systemgehäuses.
- 4. Verbinden Sie das Netzkabel mit einer Steckdose, die einen Überspannungsschutz besitzt.
- 5. Schalten Sie die Geräte in folgender Reihenfolge ein:
	- a. Monitor
	- b. Externe SCSI-Geräte (fangen Sie mit dem letzten Gerät in der Kette an)
	- c. Systemstromversorgung
- 6. Nach dem Einschalten leuchtet die Systemstrom-LED auf dem vorderen Bedienfeld des Computers. Bei ATX-Stromversorgungen leuchtet die System-LED nach Betätigen des ATX-Stromschalters. Nachdem die System-LED aufleuchtet, leuchtet die Monitor-LED oder ändert sich die Farbe von Orange in Grün, wenn Ihr Monitor konform mit den "grünen" Standards ist oder eine "Strom-Standby"-Funktion besitzt.

Das System durchläuft jetzt Einschaltselbsttests (POST). Während des Tests gibt das BIOS Signaltöne (siehe BIOS-Signaltoncodes unten) ab, oder Meldungen erscheinen auf dem Bildschirm. Wird 30 Sekunden nach Einschalten des Systems nichts angezeigt, hat das System einen Einschaltselbsttest u.U. nicht bestanden. Prüfen Sie die Einstellungen und Anschlüsse der Jumper, oder bitten Sie Ihren Händler um Hilfe.

#### **AMI BIOS-Signaltoncodes**

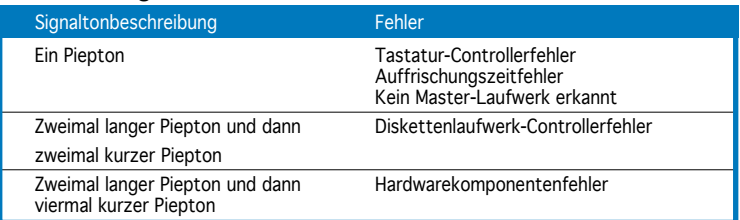

7. Halten Sie kurz nach dem Einschalten die Taste <Entf> gedrückt, um das BIOS-Setupprogramm aufzurufen. Folgen Sie bitte den Anweisungen in Kapitel 4.

# **3.2 Ausschalten des Computers**

## **3.2.1 Verwenden der OS-Ausschaltfunktion**

Unter Windows® 2000:

- 1. Klicken Sie auf die **Start**-Schaltfläche und dann auf **Beenden...**.
- 2. Stellen Sie sicher, dass die Option **Herunterfahren** gewählt wurde. Klicken Sie anschließed auf **OK**, um den Computer auszuschalten.
- 3. Die Stromversorgung wird nach dem Herunterfahren von Windows ® ausgeschaltet.

Unter Windows® XP:

- 1. Klicken Sie auf die **Start**-Schaltfläche und dann auf **Ausschalten**.
- 2. Klicken Sie auf die **Ausschalten**-Schaltfläche, um den Computer auszuschalten.
- 3. Die Stromversorgung wird nach dem Herunterfahren von Windows ® ausgeschaltet.

## **3.2.2 Verwenden des Dualfunktions-Stromschalters**

Das Drücken des Stromschalters für kürzer als vier Sekunden stellt das System, wenn es eingeschaltet ist, auf den Schlaf-Modus oder Soft-Aus-Modus je nach der BIOS-Einstellung. Das Drücken des Stromschalters für länger als vier Sekunden stellt das System, ungeachtet der BIOS-Einstellung, auf den Soft-Aus-Modus. Details siehe Abschnitt "4.5 Energie-Menü" in Kapitel 4.

Dieses Kapitel erklärt Ihnen, wie Sie die Systemeinstellungen über die BIOS-Setupmenüs ändern. Hier finden Sie auch ausführliche Beschreibungen der BIOS-Parameter.

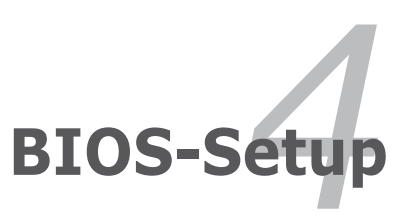

# Kapitelübersicht

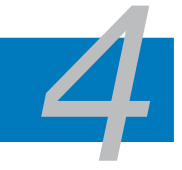

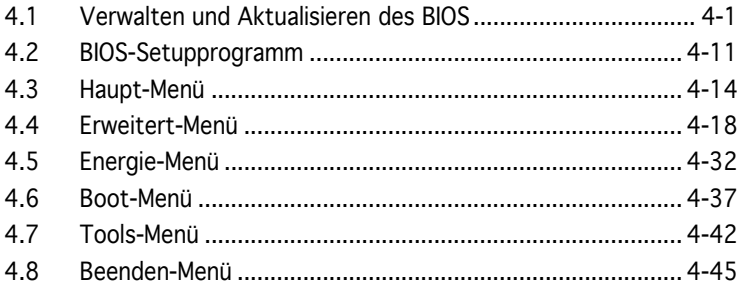

# **4.1 Verwalten und Aktualisieren des BIOS**

Die folgenden Dienstprogramme helfen Ihnen das Basic Input/Output System (BIOS)-Setup des Motherboards zu verwalten und zu aktualisieren.

- 1. **ASUS Update** (Aktualisiert das BIOS in einer Windows®-Umgebung.)
- 2. **ASUS EZ Flash 2** (Aktualisiert das BIOS im DOS über eine Diskette/ einen USB-Speicherstick/ die Motherboard Support-CD.)
- 3. **ASUS AFUDOS** (Aktualisiert das BIOS über eine bootfähige Diskette im DOS-Modus.)
- 4. **ASUS CrashFree BIOS 3** (Aktualisiert das BIOS über eine bootfähige Diskette oder die Motherboard Support-CD, wenn die BIOS-Datei fehlerhaft geworden ist.)

Siehe entsprechende Abschnitte für Details zu diesen Dienstprogrammen.

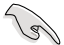

Speichern Sie eine Kopie der ursprünglichen Motherboard BIOS-Datei auf einer bootfähigen Diskette für den Fall, dass Sie das alte BIOS später wiederherstellen müssen. Verwenden Sie das ASUS Update- oder AFUDOS-Programm, um das ursprüngliche BIOS des Motherboards zu kopieren.

# **4.1.1 ASUS Update-Programm**

Das ASUS Update-Programm gestattet Ihnen, das Motherboard BIOS in der Windows®-Umgebung zu verwalten, zu speichern und zu aktualisieren. Mit dem ASUS Update-Programm können Sie:

- die vorliegende BIOS-Datei speichern
- die aktuellste BIOS-Datei vom Internet herunterladen
- das BIOS mit einer aktuellen BIOS-Datei aktualisieren
- das BIOS direkt vom Internet aktualisieren
- die Informationen über die BIOS-Version betrachten.

Das Programm befindet sich auf der dem Motherboardpaket beigelegten Support-CD.

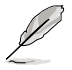

ASUS Update benötigt eine Internetverbindung über ein Netzwerk oder einen Internetdienstanbieter (ISP).

## **Installieren des ASUS Update**

So installieren Sie ASUS Update:

- 1. Legen Sie die Support-CD in das optische Laufwerk ein. Das Drivers-Menü wird geöffnet.
- 2. Klicken Sie auf den Utilities-Registerreiter und dann auf Install ASUS Update VX.XX.XX. Siehe Seite 5-3 für das Utilities-Menübild.
- 3. Das ASUS Update-Programm wird auf Ihrem System installiert.

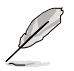

Beenden Sie alle Windows®-Anwendungen, bevor Sie das BIOS mit Hilfe dieses Programms aktualisieren.

#### **Aktualisieren des BIOS über das Internet**

So aktualisieren Sie das BIOS über das Internet:

1. Starten Sie das ASUS Update-Programm unter Windows®, indem Sie auf **Start > Programme > ASUS > ASUSUpdate > ASUSUpdate** klicken. Das ASUS Update-Hauptfenster erscheint daraufhin.

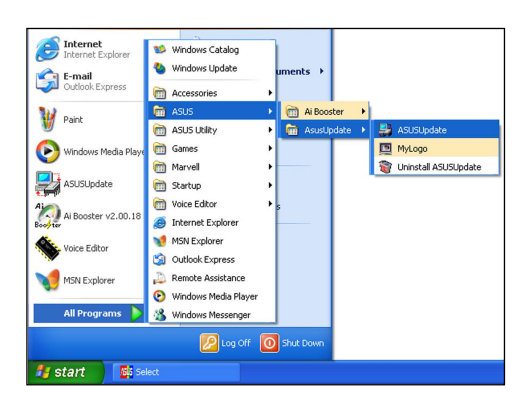

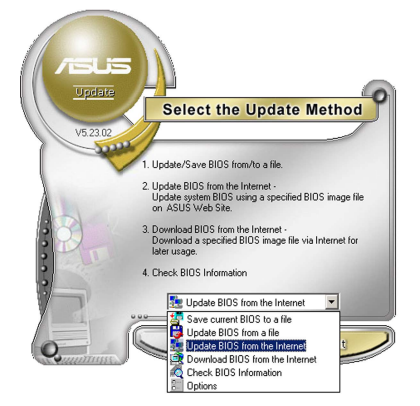

2. Wählen Sie die Option **BIOS über das Internet aktualisieren**  aus dem Pulldown-Menü und klicken dann auf **Weiter**.

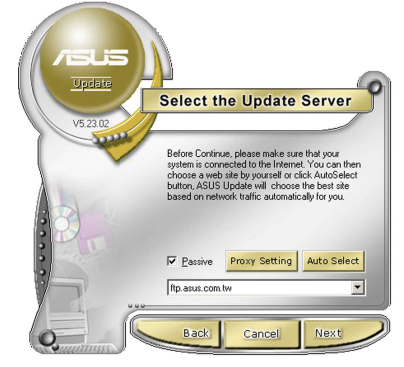

3. Wählen Sie die Ihnen am nächsten gelegene ASUS FTP-Site aus, um starken Netzwerkverkehr zu vermeiden, oder klicken Sie auf **Automatische Auswahl**. Klicken Sie auf **Weiter**.

- 4. Wählen Sie die gewünschte BIOS-Version auf der FTP-Seite aus. Klicken Sie auf **Weiter**.
- 5. Folgen Sie den Anweisungen auf dem Bildschirm, um den Aktualisierungsprozess zu vervollständigen.

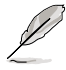

Das ASUS Update-Programm kann sich über das Internet aktualisieren. Um alle Funktionen des Programms nutzen zu können, aktualisieren Sie es bitte regelmäßig.

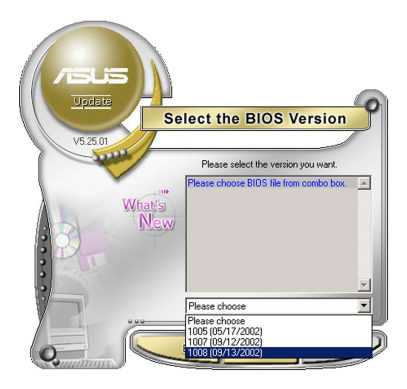

#### **Aktualisieren des BIOS über eine BIOS-Datei**

So aktualisieren Sie das BIOS über eine BIOS-Datei:

- 1. Starten Sie das ASUS Update-Programm unter Windows®, indem Sie auf **Start > Programme > ASUS > ASUSUpdate > ASUSUpdate** klicken. Das ASUS Update-Hauptfenster erscheint daraufhin.
- 2. Wählen Sie die Option **BIOS über eine Datei aktualisieren** aus dem Pulldown-Menü und klicken dann auf **Weiter**.

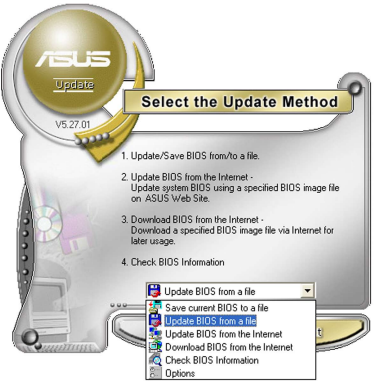

- 3. Suchen Sie die BIOS-Datei von dem **Öffnen**-Fenster und klicken dann auf **Öffnen**.
- 4. Folgen Sie den Anweisungen auf dem Bildschirm, um den Aktualisierungsprozess zu vervollständigen.

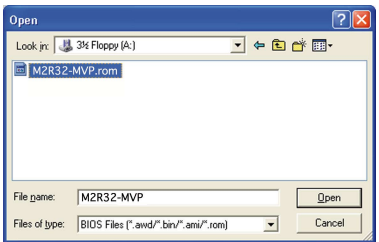

## **4.1.2 Erstellen einer bootfähigen Diskette**

1. Es gibt verschiedene Methoden, eine bootfähige Diskette zu erstellen.

#### *DOS-Umgebung*

- a. Stecken Sie eine 1,44 MB-Diskette in das Laufwerk ein.
- b. Bei der DOS-Eingabeaufforderung tippen Sie bitte

#### **format A:/S**

und drücken Sie anschließend die <Eingabetaste>.

#### *Windows® XP-Umgebung*

- a. Stecken Sie eine 1,44 MB-Diskette in das Diskettenlaufwerk.
- b. Klicken Sie auf **Start** auf dem Windows®-Desktop und wählen Sie **Arbeitsplatz**.
- c. Wählen Sie das **3 1/2 Diskette**-Symbol.
- d. Klicken Sie auf **Datei** auf dem Menü und wählen Sie **Formatieren**. Daraufhin erscheint ein Fenster: **Formatieren von A:**
- e. Wählen Sie bitte aus den Formatierungsoptionen **MS-DOS-Startdiskette erstellen** und klicken dann auf **Starten**.

#### *Windows® 2000-Umgebung*

So erstellen Sie ein Set von Bootdisketten für Windows® 2000:

- a. Stecken Sie eine formatierte 1,44 MB-Diskette in das Laufwerk.
- b. Legen Sie die Windows® 2000 CD in das optische Laufwerk ein.
- c. Klicken Sie auf **Start** und wählen Sie **Ausführen**.
- d. Tippen Sie in das **Öffnen**-Feld

#### . . **D:\bootdisk\makeboot a:**

wobei D: für den Laufwerkbuchstaben Ihres optischen Laufwerks steht.

- e. Drücken Sie die <Eingabetaste> und folgen Sie zum Fortfahren den Anweisungen auf dem Bildschirm.
- 2. Kopieren Sie die originale oder aktuellste BIOS-Datei zu der bootfähigen Diskette.

# **4.1.3 ASUS EZ Flash 2-Programm**

Mit ASUS EZ Flash 2 können Sie das BIOS mühelos aktualisieren, ohne langwierig von einer Diskette starten und ein auf DOS basierendes Programm verwenden zu müssen. EZ Flash 2 ist in der BIOS-Firmware integriert und kann durch Drücken von <Alt> + <F2> während des Einschaltselbsttests (POST) aufgerufen werden.

So aktualisieren Sie das BIOS über EZ Flash 2:

- 1. Besuchen Sie die ASUS-Website (www.asus.com), um die neueste BIOS-Datei für Ihr Motherboard herunterzuladen.
- 2. Speichern Sie die BIOS-Datei auf eine Diskette oder einen USB-Speicherstick, und starten Sie anschließend das System neu.
- 3. EZ Flash 2 lässt sich auf zwei Weisen starten.
	- (1) Führen Sie die Diskette/ den USB-Speicherstick mit der BIOS-Datei in das Diskettenlaufwerk oder den USB-Port ein. Drücken Sie während des POST <Alt> + <F2>. Die folgende Anzeige erscheint.

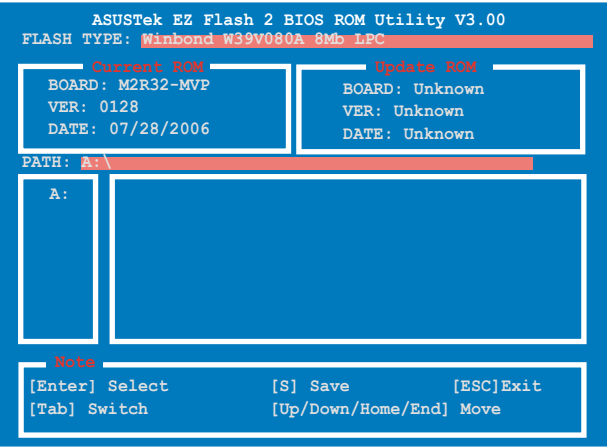

(2) Öffnen Sie das BIOS-Setupprogramm. Gehen Sie ins **Tools**-Menü, wählen Sie **EZ Flash2** und drücken Sie <Enter>, um das Programm zu aktivieren.

Sie können mit <Tab> zwischen den Laufwerken wechseln, bis Sie die richtige Datei finden. Drücken Sie daraufhin <Enter>.

- 4. Wenn die richtige BIOS-Datei gefunden wurde, führt EZ Flash 2 die BIOS-Aktualisierung durch und startet dann automatisch das System neu.
- 
- Diese Funktion unterstützt USB-Speichersticks, Festplatten, oder Disketten **(nur im FAT 32/16/12-Format)**.
- Das System darf während des Aktualisierens des BIOS NICHT ausgeschaltet oder neu gestartet werden! Ein Systemstartfehler kann die Folge sein!

# **4.1.4 AFUDOS-Programm**

Das AFUDOS-Programm erlaubt Ihnen, die BIOS-Datei über eine bootfähige Diskette mit der aktuellen BIOS-Datei in der DOS-Umgebung zu aktualisieren. Das Programm erlaubt Ihnen auch, eine Sicherungskopie der vorliegenden BIOS-Datei für den Fall, dass das BIOS während des Aktualisierungsprozesses beschädigt wird, zu erstellen.

#### **Kopieren des vorliegenden BIOS**

So kopieren Sie die vorliegende BIOS-Datei mit Hilfe des AFUDOS-Programms:

- Stellen Sie sicher, dass die Diskette nicht schreibgeschützt ist und mindestens 600 KB freien Speicherplatz für diese Datei hat.
	- Die auf dem Bild dargestellten BIOS-Informationen gelten nur als Beispiel. Der tatsächliche Inhalt des BIOS-Bildschirms kann von dem Beispiel hier abweichen.
- 1. Kopieren Sie das AFUDOS-Programm (afudos.exe) von der Motherboard Support-CD zu der bootfähigen Diskette, die Sie zuvor erstellt haben.
- 2. Fahren Sie das System in den DOS-Modus und geben dann folgendes bei der Eingabeaufforderung ein:

#### **afudos /o[Dateiname]**

wobei [Dateiname] für einen einzugebenden Dateinamen steht, dessen Hauptname nicht mehr als acht alphanumerische Zeichen und dessen Erweiterungsname nicht mehr als drei alphanumerische Zeichen haben darf.

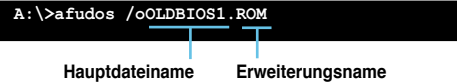

3. Drücken Sie die <Eingabetaste>. Das Programm kopiert die vorliegende BIOS-Datei auf die Diskette.

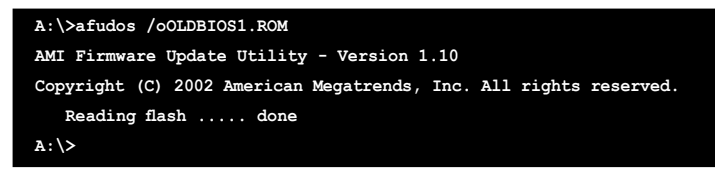

Nach dem Kopieren der vorliegenden BIOS-Datei kehrt das Programm zur DOS-Eingabeaufforderung zurück.
#### **Aktualisieren der BIOS-Datei**

So aktualisieren Sie die BIOS-Datei mit Hilfe des AFUDOS-Programms:

1. Besuchen Sie die ASUS-Website (www.asus.com), um die neueste BIOS-Datei für Ihr Motherboard herunterzuladen. Speichern Sie die BIOS-Datei auf eine bootfähige Diskette.

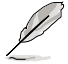

Schreiben Sie den BIOS-Dateinamen auf ein Blatt Papier. Bei der DOS-Eingabeaufforderung müssen Sie den genauen BIOS-Dateinamen eingeben.

- 2. Kopieren Sie das AFUDOS-Programm (afudos.exe) von der Motherboard Support-CD zu der bootfähigen Diskette, die Sie zuvor erstellt haben.
- 3. Fahren Sie das System in den DOS-Modus und geben dann folgendes bei der Eingabeaufforderung ein:

```
afudos /i[Dateiname]
```
wobei [Dateiname] die aktuellste oder originale BIOS-Datei auf der bootfähigen Diskette ist.

**A:\>afudos /iM2R32-MVP.ROM**

4. Das Programm liest die Datei und startet das Aktualisieren des BIOS.

```
A:\>afudos /iM2R32-MVP.ROM
AMI Firmware Update Utility - Version 1.19(ASUS V2.07(03.11.24BB))
Copyright (C) 2003 American Megatrends, Inc. All rights reserved.
   WARNING!! Do not turn off power during flash BIOS
   Reading file ..... done
  Reading flash .... done
  Advance Check........
   Erasing flash .... done
  Writing flash .... 0x0008CC00 (9%)
```
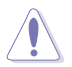

Das System darf während des Aktualisierens des BIOS NICHT ausgeschaltet oder neu gestartet werden! Ein Systemstartfehler kann die Folge sein! 5. Die DOS-Eingabeaufforderung wird wieder angezeigt, nachdem der BIOS-Aktualisierungsprozess vervollständigt wurde. Starten Sie das System von der Festplatte neu.

```
A:\>afudos /iM2R32-MVP.ROM
AMI Firmware Update Utility - Version 1.19(ASUS V2.07(03.11.24BB))
Copyright (C) 2003 American Megatrends, Inc. All rights reserved.
   WARNING!! Do not turn off power during flash BIOS
  Reading file ..... done
  Reading flash .... done
   Search bootblock version
  Advance Check.........
   Erasing flash ..... done
  Writing flash ..... done
   Verifying flash ... done
   Please restart your computer
A:\>
```
## **4.1.5 ASUS CrashFree BIOS 3-Programm**

ASUS CrashFree BIOS 3 ist ein Auto-Wiederherstellungs-Dienstprogramm, das Ihnen erlaubt, die BIOS-Datei wiederherzustellen, falls sie versagt oder während des Aktualisierungsvorgangs beschädigt wurde. Sie können eine beschädigte BIOS-Datei über die Motherboard Support-CD oder eine Diskette/ einen USB-Speicherstick mit der aktuellen BIOS-Datei aktualisieren.

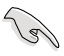

Bereiten Sie die Motherboard Support-CD, den USB-Speicherstick oder die Diskette vor, die die aktuelle Motherboard-BIOS-Datei enthält, bevor Sie dieses Programm starten.

#### **Wiederherstellen des BIOS von der Support-CD**

So stellen Sie das BIOS von der Support-CD wieder her:

- 1. Schalten Sie das System ein.
- 2. Legen Sie die Support-CD in das optische Laufwerk ein.
- 3. Das Programm zeigt die folgende Meldung an und durchsucht die CD nach der originalen oder aktuellen BIOS-Datei.

```
Bad BIOS checksum. Starting BIOS recovery...
Checking for floppy...
```
Wenn die BIOS-Datei gefunden wurde, wird sie vom Programm eingelesen, und das beschädigte BIOS wird aktualisiert.

```
Bad BIOS checksum. Starting BIOS recovery...
Checking for floppy...
Floppy not found! 
Reading file "M2R32-MVP.ROM". Completed.
Start flashing...
```
4. Starten Sie das System neu, nachdem der BIOS-Aktualisierungsprozess abgeschlossen ist.

#### **Wiederherstellen des BIOS von einer Diskette/einem USB-Speicherstick**

So stellen Sie das BIOS von einer Diskette oder einem USB-Speicherstick wieder her:

- 1. Laden Sie die neueste BIOS-Datei von der ASUS-Webseite (www.asus. com) herunter. Benennen Sie die Datei in **M2R32-MVP.ROM** um.
- 2. Stecken Sie die Diskette oder den USB-Speicherstick mit der BIOS-Datei in das Diskettenlaufwerk bzw. den USB-Port.
- 3. Schalten Sie das System ein.
- 4. Das Programm sucht automatisch nach der BIOS-Datei. Wenn die Datei gefunden wurde, wird sie vom Programm eingelesen, und das beschädigte BIOS wird aktualisiert.
- 5. Starten Sie das System neu, wenn der Aktualisierungsprozess abgeschlossen ist.

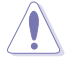

- ASUS CrashFree BIOS 3 wird nur von USB-Speichersticks im FAT 32/16/12-Format mit Einzelpartition unterstützt. Der Speicher sollte kleiner als 8GB sein.
- Die Aktualisierung dauert ca eine Minute.
- Das System darf während des Aktualisierens des BIOS NICHT ausgeschaltet oder neu gestartet werden! Ein Systemstartfehler kann die Folge sein!

# **4.2 BIOS-Setupprogramm**

Dieses Motherboard enthält einen programmierbaren Firmware-Chip, den Sie mit dem im Abschnitt "4.1 Verwalten und Aktualisieren des BIOS" beschriebenen Dienstprogramm aktualisieren können.

Verwenden Sie das BIOS-Setupprogramm zum Installieren eines Motherboards, zur Neukonfiguration des Systems oder bei einer "Run Setup"-Aufforderung. Dieser Abschnitt erklärt das Konfigurieren des Systems mit diesem Programm.

Auch wenn Sie nicht aufgefordert werden das Setupprogramm auszuführen, möchten Sie die Konfiguration Ihres Computers u.U. später ändern. Sie möchten z.B. die Kennwortfunktion aktivieren oder Einstellungen der Energieverwaltung ändern. Hierfür müssen Sie Ihr System mit dem BIOS-Setup-Programm neu konfigurieren, damit der Computer diese Änderungen erkennt und sie im CMOS-RAM des Flash-Firmware-Hubs ablegt.

Das Setupprogramm befindet sich im Firmware-Hub am Motherboard. Beim Starten des Computers erhalten Sie Gelegenheit, dieses Programm auszuführen. Rufen Sie das Setupprogramm durch Drücken der <Entf>- Taste während des Einschaltselbsttests (POST) auf; sonst setzt POST seine Testroutinen fort.

Möchten Sie das Setup-Programm nach dem POST aufrufen, dann starten Sie bitte das System neu durch Drücken von <Strg> + <Alt> + <Entf> oder durch Drücken der Reset-Taste am Gehäuse. Sie können das System auch neu starten, indem Sie es aus- und wieder einschalten. Machen Sie das nur, wenn die ersten zwei Optionen misslungen sind.

Das Setup-Programm ist für eine möglichst bequeme Bedienung entworfen. Es ist ein menügesteuertes Programm, in dem Sie mit Hilfe der Navigationstasten durch unterschiedliche Submenüs rollen und die vorab festgelegten Optionen auswählen können.

- 
- Die Standard-BIOS-Einstellungen dieses Motherboards sind für die meisten Konditionen geeignet, um eine optimale Leistung sicherzustellen. Laden Sie bitte die Standardeinstellungen, wenn das System nach Änderung der BIOS-Einstellungen unstabil geworden ist. Wählen Sie hierzu das Element Standardeinstellungen laden im Beenden-Menü. Siehe Abschnitt "4.7 Beenden-Menü".
- Die in diesem Abschnitt angezeigten BIOS-Setup-Bildschirme dienen nur als Referenz und können u.U. von dem, was Sie auf dem Bildschirm sehen, abweichen.
- Besuchen Sie die ASUS-Webseite (www.asus.com), um die neueste BIOS-Datei für Ihr Motherboard herunterzuladen.

# **4.2.1 BIOS-Menübildschirm**

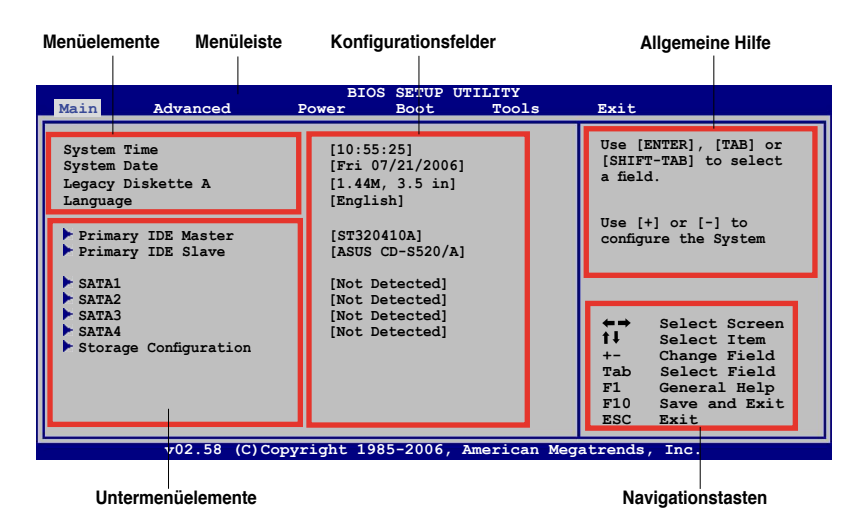

### **4.2.2 Menüleiste**

Oben im Bildschirm gibt es eine Menüleiste mit folgenden Optionen:

![](_page_77_Picture_283.jpeg)

Wählen Sie mit Hilfe der Rechts- oder Links-Pfeiltaste auf der Tastatur das gewünschte Element in der Menüleiste aus. Das gewählte Element wird markiert.

### **4.2.3 Navigationstasten**

In der unteren rechten Ecke eines Menübildschirms werden Navigationstasten für das jeweilige Menü angezeigt. Verwenden Sie diese Navigationstasten, um Elemente im Menü auszuwählen und die Einstellungen zu ändern.

![](_page_77_Picture_8.jpeg)

Manche Navigationstasten sind von Bildschirm zu Bildschirm unterschiedlich.

# **4.2.4 Menüelemente**

Wenn ein Element auf der Menüleiste markiert ist, werden die speziellen Elemente für dieses Menü angezeigt. Wenn Sie z.B. **Haupt** gewählt haben, werden die Elemente des Haupt-Menüs angezeigt.

![](_page_78_Figure_2.jpeg)

Die anderen Elemente

(Erweitert, Energie, Boot und

**Hauptmenüelemente**

Beenden) auf der Menüleiste haben ihre eigenen Menüelemente.

## **4.2.5 Untermenüelemente**

Ein gefülltes Dreieck vor einem Element auf dem Menübildschirm bedeutet, dass das Element ein Untermenü enthält. Wählen Sie das gewünschte Element aus und drücken dann die <Eingabetaste>, um sein Untermenü anzeigen zu lassen.

### **4.2.6 Konfigurationsfelder**

In diesen Feldern stehen die Werte der Menüelemente. Sie können den Wert in dem Feld neben einem Element ändern, wenn das Element benutzereinstellbar ist. Sie können kein Element, das nicht benutzereinstellbar ist, wählen.

Ein einstellbarer Wert steht in Klammen und wird hervorgehoben, wenn das entsprechende Element gewählt wird. Um den Wert innerhalb eines Feldes zu ändern, wählen Sie bitte das entsprechende Element und drücken dann die <Eingabetaste>, um eine Liste von Optionen anzeigen zu lassen. Siehe "4.2.7 Popup-Fenster".

## **4.2.7 Pop-up-Fenster**

Ein Popup-Fenster mit den jeweiligen Konfigurationsoptionen erscheint, wenn Sie ein Menüelement wählen und dann die <Eingabetaste> drücken.

### **4.2.8 Bildlaufleiste**

![](_page_78_Figure_15.jpeg)

Eine Bildlaufleiste befindet sich an

**Bildlaufleiste**

der rechten Seite eines Menübildschirms, wenn es Elemente außerhalb des Bildschirms gibt. Drücken Sie die Oben-/Unten-Pfeiltasten oder Bild auf-/Bild ab-Tasten, um die weiteren Elemente auf dem Bildschirm anzeigen zu lassen.

## **4.2.9 Allgemeine Hilfe**

In der oberen rechten Ecke des Menübildschirms steht eine Kurzbeschreibung des gewählten Elements.

# **4.3 Haupt-Menü**

Das Haupt-Menü erscheint und gibt Ihnen einen Überblick über die Grundinformationen zum System, wenn Sie das BIOS Setupprogramm öffnen.

![](_page_79_Picture_2.jpeg)

Im Abschnitt "4.2.1 BIOS-Menübildschirm" finden Sie Informationen zu Menüelementen und Navigationsanweisungen.

![](_page_79_Picture_255.jpeg)

# **4.3.1 System Time [xx:xx:xx]**

Hier können Sie die Systemzeit einstellen.

# **4.3.2 System Date [Day xx/xx/xxxx]**

Hier können Sie das Systemdatum einstellen.

### **4.3.3 Legacy Diskette A [1.44M, 3.5 in.]**

Hier können Sie den Typ des installierten Diskettenlaufwerks einstellen. Konfigurationsoptionen: [Disabled] [360K, 5.25 in.] [1.2M , 5.25 in.] [720K , 3.5 in.] [1.44M, 3.5 in.] [2.88M, 3.5 in.]

## **4.3.4 Language [English]**

Hier können Sie eine BIOS-Sprache von den verfügbaren Optionen auswählen. Konfigurationsoptionen: [Chinese (BIG5)] [Chinese (GB)] [Japanese] [Français] [German] [English]

# **4.3.5 PrimäreIDE-Master/Slave SATA1-4**

Das BIOS erkennt automatisch die vorhandenen IDE/Serial ATA-Geräte, wenn Sie das BIOS-Setupprogramm aufrufen. Jedes IDE/SATA-Gerät hat jeweils ein Untermenü. Wählen Sie ein Gerät und drücken anschließend die <Eingabetaste>, um die Informationen zu dem IDE/SATA-Gerät anzeigen zu lassen.

![](_page_80_Picture_380.jpeg)

Die Werte neben den mit gedämpfter Farbe dargestellten Elementen (Gerät, Hersteller, Größe, LBA-Modus, Block-Modus, PIO-Modus, Async DMA, Ultra DMA und SMART-Überwachung) werden vom BIOS automatisch ermittelt und sind nicht benutzereinstellbar. "N/A" wird angezeigt, wenn kein IDE-Gerät in diesem System installiert wurde.

### **Type [Auto]**

Hier wählen Sie den Typ des installierten IDE-Laufwerks. Wenn Sie [Auto] wählen, dann wählt das BIOS automatisch einen passenden Typ für das IDE-Laufwerk. Wählen Sie [CDROM], wenn Sie ein CD-ROM-Laufwerk konfigurieren. Wählen Sie [ARMD] (ATAPI Removable Media Device), wenn Ihr Gerät ein ZIP-, LS-120- oder MO-Laufwerk ist. Konfigurationsoptionen: [Not Installed] [Auto] [CDROM] [ARMD]

### **LBA/Large Mode [Auto]**

Hier können Sie den LBA-Modus aktivieren oder deaktivieren. Wenn Ihr Gerät den LBA-Modus unterstützt und das Gerät nicht zuvor unter deaktiviertem LBA-Modus formatiert wurde, dann wählen Sie bitte [Auto], um den LBA-Modus zu aktivieren. Konfigurationsoptionen: [Disabled] [Auto]

### **Block (Multi-sector Transfer) M [Auto]**

Hier können Sie die Multi-Sektorenübertragungen aktivieren oder deaktivieren. Die Datenübertragung von und zu einem Gerät geschieht in mehreren Sektoren auf einmal, wenn Sie [Auto] wählen. Die Datenübertragung von und zu einem Gerät geschieht jedes Mal nur in einem Sektor, wenn Sie [Disabled] wählen. Konfigurationsoptionen: [Disabled] [Auto]

### **PIO Mode [Auto]**

Hier können Sie den PIO-Modus auswählen. Konfigurationsoptionen: [Auto] [0] [1] [2] [3] [4]

### **DMA Mode [Auto]**

Hier können Sie den DMA-Modus auswählen. Konfigurationsoptionen: [Auto]

#### **SMART Monitoring [Auto]**

Hier können Sie die Smart-Überwachung (die Self Monitoring Analysis and Report-Technologie) einstellen. Konfigurationsoptionen: [Auto] [Disabled] [Enabled]

#### **32Bit Data Transfer [Disabled]**

Hier können Sie den 32-Bit Datentransfer aktivieren oder deaktivieren. Konfigurationsoptionen: [Disabled] [Enabled]

## **4.3.6 Speicherungskonfiguration**

![](_page_81_Picture_192.jpeg)

### **OnChip SATA Channel [Enabled]**

Aktiviert oder deaktiviert den auf dem Chip integrierten SATA-Kanal. Konfigurationsoptionen: [Disabled] [Enabled]

![](_page_82_Picture_0.jpeg)

Die folgenden Elemente werden nur dann angezeigt, wenn das Element OnChip SATA Channel auf [Enabled] eingestellt ist.

#### OnChip SATA Type [Native IDE]

Hier können Sie den auf dem Chip integrierten SAT-Typ auswählen. Konfigurationsoptionen: [Native IDE] [RAID] [AHCI] [Legacy IDE]

### **4.3.7 Systeminformationen**

Das Menü gibt Ihnen einen Überblick über die allgemeinen Systemspezifikationen. Die Werte der Elemente in diesem Menü werden vom BIOS automatisch ermittelt.

![](_page_82_Figure_6.jpeg)

#### **AMIBIOS**

Das Element zeigt die automatisch ermittelten Informationen zum BIOS an.

#### **Processor**

Das Element zeigt die automatisch ermittelte CPU-Spezifikation an.

#### **System Memory**

Das Element zeigt die automatisch ermittelten Informationen zum Arbeitsspeicher an.

# **4.4 Erweitert-Menü**

Die Elemente im Erweitert-Menü gestatten Ihnen, die Einstellung für die CPU und andere Systemgeräte zu ändern.

![](_page_83_Picture_2.jpeg)

Beim Einstellen der Elemente im Erweitert-Menü ist Vorsicht geboten. Falsche Werte können zu einer Systemfunktionsstörung führen.

![](_page_83_Picture_4.jpeg)

### **4.4.1 Jumperfreie Konfiguration**

![](_page_83_Picture_184.jpeg)

### **AI Overclocking [Auto]**

Hier können Sie die CPU-Übertaktungsoptionen auswählen, um die gewünschte CPU-Frequenz zu erhalten. Wählen Sie eine der voreingestellten Übertaktungskonfigurationsoptionen aus.

![](_page_84_Picture_414.jpeg)

![](_page_84_Picture_3.jpeg)

Die folgenden Elemente werden nur dann angezeigt, wenn das Element **AI Overclocking** auf [Manual] eingestellt ist.

#### **FSB Frequency [200]**

Hier können Sie die FSB-Frequenz einstellen. Der Wert dieses Elements wird vom BIOS automatisch ermittelt, und kann 200 bis 400 betragen. Verwenden Sie die Tasten <+> oder <->, um die FSB-Frequenz einzustellen. Sie können die gewünschte Frequenz auch über den numerischen Zeichenblock eingeben.

### **PCIE Frequency [100]**

Hier können Sie die PCIE-Frequenz einstellen. Der Wert dieses Elements wird vom BIOS automatisch ermittelt, und kann 100 bis 150 betragen. Verwenden Sie die Tasten <+> oder <->, um die PCIE-Frequenz einzustellen. Sie können die gewünschte Frequenz auch über den numerischen Zeichenblock eingeben.

#### **Processor Frequency (FID) [Auto]**

Hier können Sie den Prozessorfrequenz festlegen. Konfigurationsoptionen: [Auto] [x5 1000 MHz] [x6 1000 MHz] [x7 1000 MHz] [x8 1000 MHz] [x9 1000 MHz] [x10 1000 MHz] [x11 1000 MHz] [x12 1000 MHz]

#### **Processor Voltage (VID) [Auto]**

Hier können Sie die Prozessorspannung festlegen. Konfigurationsoptionen: [Auto] [0.800 V] [0.825 V] [0.850 V]... [0.875 V] [0.900 V] [0.925 V] .....[1.525 V] [1.550 V]

### **CPU:ATI-NB HT Link Speed [Auto]**

Konfigurationsoptionen: [Auto] [x1 200 MHz] [x2 400 MHz] [x3 600 MHz] [x4 800 MHz] [x5 1 GHz]

### **DDR Voltage [Auto]**

Hier können Sie die Spannung für den DDR-Speicher festlegen. Konfigurationsoptionen: [Auto] [1.80 V] [1.85 V] [1.90 V] [1.95 V] [2.00V] [2.05 V]...[2.45 V]

![](_page_85_Picture_4.jpeg)

Eine zu hohe Spannung kann die Komponente beschädigen. Eine zu niedrige Spannung kann dazu führen, dass das System instabil wird.

### **VCORE Over-voltage [Auto]**

Hier können Sie die VCORE-Spannungszugabe aktivieren oder deaktivieren. Konfigurationsoptionen: [Auto] [Disabled] [Enable]

### **Northbridge Voltage [Auto]**

Konfigurationsoptionen: [Auto] [Manual]

![](_page_85_Picture_10.jpeg)

Die folgenden Elemente werden nur dann angezeigt, wenn das Element **Northbridge Voltage** auf [Manual] eingestellt ist.

HyperTransport Voltage [Auto] Konfigurationsoptionen: [Auto] [1.20V] [1.30V] [1.40V] [1.50V]

Core/PCIe Voltage [Auto] Konfigurationsoptionen: [Auto] [1.20V] [1.30V] [1.40V] [1.50V]

### **AI Clock Skew for Channel A [Auto]**

Konfigurationsoptionen: [Auto] [Advance 900ps] [Advance 750ps] [Advance 600ps] ...[Advance 150ps] [Normal] [Delay 150ps] [Delay 300ps] [Delay 450ps]...[Delay 900]

Current Clock Skew [Advance450ps] Zeigt den aktuellen Status der Taktverschiebung an.

### **AI Clock Skew for Channel B [Auto]**

Konfigurationsoptionen: [Auto] [Normal] [Advance 150ps] [Advance 300ps] ...[Advance 900] [Delay 150ps] [Delay 300ps]...[Delay 900]

Current Clock Skew [Advance450ps] Zeigt den aktuellen Status der Taktverschiebung an.

![](_page_85_Picture_20.jpeg)

Die folgenden Elemente werden nur dann angezeigt, wenn das Element **AI Overclocking** auf [Manual] eingestellt ist.

![](_page_86_Picture_0.jpeg)

Die folgenden Elemente werden nur dann angezeigt, wenn das Element **AI Overclocking** auf [Overclock Profile] eingestellt ist.

### **Overclock Options [Overclock 5%]**

Ermöglicht Ihnen, die Prozessorgeschwindigkeit über die verfügbaren voreingestellten Werte zu übertakten.

Konfigurationsoptionen: [Overclock 3%] [Overclock 5%] [Overclock 10%] [Overclock 15%] [Overclock 20%] [Overclock 30%]

![](_page_86_Picture_5.jpeg)

Das folgende Element erscheint nur dann, wenn Sie das Element **AI Overclocking** auf [AI N.O.S.] einstellen.

### **Turbo N.O.S. [Overclock 5%]**

Konfigurationsoptionen: [Overclock 3%] [Overclock 5%] [Overclock 10%] [Overclock 15%] [Overclock 20%] [Overclock 30%]

# **4.4.2 CPU-Konfiguration**

Die Werte in diesem Menü zeigen die vom BIOS automatisch erkannten CPUbezogene Informationen an.

![](_page_87_Picture_136.jpeg)

#### **Cool 'n' Quiet [Disabled]**

Aktiviert oder deaktiviert die Cool 'n' Quiet™ Technologie. Konfigurationsoptionen: [Enabled] [Disabled]

#### **AMD Live! [Disabled]**

Aktiviert oder deaktiviert die AMD Live!™ Technologie. Konfigurationsoptionen: [Enabled] [Disabled]

#### **Memory Controller**

![](_page_88_Picture_287.jpeg)

#### *Memory Configuration*

![](_page_88_Picture_288.jpeg)

*Memory Frequency [Auto]*

Hier können Sie die DRAM Frequenz-Programmierungsmethode festlegen. Konfigurationsoptionen: [Auto] [Limit] [Manual]

![](_page_88_Picture_6.jpeg)

Das folgende Element wird nur dann angezeigt, wenn das Element **Memory Frequency** auf [Limit] und [Manual] eingestellt ist.

#### **Frequency [200 MHz]**

Hier können Sie die Speicherfrequenz festlegen. Konfigurationsoptione: [200 MHz] [266 MHz] [333 MHz] [400 MHz] CAS Latency (CL) [Auto]

Konfigurationsoptionen: [Auto] [3.0] [4.0] [5.0] [6.0]

TRCD [Auto]

Konfigurationsoptionen: [Auto] [3 CLK] [4 CLK] [5 CLK] [6 CLK]

TRP [Auto]

Konfigurationsoptionen: [Auto] [3 CLK] [4 CLK] [5 CLK] [6 CLK]

TRAS [Auto]

Konfigurationsoptionen: [Auto] [5 CLK] [6 CLK] [7 CLK]...[18 CLK]

2T Mode [Auto]

Konfigurationsoptionen: [Auto] [Disabled] [Enable]

MCT Timing Mode [Auto]

Konfigurationsoptionen: [Auto] [Manual]

![](_page_89_Picture_12.jpeg)

Les éléments suivants apparaîssent uniquement quand MCT Timing Mode est défini sur [Manual].

### TRRD [Auto]

Konfigurationsoptionen: [Auto] [2T] [3T] [4T] [5T]

#### TRC [Auto]

Konfigurationsoptionen: [Auto] [11T] [12T] [13T]...[26T]

### Bank Interleaving [Auto]

Hier können Sie Bank Memory Interleaving deakvieren oder auf [Auto] einstellen. Konfigurationsoptionen: [Disabled] [Auto]

MemClk Tristate C3/ATLVID [Disabled]

Aktiviert oder deaktiviert das MemClk Tri-Stating während C3 und Alt VID. Konfigurationsoptionen: [Disabled] [Enabled]

### Memory Hole Remapping [Disabled]

Hier können Sie Neuaufteilung des Speichers von Software rund um den reservierten Speicherbereich einstellen. Konfigurationsoptionen: [Disabled] [Enabled]

### **Power Down Control [Auto]**

Mit dieser Option können DIMMs in den Energiesparmodus versetzt werden, indem das Takt-Aktivierungssignal bei Nichtbenutzung der DIMMs nicht mehr bestätigt wird. Konfigurationsoptionen: [Auto] [Disabled]

#### **Alternate VID [Auto]**

Legt die im Energiesparmodus wechselnde VID fest. Konfigurationsoptionen: [1.550 V] [1.525 V] [1.500 V] [1.475 V] [1.450]...[0.825 V] [0.800 V] [Auto]

### **4.4.3 Chipsatzkonfiguration**

Im Chipsatz-Menü können Sie die erweiterten Chipsatzeinstellungen ändern. Wählen Sie das gewünschte Element aus und drücken anschließend die <Eingabetaste>, um das Untermenü anzeigen zu lassen.

![](_page_90_Picture_4.jpeg)

### **VGA Priority [1st PCIE->2nd PCIE->PCI]**

Hier können Sie die Priorität der benutzten Grafikkarten festlegen. Konfigurationsoptionen: [1st PCIE->2nd PCIE->PCI] [2nd PCIE->1st PCIE- >PCI] [PCI->1st PCIE->2nd PCIE]

#### **Hyper Transport Configuration**

Hier können Sie die HT-Verbindungen konfigurieren.

![](_page_90_Picture_172.jpeg)

*RD580 HT Link Three State [Disabled]* Konfigurationsoptionen: [Disabled] [Enabled] *RD580 RD580 HT Drive Strength [Auto]* Konfigurationsoptionen: [Auto] [Optimal] *RD580 HT Receiver Comp. Ctrl [Auto]* Konfigurationsoptionen: [Auto] [Optimal] *RD580 HT PLL Control [Auto]*

Konfigurationsoptionen: [Auto] [Low Speed] [High Speed]

#### **PCI Express Configuration**

![](_page_91_Picture_272.jpeg)

*PCIE GFX1 Link Width [x16]*

Die PCIE GFX1-Verbindung läuft mit dieser Breite. Konfigurationsoptionen: [x1] [x2] [x4] [x8] [x16]

*PCIE GFX2 Link Width [x16]*

Die PCIE GFX2-Verbindung läuft mit dieser Breite. Konfigurationsoptionen: [x1] [x2] [x4] [x8] [x16]

*P2P Writes Between GFX Ports [Disabled]* Konfigurationsoptionen: [Disabled] [Enabled]

*10% Extra Current for GPP [Enabled]* Konfigurationsoptionen: [Disabled] [Enabled]

*10% Extra Current for SB [Enabled]* Konfigurationsoptionen: [Disabled] [Enabled]

*10% Extra Current for GFX1 [Enabled]*

Konfigurationsoptionen: [Disabled] [Enabled]

*10% Extra Current for GFX2 [Enabled]* Konfigurationsoptionen: [Disabled] [Enabled]

# **4.4.4 Onboard-Gerätekonfiguration**

![](_page_92_Picture_263.jpeg)

#### **HD Audio Azalia Device [Enabled]**

Hier können Sie das HD Audio Azalia-Gerät aktivieren oder deaktivieren. Konfigurationsoptionen: [Disabled] [Enabled]

![](_page_92_Picture_4.jpeg)

Les éléments suivants apparaîssent uniquement quand HD Audio Azalia Device est défini sur [Enabled].

#### *Front Panel Support Type*

Hier können Sie den von der Fronttafel unterstützen Audiotyp aussuche. Wenn Sie eine High Definition Audio Fronttafel verwenden, stellen Sie den Modus auf [HD Audio] ein. Konfigurationsoptionen: [AC97] [HD Audio]

#### **Onboard LAN [Enabled]**

Hier können Sie das integrierte MAC LAN aktivieren oder deaktivieren. Configuration options: [Disabled] [Enabled]

#### *Onboard LAN Boot ROM [Disabled]*

Hier können Sie das optionale ROM im integrierten LAN-Controller aktivieren oder deaktivieren. Das Element wird nur dann angezeigt, wenn [Enabled] für das Element Onboard LAN gewählt wurde. Konfigurationsoptionen: [Disabled] [Enabled]

#### **External SATA [Enabled]**

Aktiviert oder deaktiviert das externe SATA-Gerät. Konfigurationsoptionen: [Disabled] [Enabled]

#### *Controller Mode [IDE]*

Hier können Sie den externen SATA Controller-Modus festlegen. Dieses Element wird nur angezeigt, wenn das Element External SATA auf [Enabled] eingestellt ist. Konfigurationsoptionen: [IDE] [AHCI]

#### **IEEE1394 [Enabled]**

Hier können Sie den integrierten IEEE 1394a-Controller aktivieren oder deaktivieren. Konfigurationsoptionen: [Disabled] [Enabled]

#### **Serial Port1 Address [3F8/IRQ4]**

Hier können Sie die Adresse der seriellen Schnittstelle 1 einstellen. Konfigurationsoptionen: [Disabled] [3F8/IRQ4] [2F8/IRQ3] [3E8/IRQ4] [2E8/IRQ3]

# **4.4.5 PCI PnP**

Die Elemente im PCI PnP-Menü gestatten, Ihnen die erweiterten Einstellungen für PCI/PnP-Geräte zu ändern. Hier können Sie die IRQ und DMA-Kanalressourcen für entweder PCI/PnP- oder alte ISA-Geräte und den Speichergrößenblock für alte ISA-Geräte einstellen.

![](_page_94_Picture_2.jpeg)

Beim Einstellen der Elemente im PCI PnP-Menü ist Vorsicht geboten. Falsche Werte können u.U. zu einer Systemfunktionsstörung führen.

![](_page_94_Picture_271.jpeg)

## **Plug And Play O/S [No]**

Das BIOS konfiguriert alle Geräte des Systems, wenn [No] gewählt wurde. Wenn Sie ein Plug&Play-Betriebssystem verwenden und [Yes] gewählt haben, konfiguriert das Betriebssystem die Plug&Play-Geräte, die zum Starten des Systems benötigt werden. Konfigurationsoptionen: [No] [Yes]

### **PCI Latency Timer [64]**

Hier können Sie den Wert (PCI-Takt als Einheit) für den PCI-Gerätelatenz-Timer auswählen. Konfigurationsoptionen: [32] [64] [96] [128] [160] [192] [224] [248]

### **Allocate IRQ to PCI VGA [Yes]**

Bei der [Yes]-Einstellung weist das BIOS der PCI Grafikkarte einen IRQ zu, wenn die Karte einen IRQ anfordert. Bei der [No]-Einstellung weist das BIOS der PCI VGA-Karte auch dann keinen IRQ zu, wenn die Karte einen IRQ anfordert. Konfigurationsoptionen: [No] [Yes]

### **Palette Snooping [Disabled]**

Wenn Sie [Enabled] wählen, teilt das BIOS den PCI-Geräten mit, dass eine ISA-Grafi kkarte in dem System installiert ist, damit diese Karte richtig funktionieren kann. Konfigurationsoptionen: [Disabled] [Enabled]

### **IRQ-xx assigned to [PCI Device]**

Wenn Sie [PCI Device] wählen, dann wird der spezifische IRQ für die Verwendung von PCI/PnP-Geräten freigehalten. Wenn Sie [Reserved] wählen, dann wird dieser IRQ für alte ISA-Geräte reserviert. Konfigurationsoptionen: [PCI Device] [Reserved]

### **4.4.6 USB-Konfiguration**

Die Elemente in diesem Menü gestatten Ihnen, die USB-verwandten Funktionen einzustellen. Wählen Sie das gewünschte Element aus und drücken anschließend die <Eingabetaste>, um die Konfigurationsoptionen anzeigen zu lassen.

![](_page_95_Picture_239.jpeg)

![](_page_95_Picture_5.jpeg)

Die Elemente **Module Version** und **USB Devices Enabled** zeigen die automatisch ermittelten Werte an. None wird angezeigt, wenn kein USB-Gerät erkannt wurde.

### **USB Controller [USB 1.1 and 2.0]**

Hier können Sie den USB-Controller aktivieren oder deaktivieren. Konfigurationsoptionen: [Enabled] [USB 1.1 Only] [USB 1.1 and 2.0]

### **Legacy USB Support [Enabled]**

Hier können Sie die Unterstützung für USB-Geräte auf älteren Betriebssystemen aktivieren oder deaktivieren. Die [Auto]-Einstellung veranlasst das System, beim Starten nach USB-Geräten zu suchen. Wenn USB-Geräte erkannt wurden, wird der USB-Controller Legacy-Modus aktiviert. Wenn kein USB-Gerät erkannt wurde, wird die Legacy USB-Unterstützung deaktiviert.

Konfigurationsoptionen: [Disabled] [Enabled] [Auto]

#### **USB 2.0 Controller Mode [HiSpeed]**

Hier können Sie HiSpeed (480 Mbps) oder Full Speed (12 Mbps) für den USB-Controller auswählen. Konfigurationsoptionen: [FullSpeed] [HiSpeed]

#### **BIOS EHCI Hand-off [Enabled]**

Hier können Sie die Unterstützung für Betriebssysteme ohne vollautomatische EHCI-Funktion einrichten. Konfigurationsoptionen: [Disabled] [Enabled]

### **Mass Storage Device Configuration**

![](_page_96_Picture_152.jpeg)

*USB Mass Storage Reset Delay [20 Sec]*

Konfigurationsoptionen: [10 Sec] [20 Sec] [30 Sec] [40 Sec]

#### *Emulation Type [Auto]*

Wenn Sie [Auto] wählen, werden USB-Geräte mit einer Kapazität von weniger als 530MB als Diskettenlaufwerk emuliert und die verbleibenden Laufwerke als Festplatten. Die Option Forced FDD kann dazu verwendet werden, eine formatierte Festplatte als Diskettenlaufwerk zu booten.

Konfigurationsoptionen: [Auto] [Floppy] [Forced FDD] [Hard Disk] [CDROM]

# **4.5 Energie-Menü**

Die Elemente im Power-Menü gestatten Ihnen die Einstellungen für das ACPI und APM (Advanced Power Management) zu ändern. Wählen Sie das gewünschte Element aus und drücken Sie anschließend die <Eingabetaste>, um die Konfigurationsoptionen anzeigen zu lassen.

![](_page_97_Picture_275.jpeg)

## **4.5.1 Suspend Mode [Auto]**

Hier können Sie den ACPI (Advanced Configuration and Power Interface)- Status im System-Suspend-Modus einstellen. Wenn dieses Element auf [Auto] eingestellt ist, wählt das Betriebssystem den ACPI-Status automatisch aus. Konfigurationsoptionen: [S1 (POS) Only] [S3 Only] [Auto]

### **4.5.2 Repost Video on S3 Resume [No]**

Hier können Sie bestimmen, ob ein VGA BIOS POST beim Aufwachen vom S3/STR ausgeführt werden soll. Konfigurationsoptionen: [No] [Yes]

## **4.5.3 ACPI Version Features [ACPI v1.0]**

Hier können Sie die ACPI-Version auswählen, um RSDP-Zeiger in 64-Bit Fixed System Description-Tabellen zu ermöglichen. Konfigurationsoptionen: [ACPI v1.0] [ACPI v2.0] [ACPI v3.0]

## **4.5.4 ACPI APIC Support [Enabled]**

Hier können Sie die ACPI (Advanced Configuration and Power Interface)- Unterstützung in der ASIC (Application-Specific Integrated Circuit) aktivieren oder deaktivieren. Der ACPI APIC-Tabellenzeiger wird in der RSDT-Zeigerliste einbezogen, wenn [Enabled] gewählt wurde. Konfigurationsoptionen: [Disabled] [Enabled]

# **4.5.5 APM-Konfiguration**

![](_page_98_Picture_305.jpeg)

#### **Power Button Mode [On/Off]**

Ermöglicht es, das System ein oder auszuschalten oder in den Suspend-Modus zu versetzen, wenn der Netzschalter gedrückt wird. Konfigurationsoptionen: [On/Off] [Suspend]

#### **Restore on AC Power Loss [Power Off]**

[Power Off] lässt den Computer nach einem Stromausfall ausgeschaltet bleiben. [Power On] schaltet den Computer nach einem Stromausfall erneut ein. [Last State] veranlasst den Computer, in den ursprünglichen Status vor dem Stromausfall - ausgeschaltet oder eingeschaltet - zurückzukehren. Konfigurationsoptionen: [Disabled] [Power Off] [Power On] [Last State]

#### **Power On By PS/2 Keyboard [Disabled]**

Hier können Sie festlegen, ob das System sich durch bestimmte Tasten an der Tastatur einschalten lässt. Diese Funktion benötigt eine ATX-Stromversorgung, die mindestens 1A auf der +5VSB-Leitung ausweist. Konfigurationsoptionen: [Disabled] [Enabled]

#### **Power On By PS/2 Mouse [Disabled]**

Bei Einstellung auf [Enabled] können Sie das System über eine PS/2-Maus einschalten. Diese Funktion benötigt eine ATX-Stromversorgung, die mindestens 1A auf der +5VSB-Leitung ausweist. Konfigurationsoptionen: [Disabled] [Enabled]

#### **Power On By External Modems [Disabled]**

Mit der Wahl zwischen [Enabled] und [Disabled] können Sie entscheiden, ob der im Soft-off-Modus befindliche Computer eingeschaltet wird, wenn das externe Modem einen Anruf empfängt. Konfigurationsoptionen: [Disabled] [Enabled]

![](_page_99_Picture_0.jpeg)

Der Computer kann erst Daten empfangen oder senden, wenn er und seine Anwendungen voll in Betrieb sind. Daher kann eine Verbindung nicht gleich hergestellt werden. Wird ein externes Modem bei ausgeschaltetem Computer aus- und wieder eingeschaltet, wird eine Initiierungszeichenkette ausgelöst, die das System einschaltet.

### **Power On By PCI/PCIe Devices [Disabled]**

Bei Einstellung auf [Enabled] können Sie das System über eine PCI LAN- oder Modem-Karte einschalten. Diese Funktion benötigt eine ATX-Stromversorgung, die mindestens 1A auf der +5VSB-Leitung ausweist. Konfigurationsoptionen: [Disabled] [Enabled]

#### **RTC Resume [Disabled]**

Aktiviert oder deaktiviert die RTC-Funktion. Konfigurationsoptionen: [Disabled] [Enabled]

![](_page_99_Picture_6.jpeg)

Die folgenden Elemente werden nur dann angezeigt, wenn das Power On By RTC Alarm-Element auf Enabled eingestellt ist.

### **RTC Alarm Date (Days) [15]**

Um das Alarmdatum festzulegen, wählen Sie dieses Element aus und stellen das Datum mit den Tasten <+> oder <-> ein.

### **RTC Alarm Time (HH:MM:SS) [12:30:30]**

Um die Alarmzeit festzulegen, benutzen Sie die <Eingabetaste>, <Tab>, oder <Umstelltaste>, um ein Feld auszuwählen, und drücken Sie <+> oder <->, um ein Element auszuwählen.

# **4.5.6 Hardware-Überwachung**

![](_page_100_Picture_272.jpeg)

### **CPU Temperature [xxxºC/xxxºF] MB Temperature [xxxºC/xxxºF]**

Die integrierte Hardware-Überwachung erkennt die Motherboard-, Netzteil- und CPU-Temperaturen automatisch und zeigt sie an. Wählen Sie [Ignored], wenn Sie die erkannten Temperaturwerte nicht anzeigen lassen möchten.

### **CPU Fan Speed [xxxxRPM] oder [Ignored]**

Die integrierte Hardware-Überwachung erkennt automatisch die Lüfterdrehzahlen des CPU-Lüfters, und zeigt sie in Umdrehungen pro Minute (RPM) an. Wenn der Lüfter nicht mit dem Motherboard verbunden ist, wird "N/A" in dem Feld angezeigt. Wählen Sie [Ignored], wenn Sie die erkannten Lüfterdrehzahlen nicht anzeigen lassen möchten.

### **Chassis Fan Speed N/A] oder [Ignored]**

Die integrierte Hardware-Überwachung erkennt automatisch die Lüfterdrehzahlen des Gehäuselüfters, und zeigt sie in Umdrehungen pro Minute (RPM) an. Wenn der Lüfter nicht mit dem Motherboard verbunden ist, wird "N/A" in dem Feld angezeigt. Wählen Sie [Ignored], wenn Sie die erkannten Lüfterdrehzahlen nicht anzeigen lassen möchten.

### **Power Fan Speed [N/A] oder [Ignored]**

Die integrierte Hardware-Überwachung erkennt automatisch die Lüfterdrehzahlen des Netzteillüfters, und zeigt sie in Umdrehungen pro Minute (RPM) an. Wenn der Lüfter nicht mit dem Motherboard verbunden ist, wird "N/A" in dem Feld angezeigt.

#### **VCORE Voltage, 3.3V Voltage, 5V Voltage, 12V Voltage**

Die integrierte Hardware-Überwachung erkennt den Spannungsstatus automatisch über den integrierten Spannungsregler.

### **Smart Q-Fan Function [Disabled]**

Hier können Sie die intelligente ASUS Q-Fan-Funktion, welche die Lüfterdrehzahlen für einen leistungsstärkeren Systembetrieb reguliert, aktivieren oder deaktivieren. Konfigurationsoptionen: [Disabled] [Enabled]

![](_page_101_Picture_2.jpeg)

Die folgenden Elemente werden angezeigt, wenn das Element **Smart Q-Fan Function** auf [Enabled] eingestellt ist.

### **CPU Fan type [DC]**

Hier können Sie den CPU-Lüftertyp festlegen. Konfigurationsoptionen: [DC] [PWM]

#### **Smart Fan Mode [Optimal]**

Hier können Sie den Smart Fan-Modus festlegen. Konfigurationsoptionen: [Performance] [Optimal] [Silent]

# **4.6 Boot-Menü**

Die Elemente im Boot-Menü gestatten Ihnen, die Systemstartoptionen zu ändern. Wählen Sie das gewünschte Element aus und drücken Sie anschließend die <Eingabetaste>, um das Untermenü anzeigen zu lassen.

![](_page_102_Picture_2.jpeg)

# **4.6.1 Bootgerätepriorität**

![](_page_102_Picture_242.jpeg)

#### **1st ~ xxth Boot Device [1st Floppy Drive]**

Diese Elemente bestimmen die Bootgerätepriorität der verfügbaren Geräte. Die Anzahl der auf diesem Bildschirm angezeigten Geräte hängt von der Anzahl der in diesem System installierten Geräte ab.

Konfigurationsoptionen: [1st FLOPPY Drive] [Hard Drive] [ATAPI CD-ROM] [Disabled]

![](_page_102_Picture_8.jpeg)

Das folgende Element wird nur angezeigt, wenn Sie eine Serial ATA-Festplatte in einer RAID-Konfiguration als Bootgerät festgelegt haben.

#### **Hard Disk [XXX Drive]**

Dieses Element legt die Rangordnung der Serial ATA-Bootgeräte aus allen verfügbaren Geräten in einer RAID-Konfiguration fest. Konfigurationsoptionen: [xxxxx Drive] [Disabled]

### **4.6.2 Booteinstellungskonfiguration**

![](_page_103_Figure_3.jpeg)

#### **Quick Boot [Enabled]**

Diese Funktion beschleunigt den Start des Systems, indem manche Einschaltselbsttests (POST) ausgelassen werden. Das BIOS führt alle POST-Elemente aus, wenn [Disabled] gewählt wurde. Konfigurationsoptionen: [Disabled] [Enabled]

#### **Full Screen Logo [Enabled]**

Hier können Sie die Anzeige eines Vollbildschirm-Logos aktivieren oder deaktivieren. Konfigurationsoptionen: [Disabled] [Enabled]

![](_page_103_Picture_8.jpeg)

Wenn dieses Element auf [Disabled] eingestellt ist, werden die normalen POST-Anzeigen beibehalten; wenn dieses Element auf [Enabled] eingestellt ist, werden statt der POST-Nachrichten ein OEM-Logo angezeigt.

### **AddOn ROM Display Mode [Force BIOS]**

Hier können Sie den Anzeigemodus für optionales ROM einstellen. Konfigurationsoptionen: [Force BIOS] [Keep Current]

#### **Bootup Num-Lock [On]**

Hier können Sie den Num-Lock-Status beim Systemstart festlegen. Konfigurationsoptionen: [Off] [On]

### **PS/2 Mouse Support [Auto]**

Hier können Sie die Unterstützung für eine PS/2-Maus aktivieren oder deaktivieren. Konfigurationsoptionen: [Disabled] [Enabled] [Auto]

#### **Wait for 'F1' If Error [Enabled]**

Bei Einstellung auf [Enabled] wartet das System auf das Drücken der F1- Taste, wenn Fehler auftreten. Konfigurationsoptionen: [Disabled] [Enabled]

#### **Hit 'DEL' Message Display [Enabled]**

Bei Einstellung auf [Enabled] zeigt das System "Press DEL to run Setup" (Entf drücken, um Setup aufzurufen) während des POSTs an. Konfigurationsoptionen: [Disabled] [Enabled]

#### **Interrupt 19 Capture [Disabled]**

Bei Einstellung auf [Enabled] ist den optionalen ROMs erlaubt, den Interrupt 19 zu erfassen. Konfigurationsoptionen: [Disabled] [Enabled]

### **4.6.3 Sicherheit**

Die Elemente im Sicherheits-Menü gestatten Ihnen, die Systemsicherheitseinstellungen zu ändern. Wählen Sie das gewünschte Element aus und drücken anschließend die <Eingabetaste>, um die Konfigurationsoptionen anzeigen zu lassen.

![](_page_104_Picture_10.jpeg)

#### **Change Supervisor Password**

Wählen Sie dieses Element, um das Supervisor-Kennwort einzurichten oder zu ändern. Das Element "Supervisor-Kennwort" auf dem Oberteil des Bildschirms zeigt die Werkseinstellung **Not Installed** an. Das Element zeigt **Installed** an, nachdem Sie ein Kennwort eingerichtet haben.

So richten Sie ein Supervisor-Kennwort ein:

- 1. Wählen Sie das **Change Supervisor Password**-Element und drücken anschließend die <Eingabetaste>.
- 2. Geben Sie ein Kennwort mit mindestens sechs Zeichen (Buchstaben und/oder Zahlen) in das Kennwort-Feld ein und drücken anschließend die <Eingabetaste>.
- 3. Bestätigen Sie bei der Aufforderung das Kennwort.

Die Meldung "Kennwort eingerichtet" erscheint, nachdem Sie das Kennwort erfolgreich eingerichtet haben.

Um das Supervisor-Kennwort zu ändern, folgen Sie bitte den selben Schritten zur Einstellung eines Benutzerkennwortes.

Um das Supervisor-Kennwort zu entfernen, wählen Sie bitte **Change Supervisor Password** und drücken anschließend die Eingabetaste. Daraufhin wird die Meldung "Password Uninstalled" angezeigt.

![](_page_105_Picture_7.jpeg)

Wenn Sie Ihr BIOS-Kennwort vergessen, können Sie es löschen, indem Sie das CMOS Real Time Clock (RTC)-RAM löschen. Siehe Abschnitt 2.6.

Nachdem Sie ein Supervisor-Kennwort eingerichtet haben, werden die anderen Elemente angezeigt, damit Sie die anderen Sicherheitseinstellungen ändern können.

![](_page_105_Picture_372.jpeg)

#### **User Access Level [Full Access]**

Hier können Sie die Zugriffseinschränkungen für die Setup-Elemente einstellen. Konfigurationsoptionen: [No Access] [View Only] [Limited] [Full Access]

**No Access** verhindert, dass der Benutzer auf das Setupprogramm zugreift. **View Only** erlaubt dem Benutzer das Setupprogramm zu öffnen, aber keine Werte zu ändern.

**Limited** erlaubt dem Benutzer nur bestimmte Elemente wie z.B. Datum und Zeit zu ändern.

**Full Access** erlaubt dem Benutzer alle Elemente im Setupprogramm anzuschauen und zu ändern.

#### **Change User Password**

Wählen Sie das Element, um das Benutzer-Kennwort einzurichten oder zu ändern. Das Element "**User Password**" oben auf dem Bildschirm zeigt die Werkseinstellung **Not Installed** an. Das Element zeigt **Installed** an, nachdem Sie ein Kennwort eingerichtet haben.

So richten Sie ein Benutzer-Kennwort ein:

- 1. Wählen Sie "Change User Password" und drücken Sie die <Eingabetaste>.
- 2. Geben Sie ein Kennwort mit mindestens sechs Zeichen (Buchstaben und/ oder Zahlen) in das Kennwort-Feld ein und drücken Sie die <Eingabetaste>.
- 3. Bestätigen Sie bei der Aufforderung das Kennwort.

Die Meldung "Kennwort eingerichtet" erscheint, nachdem Sie das Kennwort erfolgreich eingerichtet haben.

Wiederholen Sie die obigen Schritte, um das Benutzer-Kennwort zu ändern.

#### **Password Check [Setup]**

Bei der Einstellung [Setup] prüft das BIOS das Benutzer-Kennwort, wenn das Setupprogramm gestartet wird. Bei der Einstellung [Always] prüft das BIOS das Benutzer-Kennwort beim Starten des Setupprogramms sowie beim Starten des Systems. Konfigurationsoptionen: [Setup] [Always]

# **4.7 Tools-Menü**

Die Elemente im Tools-Menü gestatten Ihnen, die Einstellungen für besondere Funktionen zu verändern. Wählen Sie das gewünschte Element aus und drücken Sie anschließend die <Eingabetaste>, um das Untermenü anzeigen zu lassen.

![](_page_107_Picture_206.jpeg)

# **4.7.1 ASUS EZ Flash 2**

Hier können Sie ASUS EZ Flash 2 ausführen. Wenn Sie die <Eingabetaste> drücken, erscheint eine Bestätigungsnachricht. Wählen Sie mit der linken/rechten Pfeiltaste zwischen [Yes] oder [No] und drücken Sie die <Eingabetaste>, um Ihre Wahl zu bestätigen. Details siehe Seite 4-5, Abschnitt 4.1.3.

![](_page_107_Picture_207.jpeg)
## **4.7.2 ASUS O.C. Profile**

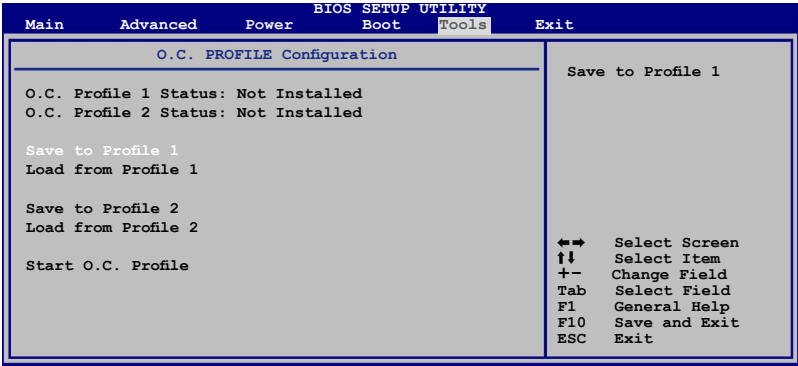

#### **Save to Profile 1/2**

Hier können Sie die aktuelle BIOS-Datei ins BIOS Flash speichern. Drücken Sie die <Eingabetaste>, um die Datei zu speichern.

#### **Load from Profile 1/2**

Hier können Sie die zuvor im BIOS Flash gespeicherten BIOS-Einstellungen laden. Drücken Sie die <Eingabetaste>, um die Datei zu laden.

#### **Start O.C. Profile**

Hier können Sie das Programm zum Speichern und Laden des CMOS starten. Drücken Sie die <Eingabetaste>, um das Programm auszuführen.

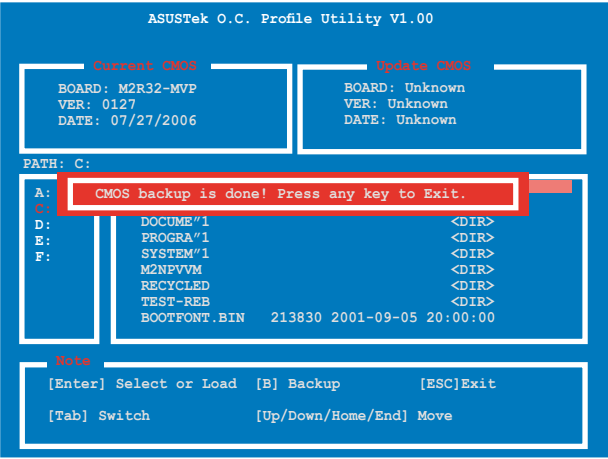

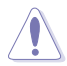

- Diese Funktion unterstützt nur USB-Speichersticks oder Disketten im FAT 32/16-Format mit Einzelpartition.
- Das System darf während des Aktualisierens des BIOS NICHT ausgeschaltet oder neu gestartet werden! Ein Systemstartfehler kann die Folge sein!

# **4.8 Beenden-Menü**

Die Elemente im Beenden-Menü gestatten Ihnen, die optimalen oder abgesicherten Standardwerte für die BIOS-Elemente zu laden, sowie Ihre Einstellungsänderungen zu speichern oder zu verwerfen.

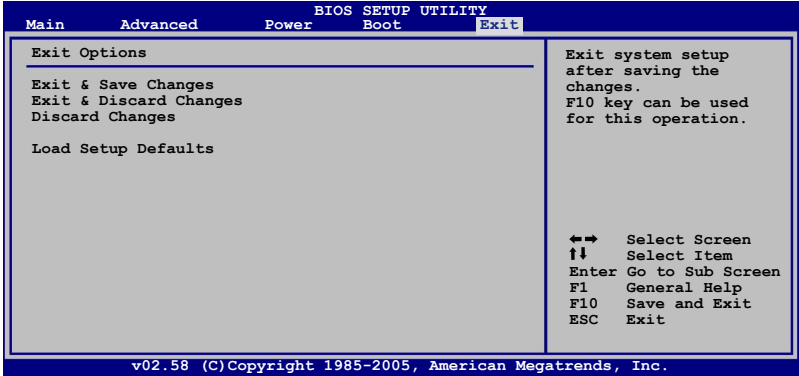

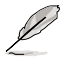

Mit <Esc> wird dieses Menü nicht sofort beendet. Wählen Sie eine der Optionen aus diesem Menü oder drücken Sie <F10>, um das Setup zu beenden.

## **Exit & Save Changes**

Sobald Sie mit dem Auswählen fertig sind, wählen Sie diese Option aus dem Beenden-Menü, damit die ausgewählten Werte im CMOS-RAM gespeichert werden. Das CMOS-RAM wird, unabhängig davon ob der PC aus- oder eingeschaltet ist, von einer integrierten Batterie mit Strom versorgt. Bei Wahl dieser Option erscheint ein Bestätigungsfenster. Wählen Sie **[Ok]**, um Änderungen zu speichern und das Setup zu beenden.

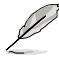

Wenn Sie versuchen, das Setup-Programm ohne Speichern der Änderungen zu beenden, fragt Sie eine Meldung, ob Sie die Änderungen nicht zuvor speichern möchten. Durch Drücken der <Eingabetaste> werden Änderungen beim Beenden gespeichert.

## **Exit & Discard Changes**

Wählen Sie diese Option nur, wenn Sie die Änderungen im Setup-Programm nicht speichern möchten. Wenn Sie andere Elemente als Datum, Uhrzeit und Kennwort geändert haben, erfragt das BIOS vor dem Beenden des Setups eine Bestätigung.

## **Discard Changes**

Diese Option ignoriert Ihre Änderungen und stellt die zuvor gespeicherten Werte wieder her. Bei Wahl dieser Option erscheint eine Bestätigung. Wählen Sie **Ok**, um Änderungen zu ignorieren und zuvor gespeicherte Werte wieder zu laden.

## **Load Setup Defaults**

Diese Option belegt jeden einzelnen Parameter in den Setup-Menüs mit den Standardwerten. Bei Wahl dieser Option oder Drücken der Taste <F5> erscheint ein Bestätigungsfenster. Wählen Sie **Ok**, um die Standardwerte zu laden. Wählen Sie **Exit & Save Changes** oder ändern Sie andere Punkte, bevor Sie die Werte in das beständige RAM speichern.

Dieses Kapitel beschreibt den<br>Inhalt der Support-CD, die dem Motherboard-Paket beigelegt ist.

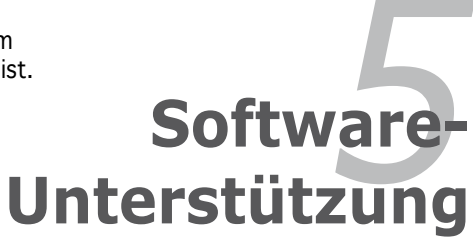

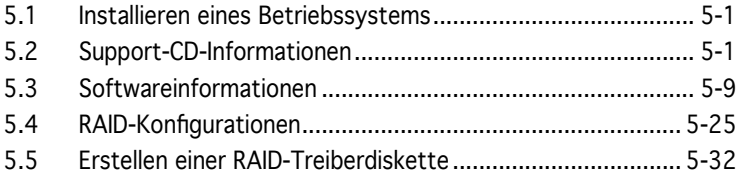

# **5.1 Installieren eines Betriebssystems**

Das Motherboard unterstützt Windows® 2000/XP Betriebssysteme (OS). Installieren Sie bitte immer die neueste OS-Version und die entsprechenden Updates, um die Funktionen Ihrer Hardware zu maximieren.

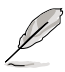

- Motherboardeinstellungen und Hardwareoptionen variieren unter Umständen. Die in diesem Kapitel beschriebenen Installations- und Einstellungsvorgänge gelten nur als Bezug. Ausführliche Informationen entnehmen Sie bitte der Dokumentation Ihres Betriebssystems.
- Installieren Sie bitte unbedingt vor der Treiberinstallation das Windows® 2000 Service Pack 4 oder das Windows® XP Service Pack1 oder eine neuere Versionen für eine bessere Kompatibilität und Systemstabilität.

# **5.2 Support-CD-Informationen**

Die dem Motherboard beigefügte Support-CD enthält die Treiber, Anwendungssoftware und Dienstprogramme, die Ihnen zur Benutzung aller Funktionen dieses Motherboards helfen.

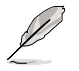

Der Inhalt der Support-CD kann zu jeder Zeit ohne Ankündigung geändert werden. Besuchen Sie die ASUS-Website (www.asus.com) für Updates.

## **5.2.1 Ausführen der Support-CD**

Legen Sie die Support-CD in das optische Laufwerk ein. Die CD zeigt automatisch ein Drivers-Menü an, sofern Autorun auf dem Computer aktiviert ist.

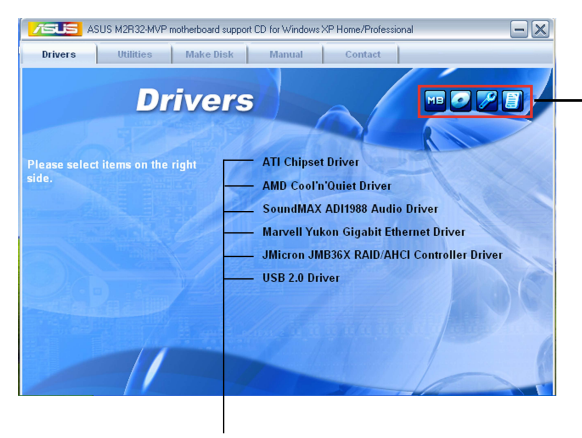

**Klicken Sie ein Symbol zum Anzeigen von Support-CD/ Motherboard-Informationen an**

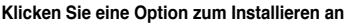

Falls Autorun NICHT in Ihrem Computer aktiviert ist, suchen Sie bitte die Datei ASSETUP.EXE im "BIN"-Ordner auf der Support-CD. Klicken Sie doppelt auf ASSETUP.EXE, um die CD auszuführen.

## **5.2.2 Drivers-Registerkarte**

Die Drivers-Registerkarte zeigt die verfügbaren Gerätetreiber an, wenn das System die installierten Geräte erkannt hat. Installieren Sie die notwendigen Treiber, um die Geräte zu aktivieren.

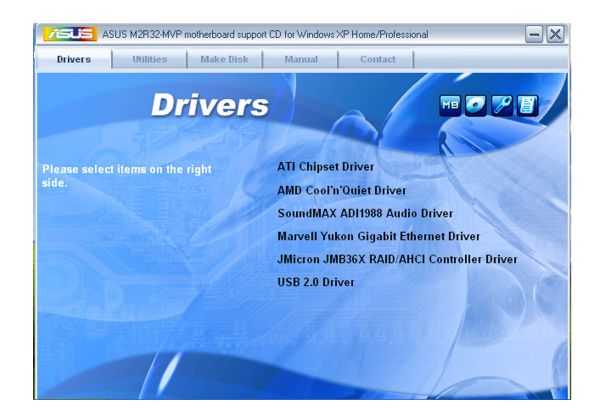

## **ATI Chipset Driver**

Installiert den ATI®-Chipsatztreiber.

## **AMD Cool 'n' Quiet Driver**

Diese Option installiert den AMD Cool 'n' Quiet™-Treiber.

## **SoundMAX ADI1988 Audio Driver**

Installiert den SoundMAX® ADI1988 Audiotreiber und das dazugehörige Hilfsprogramm.

## **Marvell Yukon Gigabit Ethernet Driver**

Diese Option installiert den Marvell® Yukon™ Gigabit Ethernet-Treiber.

## **JMicron JMB36X RAID/AHCI Controller Driver**

Installiert den JMicron® JMB36X RAID Controller-Treiber.

## **USB 2.0 Driver**

Diese Option installiert den USB 2.0-Treiber.

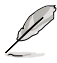

Die Bilddarstellungen und Treiber können u.U. je nach Betriebssystem variieren.

## **5.2.3 Utilities-Registerkarte**

Die Utilities-Registerkarte zeigt die Anwendungen und andere Software an, die das Motherboard unterstützt.

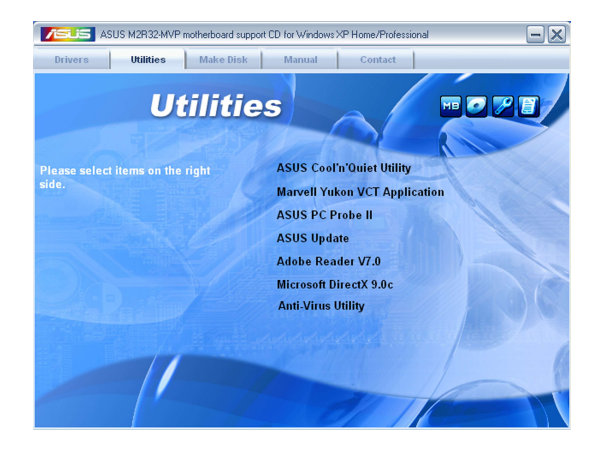

## **ASUS Cool 'n' Quiet Utility**

Installiert die AMD Cool 'n' Quiet™-Software.

#### **Marvell Yukon VCT Application**

Installiert den Marvell® Yukon Virtual Cable Tester (VCT). Der VCT ist eine Kabeldiagnose-Applikation, die Fehler und Kurzschlüsse an LAN-Kabeln analysiert und berichtet.

## **ASUS PC Probe II**

Dieses intelligente Dienstprogramm überwacht die Lüfterdrehzahl, CPU-Temperatur sowie Systemspannungen und macht Sie auf jedes erkannte Problem aufmerksam. Dieses Programm hilft Ihnen, Ihren Computer in gutem Betriebszustand zu halten.

## **ASUS Update**

Das ASUS Update-Programm gestattet Ihnen, die neueste BIOS-Version von der ASUS-Webseite runterzuladen. Hierzu wird eine Internetverbindung über ein Netzwerk oder einen Internet-Serviceanbieter (ISP) benötigt. Details siehe Abschnitt "4.1.1 ASUS Update-Programm".

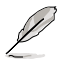

Bevor Sie das ASUS Update starten, stellen Sie sicher, dass eine Internetverbindung besteht, mit der Sie auf die ASUS-Webseite gelangen.

## **Adobe Acrobat Reader V7.0**

Installiert den Adobe® Acrobat® Reader, mit dem Sie im Portable Document Format (PDF) gespeicherte Dateien öffnen, anschauen oder drucken können.

## **Microsoft DirectX 9.0c**

Installiert den Microsoft® DirectX 9.0c-Treiber. Microsoft DirectX® 9.0c ist eine Multimediatechnologie für bessere Computergrafiken und -Sound. DirectX® erweitert die Multimediafunktionen Ihres Computers, so dass Sie das Anschauen von Filmen und Fernsehen, Videoaufnahmen und Computerspiele noch mehr genießen können. Updates finden Sie auf der Microsoft-Website (www.microsoft.com).

#### **Anti-virus utility**

Das Anti-Virenprogramm erkennt und schützt Ihren Computer vor datenvernichtenden Viren. Weitere Informationen siehe Online-Hilfe.

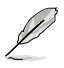

Die Bilddarstellungen und Hilfsprogramme können u.U. je nach Betriebssystem variieren.

## **5.2.4 Make Disk-Registerkarte**

Mit der Make Disk-Registerkarte können Sie eine ULI Serial ATA/RAID-Treiberdiskette erstellen.

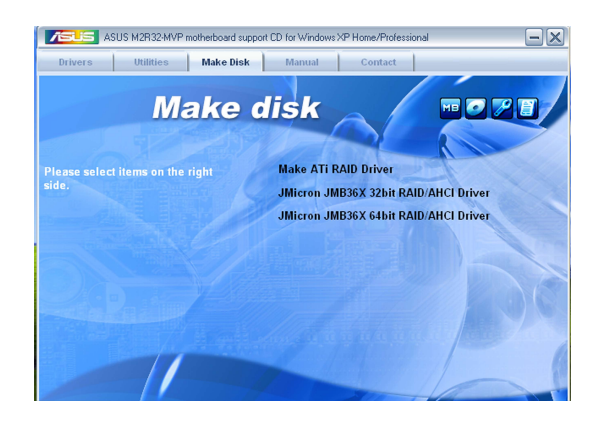

#### **Make ATI RAID Driver**

Erstellt eine ATI®-Treiberdiskette.

#### **Make JMicron JMB36X 32/64bit RAID/AHCI Driver**

Mit dieser Option können Sie eine JMicron® JMB36X RAID/AHCI-Treiberdiskette für ein 32-/64-Bit-System erstellen.

## **5.2.5 Manuals-Registerkarte**

Die Manuals-Registerkarte zeigt die Benutzerhandbücher für Komponenten und Anwendungen anderer Anbieter.

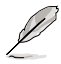

Die meisten Benutzerhandbücher sind PDF (Portable Document Format)- Dateien. Installieren Sie bitte den Adobe® Acrobat® Reader von der Utilities-Registerkarte, bevor Sie hier versuchen, ein Benutzerhandbuch zu öffnen.

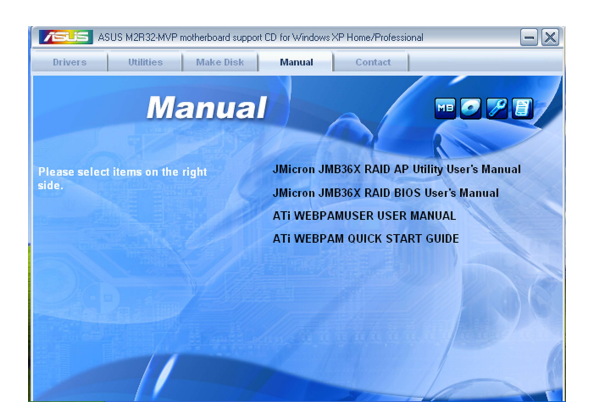

## **5.2.6 ASUS-Kontaktdaten**

Klicken Sie auf den Contact-Registerreiter, um die ASUS-Kontaktdaten anzuzeigen. Diese Informationen finden Sie auch auf der Innenseite des vorderen Handbucheinbands.

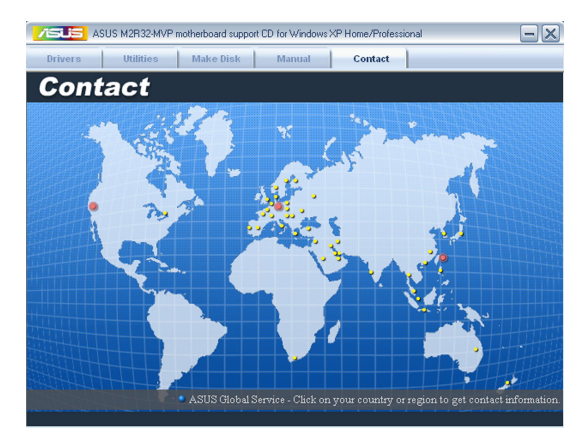

## **5.2.7 Weitere Informationen**

Die Symbole in der rechten oberen Ecke des Fensters bieten weitere Informationen über das Motherboard und den Inhalt der Support-CD. Klicken Sie auf ein Symbol, um bestimmte Informationen anzeigen zu lassen.

#### **Motherboard Info**

Die allgemeinen Spezifikationen dieses Motherboards werden angezeigt.

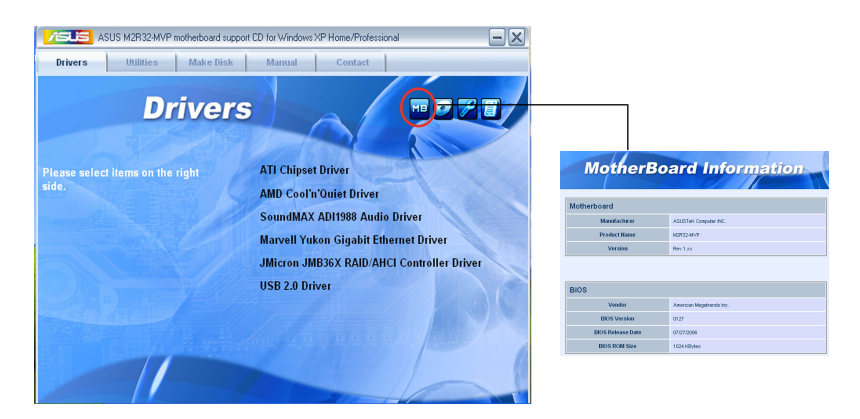

## **Diese CD durchsuchen**

Der Inhalt der Support-CD wird grafisch dargestellt.

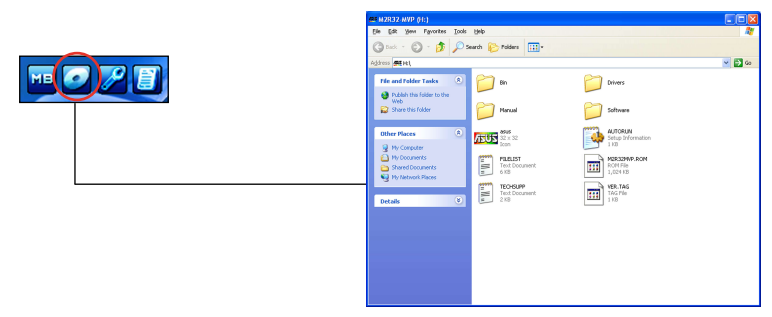

## **Formblatt für technische Unterstützung**

Das Antragsformular für technische Unterstützung von ASUS wird angezeigt.

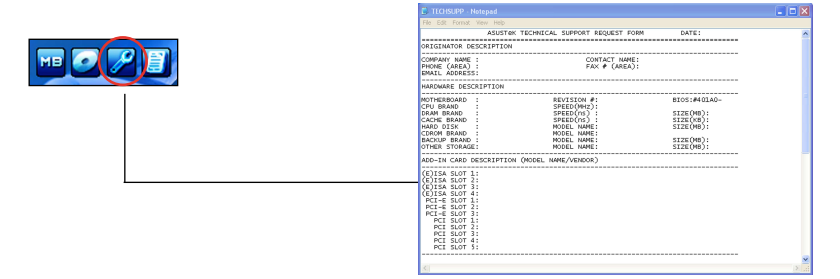

## **Dateiliste**

Der Inhalt der Support-CD wird mit Kurzbeschreibungen im Textformat dargestellt.

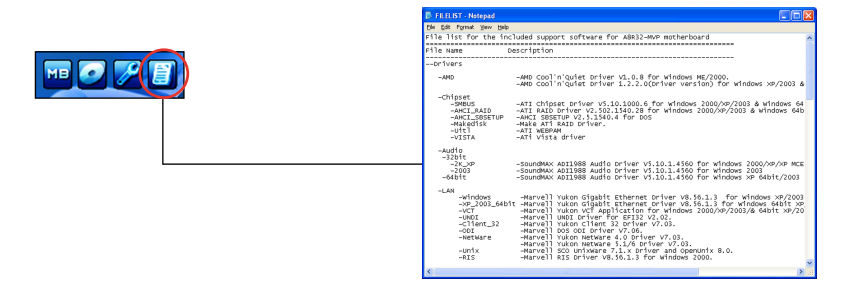

# **5.3 Softwareinformationen**

Die meisten Anwendungen auf der Support-CD verfügen über Assistenten, die Sie durch die Installation führen. Weitere Informationen finden Sie in der Online-Hilfe oder der LiesMich (readme)-Datei der jeweiligen Software.

## **5.3.1 ASUS MyLogo2™**

Das ASUS MyLogo2™-Programm erlaubt Ihnen, das Boot-Logo nach Wunsch zu ändern. Das Boot-Logo ist das Bild, das auf dem Bildschirm während des Einschaltselbsttests (POST) angezeigt wird. ASUS MyLogo2™ wird automatisch installiert, wenn Sie das **ASUS Update**-Programm von der Support-CD installieren. Details siehe Abschnitt "5.2.3 Utilities-Registerkarte".

- Erstellen Sie bitte vor Verwendung der ASUS MyLogo2™-Funktion mit Hilfe des AFUDOS-Programms eine Kopie der ursprünglichen BIOS-Datei oder holen Sie die neueste BIOS-Version von der ASUS-Website. Siehe Abschnitt "4.1.4 AFUDOS-Programm".
	- Stellen Sie sicher, dass das Element **Vollbildschirm-Logo** im BIOS-Setup auf [Enabled] eingestellt ist, wenn Sie ASUS MyLogo2 verwenden möchten. Siehe Abschnitt "4.6.2 Booteinstellungskonfiguration".
	- Sie können Ihr eigenes Boot-Logobild im GIF- , JPG- oder BMP-Dateiformat erstellen.

So starten Sie ASUS MyLogo2™:

- 1. Starten Sie das ASUS Update-Programm. Siehe Abschnitt "4.1.5 ASUS Update-Programm" für Details.
- 2. Wählen Sie **Optionen** aus dem Pulldown-Menü und klicken Sie dann auf **Weiter**.
- 3. Wählen Sie die Option "**MyLogo vor dem Flashen des BIOS starten und das System-Boot-Logo ersetzen**" und klicken Sie dann auf **Weiter**.
- 4. Wählen Sie **BIOS über eine Datei aktualisieren** aus dem Pulldown-Menü und klicken Sie dann auf **Weiter**.
- 5. Geben Sie bei der Aufforderung die Position der neuen BIOS-Datei an und klicken dann auf **Weiter**. Daraufhin erscheint das ASUS MyLogo2-Fenster.
- 6. Wählen Sie aus dem linken Feld den Ordner aus, der das als Boot-Logo zu verwendende Bild enthält.

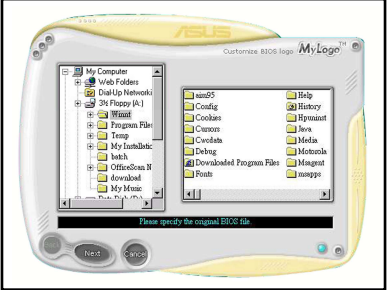

7. Wenn die Logobilder auf dem rechten Feld erscheinen, klicken Sie bitte auf ein gewünschtes Bild, um seine Größe zu ändern.

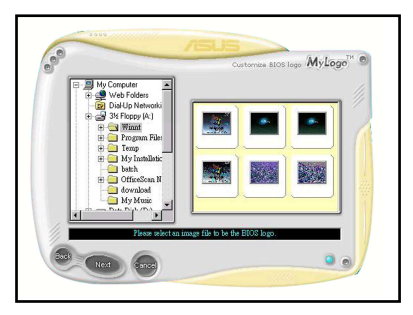

8. Ändern Sie das Boot-Logobild in die gewünschte Größe, indem Sie einen Wert aus der **Verhältnis**-Box auswählen.

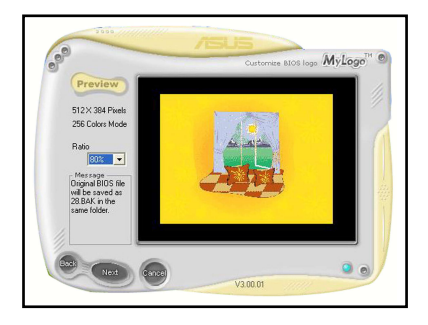

- 9. Wenn Sie wieder in das Fenster des ASUS Update-Programms gelangen, flashen Sie das BIOS, um das neue Boot-Logo zu laden.
- 10. Starten Sie nach dem Flashen des BIOS den Computer neu, um das neue Boot-Logo während des POSTs anzeigen zu lassen.

## **5.3.2 AI NET 2**

Das AI NET2 verwendet den Marvell® Virtual Cable Tester™ (VCT). VCT ist ein Kabeldiagnose-Programm, das mit Hilfe der Time Domain Reflectometry (TDR)-Technologie die Fehler und Kurzschlüsse an LAN-Kabeln analysiert und berichtet. Der VCT kann einen Kabelbruch, einen Kurzschluss, Impedanz-Fehlanpassungen, Paarverwechslungen, Paarpolaritätsprobleme und Paarverdrehprobleme von bis zu 100 Metern mit einer Genauigkeit von bis zu 1 Meter erkennen und berichten.

VCT reduziert wesentlich die Netzwerk- und Unterhaltskosten, indem ein völlig verwaltbares und kontrollierbares Netzwerksystem aufgebaut wird. Das Dienstprogramm kann in der Netzwerksystem-Software integriert werden und ist ideal für die Feldunterstützung sowie Entwicklungsdiagnosen.

## **Verwenden des Virtual Cable Tester™-Programms**

Gehen Sie folgendermaßen vor, um das Marvell® Virtual Cable Tester™- Programm zu verwenden:

- 1. Starten Sie das VCT-Programm unter Windows®, indem Sie auf **Start > Programme > Marvell > Virtual Cable Tester** klicken.
- 2. Wählen Sie **Virtual Cable Tester** aus dem Menü, um das folgende Fenster zu öffnen:

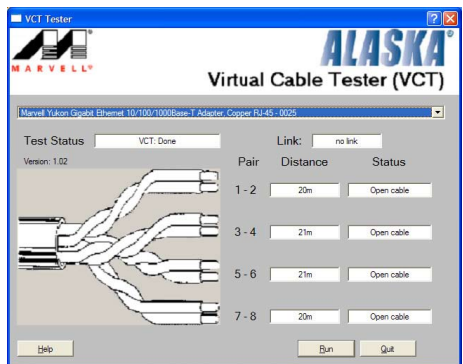

3. Klicken Sie auf die **Ausführen**-Schaltfläche, um einen Kabeltest durchzuführen.

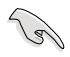

- Der VCT funktioniert nur unter Systemen, die Windows® XP oder Windows® 2000 verwenden.
- Der VCT testet nur mit dem Gigabit LAN-Anschluss verbundene Ethernet-Kabel.
- Die **Ausführen**-Schaltfläche im Virtual Cable Tester™-Hauptfenster wird deaktiviert, wenn kein Fehler an dem mit dem LAN-Anschluss verbundenen LAN-Kabel erkannt wurde.
- Wenn das System den LAN-Kabelstatus prüfen soll, bevor das Betriebssystem hochgefahren wird, aktivieren Sie das Element **POST Check LAN cable** im BIOS.

## **5.3.3 ASUS PC Probe II**

Das Programm PC Probe II überwacht die wichtigsten Komponenten des Computers und informiert Sie, falls Probleme entdeckt werden. PC Probe II erkennt unter anderem die Lüfterdrehzahlen, die CPU-Temperatur und Systemspannungen. Da PC Probe II auf Software basiert, können Sie mit der Überwachung beginnen, sobald der Computer eingeschaltet wird. Mit Hilfe dieses Programms werden optimale Betriebsbedingungen für Ihren Computer garantiert.

#### **PC Probe II Installieren**

So installieren Sie PC Probe II auf Ihrem Computer:

1. Legen Sie die Support-CD in das optische Laufwerk ein. Falls auf Ihrem Computer die Autorun-Funktion aktiviert ist, wird der **Treiberinstallation**-Registerreiter angezeigt.

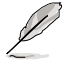

Falls Autorun auf Ihrem Computer nicht aktiviert ist, suchen Sie auf der Support-CD nach der Datei setup.exe im Ordner ASUS PC Probe II. Doppelklicken Sie auf die setup.exe-Datei, um die Installation zu beginnen.

- 2. Klicken Sie auf den **Utilities**-Registerreiter, und dann auf **ASUS PC Probe II**.
- 3. Folgen Sie den Anweisungen auf dem Bildschirm, um die Installation zu fertig zu stellen.

#### **PC Probe II starten**

Sie können PC Probe II direkt nach der Installation oder jederzeit vom Windows® Desktop aus starten.

Um PC Probe II vom Windows® Desktop aus zu starten, klicken Sie **Start > Programme > ASUS > PC Probe II > PC Probe II v1.03.02**. Das PC Probe II Hauptfenster wird angezeigt.

Wenn das Programm gestartet ist, erscheint das PC Probe II-Symbol in der Windows®-Taskleiste. Klicken Sie dieses Symbol, um das Programm zu schließen oder wieder herzustellen.

#### **PC Probe II verwenden**

#### *Hauptfenster*

Im PC Probe II-Hauptfenster können Sie den aktuellen Status Ihres Systems überprüfen und die Programmeinstellungen verändern. Standardmäßig wird im Hauptfenster das Feld **Preference (Eigenschaften)**

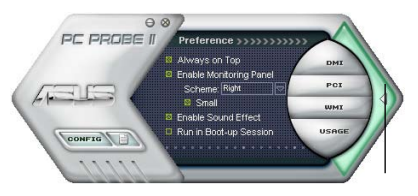

**Klicken Sie hier, um das Eigenschaften-Fenster zu schließen**

angezeigt. Sie können das Feld schließen oder wieder herstellen, indem Sie auf das Dreieck an der rechten Seite des Hauptfensters klicken.

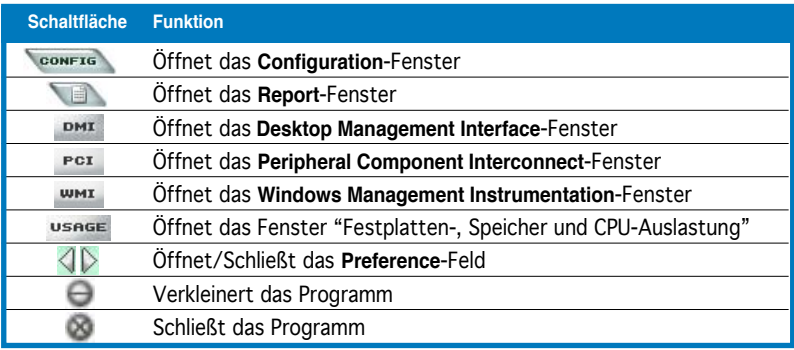

#### *Sensorenalarm*

Wenn ein Systemsensor ein Problem feststellt, färbt sich der rechte Rand des Hauptfensters rot, wie in den folgenden Abbildungen gezeigt wird.

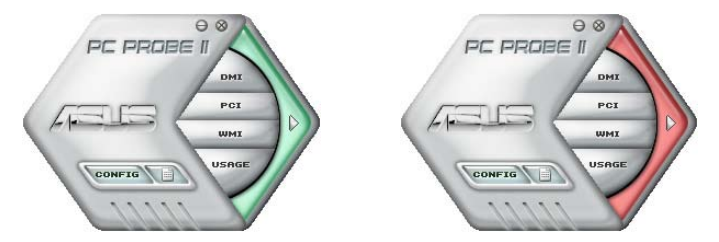

Wenn die jeweilige Anzeige für diesen Überwachungsbereich angezeigt wird, färbt sich diese ebenfalls rot. Genaueres hierzu im Abschnitt über die **Überwachungsanzeigen**.

#### **Preference (Eigenschaften)**

In diesem Feld des Hauptfensters können Sie die Programmeigenschaften verändern. Klicken Sie das Kästchen vor der jeweiligen Eigenschaft an, um sie zu aktivieren oder zu deaktivieren.

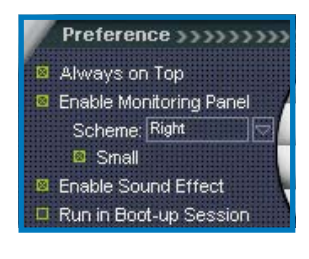

## **Hardwareüberwachungsanzeigen**

Die Hardwareüberwachungsanzeigen geben die jeweiligen Werte wieder, die von Systemsensoren für Lüfterdrehzahlen, CPU-Temperatur und Spannungen ermittelt werden.

Die Hardwareüberwachungsanzeigen können in zwei verschiedenen Modi angezeigt werden: sechseckig (groß) und rechteckig (klein). Wenn Sie die Option "Enable Monitoring Panel" (Überwachungsanzeige aktivieren) unter **Preference** anwählen, erscheinen die Überwachungsanzeigen auf Ihrem Computerdesktop.

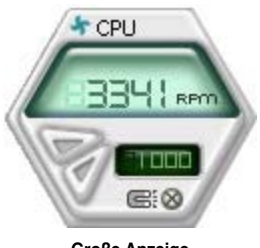

**Große Anzeige**

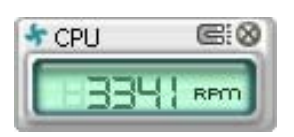

**Kleine Anzeige**

#### *Position der Überwachungsanzeigen verändern*

Um die Position der Überwachungsanzeigen auf dem Desktop zu verändern, klicken Sie auf den nach unten zeigenden Pfeil in den **Scheme**-Optionen und wählen Sie eine Position aus der Liste. Klicken Sie auf **OK**, wenn Sie fertig sind.

#### *Bewegen der Überwachungsanzeigen*

Alle Überwachungsanzeigen werden durch einen magnetischen Effekt gemeinsam bewegt. Wenn Sie eine Überwachungsanzeige von der Gruppe lösen wollen, klicken Sie auf das

Magnetsymbol. Jetzt können Sie die Anzeige unabhängig von den anderen verschieben.

#### *Verändern der Sensorgrenzwerte*

Sie können die Sensorgrenzwerte in der Überwachungsanzeige mit Hilfe der hier dargestellten Schaltflächen oder über das **Config**-Fenster verändern.

In der kleinen, rechteckigen Version der Überwachungsanzeige lassen sich die Sensorgrenzwerte nicht verändern.

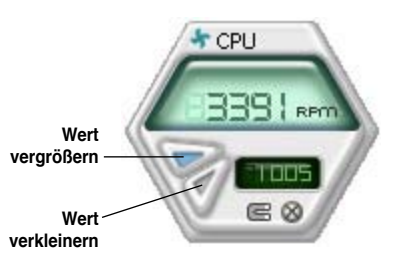

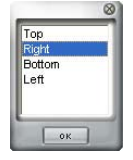

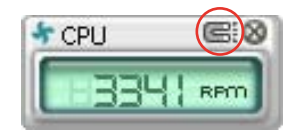

#### *Überwachungsalarm*

Die Überwachungsanzeige wird rot, wenn ein Komponentenwert seine Grenzen über- oder unterschreitet. Siehe hierzu die folgenden Abbildungen

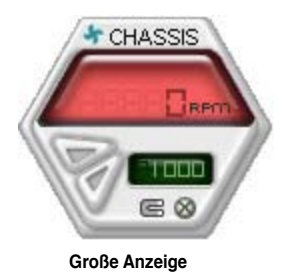

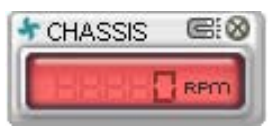

**Kleine Anzeige**

#### **WMI Browser**

Klicken Sie **WMI**, um den WMI (Windows Management Instrumentation)-Browser anzuzeigen. Dieser Browser zeigt Informationen zur Verwaltung von Windows® an. Klicken Sie ein Element von der linken Seite an, um es auf der rechten Seite anzuzeigen. Klicken Sie das Plus-Zeichen (+) vor dem Element **WMI Information** an, um die verfügbaren Informationen anzuzeigen.

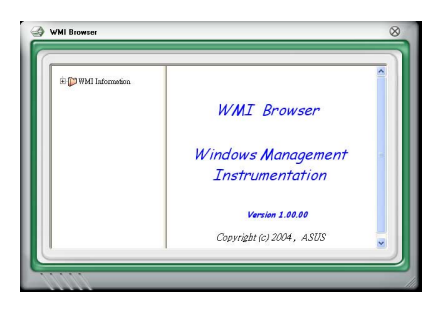

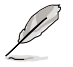

Sie können den Browser vergrößern oder verkleinern, indem Sie das Fenster an der rechten unteren Ecke ziehen.

#### **DMI Browser**

Klicken Sie DMI um den DMI (Desktop Management Interface)- Browser anzuzeigen. Dieser Browser gibt Desktop- und Systeminformationen wieder. Klicken Sie das Plus-Zeichen (+) vor dem Element **DMI Information** an, um die verfügbaren Informationen anzuzeigen.

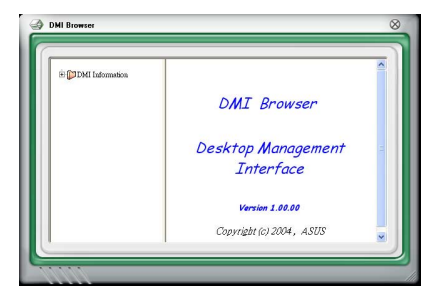

#### **PCI Browser**

Klicken Sie <sup>PCI</sup> um den PCI (Peripheral Component Interconnect)-Browser anzuzeigen. Dieser Browser liefert Informationen zu den in Ihrem System installierten PCI-Geräten. Klicken Sie das Plus-Zeichen (+) vor dem Element **PCI Information** an, um die verfügbaren Informationen anzuzeigen.

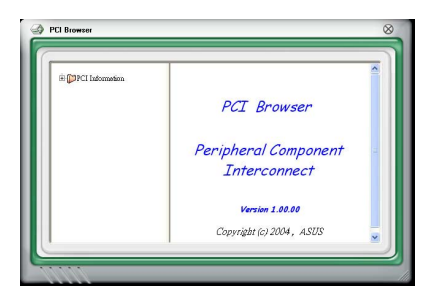

#### **Usage**

Der **Usage**-Browser zeigt Informationen zu CPU-, Festplatten und Speicherauslastung in Echtzeit an. Klicken Sie usser um den Usage-Browser anzuzeigen.

#### *CPU-Auslastung*

Der **CPU**-Registerreiter zeigt in einem Diagramm die CPU-Auslastung in Echtzeit an. Wenn für die CPU Hyper‑Threading aktiviert ist, wird die Auslastung der zwei logischen Prozessoren in zwei verschiedenen Diagrammen angezeigt.

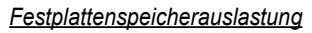

Der **Hard Disk** (Festplatten)- Registerreiter zeigt den freien und den belegten Festplattenspeicher an. Auf der linken Seite werden alle logischen Laufwerke aufgelistet. Klicken Sie ein Festplattenlaufwerk, um dessen Informationen auf der rechten Seite anzuzeigen. Das Tortendiagramm im unteren Teil des Fensters zeigt den belegten (blau) und verfügbaren (rosa) Festplattenplatz an.

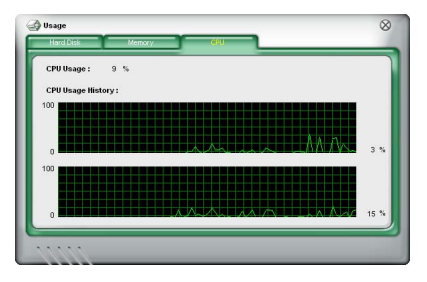

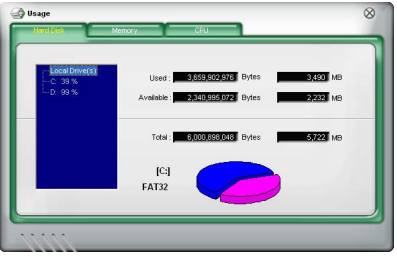

#### *Speicherauslastung*

Der Memory (Speicher)- Registerreiter zeigt den belegten und verfügbaren physischen Speicher an. Das Tortendiagramm im unteren Teil des Fensters zeigt belegten (blau) und den verfügbaren (rosa) physischen Speicher an.

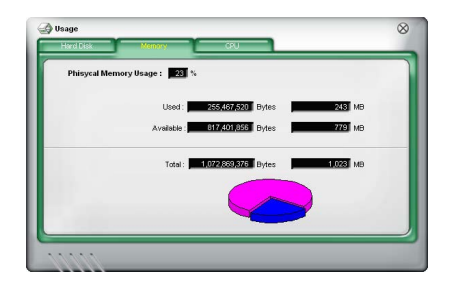

## **PC Probe II konfigurieren**

Klicken Sie **SOONFIG** . um die Sensorengrenzwerte anzusehen und zu verändern.

#### Im **Config**-Fenster sind zwei Registerreiter: **Sensor/Threshold (Sensorgrenzwerte)** und **Preference (Eigenschaften)**. Der **Sensor/Threshold**-Registerreiter ermöglicht Ihnen, die Sensoren zu aktivieren, oder die Sensorengrenzwerte einzustellen. Der **Preference**-Registerreiter lässt Sie Sensoralarme einstellen oder die Temperaturskala verändern.

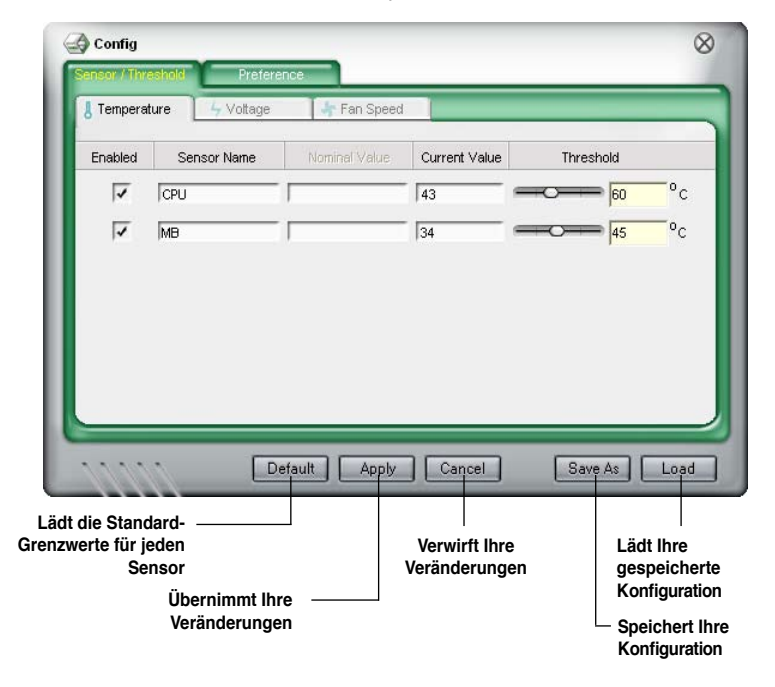

## **5.3.4 Cool 'n' Quiet™-Technologie**

Das Motherboard unterstützt die AMD Cool 'n' Quiet!™-Technologie, welche Prozessorgeschwindigkeit, -Spannung und -Stromverbrauch dynamisch und automatisch den Anforderungen des Prozessors anpasst.

## **Aktivieren der Cool 'n' Quiet™-Technologie**

So aktivieren Sie die Cool 'n' Quiet!™-Technologie:

- 1. Starten Sie das System und drücken Sie während des POST <Entf>, um das BIOS-Setup-Programm aufzurufen.
- 2. Gehen Sie zu **Erweitert-Menu -> CPU-Konfiguration**, wählen Sie das **Cool 'n'Quiet** -Element und stellen Sie es auf **Enabled** ein. Siehe Abschnitt "4.4.2 CPU-Konfiguration."
- 3. Wählen Sie im **Energie**-Menü das Element **ACPI 2.0 Support** und stellen Sie es auf **Yes**. Siehe Abschnitt "4.5 Energie-Menü."
- 4. Speichern Sie und verlassen Sie das BIOS-Setup.
- 5. Starten Sie Ihren Computer neu und stellen Sie Ihre Stromspareinstellungen je nach Ihrem Betriebssystem ein.

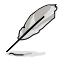

Das Element Cool 'n' Quiet™ Technology ist im BIOS standardmäßig auf [Disabled] eingestellt.

## **Windows® 2000/XP**

- 1. Klicken Sie unter Windows® 2000/XP-Betriebssystemen **Start** > **Einstellungen** > **Systemsteuerung**.
- 2. Vergewissern Sie sich, dass die Systemsteuerung in der klassischen Ansicht dargestellt wird.
- 3. Doppelklicken Sie das **Ansicht**-Symbol in der Systemsteuerung und wählen Sie den Bildschirmschoner-Tab.
- 4. Klicken Sie auf **Energieverwaltung**.... Das folgende Fenster wird angezeigt.
- 5. Wählen Sie **Minimal Power Management** aus der Liste aus..
- 6. Klicken Sie **OK**, um die Einstellungen wirksam zu machen.

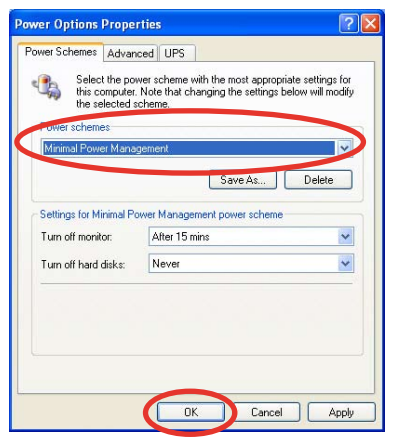

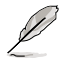

Installieren Sie den Cool 'n' Quiet!™-Treiber und das dazugehörige Programm, bevor Sie diese Funktion verwenden.

### **Starten der Cool 'n' Quiet™-Software**

Auf der Support-CD des Motherboards ist die Cool 'n' Quiet!™-Software enthalten, mit der Sie die CPU-Frequenz und CPU-Spannung in Echtzeit verfolgen können.

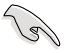

Vergessen Sie nicht, die Cool 'n' Quiet!™-Software von der Support-CD des Motherboards zu installieren. Details siehe Abschnitt "5.2.3 Utilities-Registerkarte".

So starten Sie das Cool 'n' Quiet!™-Programm:

- 1. Wenn Sie Windows® 2000 verwenden, klicken Sie die **Start**-Schaltfläche und wählen Sie **Programme > ASUS > Cool & Quiet > Cool & Quiet**.
- 2. Wenn Sie Windows® XP verwenden, klicken Sie die **Start**-Schaltfläche und wählen Sie **Alle Programme > ASUS > Cool & Quiet > Cool & Quiet**.
- 3. Das Cool 'n' Quiet!™-Technologie-Fenster erscheint und zeigt die gegenwärtige CPU-Frequenz und CPU-Spannung an.

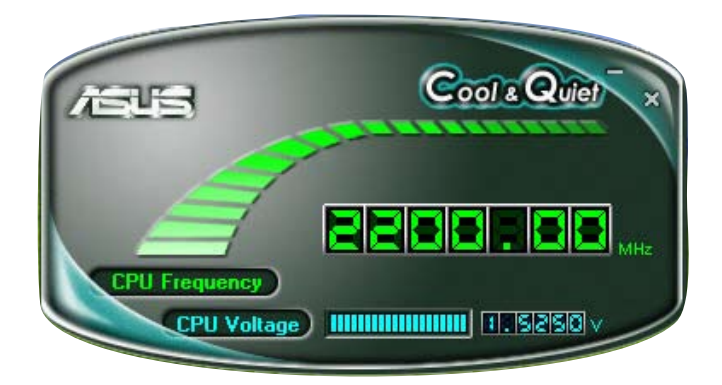

## **5.3.5 SoundMAX® High Definition Audio-Hilfsprogramm**

Der ADI AD1988A High Definition Audio CODEC bietet durch das SoundMAX<sup>®</sup> Audio-Hlfsprogramm mit AudioESP™-Software 8-Kanal-Audio-Fähigkeiten, um das ultimative Audioerlebnis am PC zu liefern. Die Software ist ausgestattet mit hochqualitativer Audio Synthes/Rendering, 3D Sound-Positionierung und fortschrittlichen Spracheingabetechnologien.

Folgen Sie dem Installationsassistenten, um den ADI AD1988A Audio-Treiber von der Motherboard-Support-CD zu installieren und so das SoundMAX® Audio-Programm zu aktivieren.

- Für diese Einstellung müssen Sie 4-, 6- oder 8-Kanal-Lautsprecher benutzen.
	- SoundMAX® erfordert Microsoft® Windows® 2000/XP oder neuere Versionen. Vergewissern Sie sich, dass eines dieser Betriebssysteme installiert ist, bevor Sie SoundMAX® installieren.
	- Die Funktion Jack Retasking arbeitet nur an High Definition-Fronttafel-Audioanschlüssen.

Wenn das SoundMAX® Audio-Hilfsprogramm richtig installiert wurde, erscheint das SoundMAX® -Symbol in der Taskleiste.

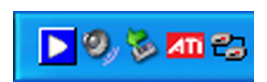

Doppelklicken Sie in der Startleiste auf das SoundMAX®-Symbol, um das SoundMAX®-Kontrollpanel anzuzeigen.

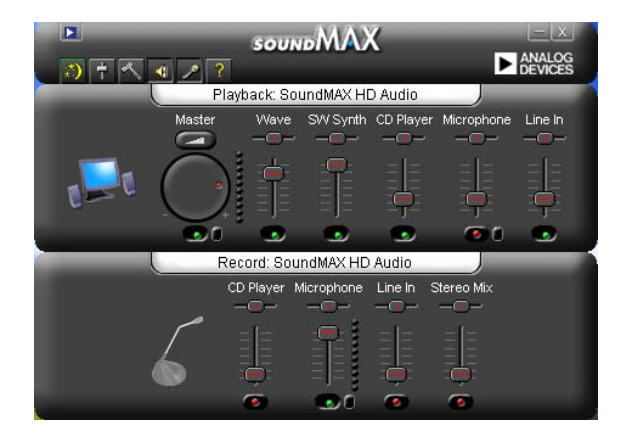

## **Audio-Einstellungsassistent**

Durch Klicken auf das  $\Box$  -Symbol im SoundMAX<sup>®</sup>-Kontrollpanel können Sie einfach Ihre Audio-Einstellungen konfigurieren. Folgen Sie dazu einfach den nachhfolgenden Bildschirmanweisungen und genießen Sie das High Definition Audio-Erlebnis.

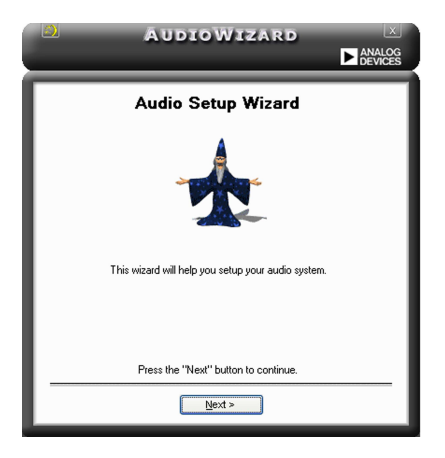

#### **Buchsenkonfiguration**

Diese Anzeige hilft Ihnen, die Audioanschlüsse ihres Computer entsprechend der installierten Audiogeräte zu konfigurieren.

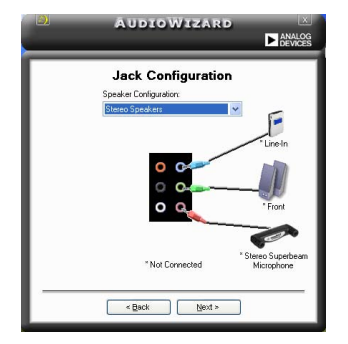

#### **Lautstärke regeln**

Diese Anzeige hilft Ihnen, die Lautstärke zu regeln. Klicken Sie auf **Test**, um die vorgenommenen Änderungen anzuhören.

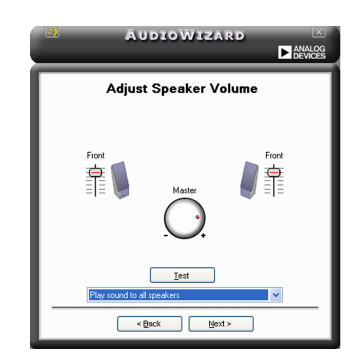

## **Mikrofonlautstärke regeln**

Diese Anzeige hilft Ihnen, die Mikrofonlautstärke einzustellen. Sie werden aufgefordert, den vorgegebenen Text vorzulesen, damit der AudioWizard während Sie sprechen die Lautstärke einstellen kann.

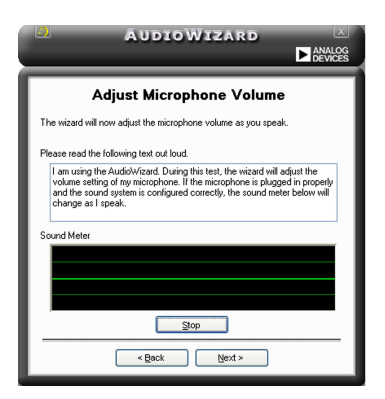

#### **Audio-Eigenschaften**

Klicken Sie auf das **4. Symbol, um auf die Eigenschaftenseite zu** gelangen. Diese Seite gestattet Ihnen, die verschiedenen Audioeinstellungen zu verändern.

#### **Allgemeine Optionen**

Klicken Sie auf den General-Tab, um Ihre Wiedergabe- und Aufnahmegeräte zu wählen oder die AudioESP™-Funktion und den digitalen Ausgang zu aktivieren/deaktivieren.

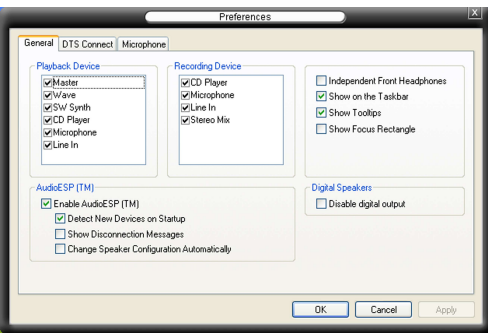

## **Klangumgebungsoptionen**

Klicken Sie auf den Tab Listening Environment, um Ihre Lautsprechereinstellung und die akustische Umgebung auszuwählen und die Virtual Theater™ Surround -Funktion zu aktivieren/deaktivieren.

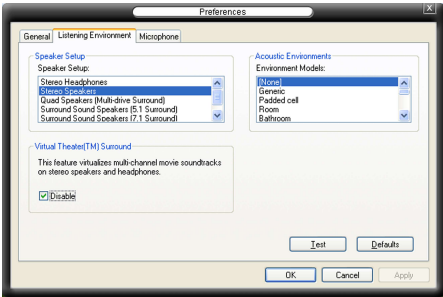

#### **Mikrofonoptionen**

Mit dem Klick auf den Tab Listening Environment haben Sie die Möglichkeit, Ihre Mikrofoneingangseinstellungen zu optimieren.

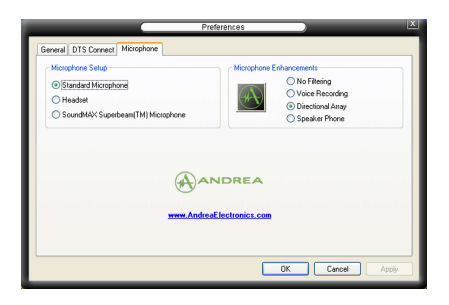

## **Erweiterte Mikrofonfunktionen**

#### Kein Filter

Aktiviert die Geräuschfilterfunktion. Erkennt sich wiederholende oder statische Geräusche wie z.B. Computerlüfter, Klimaanlagen und andere Hintergrund-geräusche und entfernt diese während der Aufnahme im eingehenden Audio-Stream. Aktivieren Sie diese Funktion für eine bessere Aufnahmequalität.

#### Sprachaufnahme

Empfängt nur die Töne im Empfangskegel und entfernt alle Interferenzen, inklusive die der benachbarten Lautsprecher und Echos. Sie können diese Funktion aktivieren, um während Online-Spielen, MSN oder Skype einen klareren Sound zu senden.

#### Ausgerichtete Anordnung

Fortschrittliche Anti-Echo-Techniken reduzieren Lautecho und verringern seinen Einfluss bei der Sprachaufnahme. Aktivieren Sie diese Funktion bei Konferenzschaltungen, um die eingehende Echowirkung zu vermindern.

# **5.4 RAID-Konfigurationen**

Das Motherboard ist mit einem in die SB600 Southbridge integrierten RAID Controller ausgestattet, damit Sie IDE- und Serial ATA-Festplatten als RAID-Sets konfigurieren können. Das Motherboard unterstützt die folgenden RAID-Konfigurationen.

RAID 0 (Data Striping) veranlasst zwei identische Festplatten dazu, Daten in parallelen, versetzten Stapeln zu lesen. Die zwei Festplatten machen die selbe Arbeit wie eine einzige Festplatte, aber in einer höheren Datentransferrate, nämlich doppelt so schnell wie eine einzige Festplatte, und beschleunigen dadurch den Datenzugriff und die Speicherung. Für diese Konfiguration benötigen Sie zwei neue identische Festplatten.

RAID 1 (Data Mirroring) kopiert ein identisches Daten-Image von einer Festplatte zu der zweiten. Wenn eine Festplatte versagt, dann leitet die Disk-Arrayverwaltungssoftware alle Anwendungen zur anderen Festplatte um, die eine vollständige Kopie der Daten der anderen Festplatte enthält. Diese RAID-Konfiguration verhindert einen Datenverlust und erhöht die Fehlertoleranz im ganzen System. Verwenden Sie zwei neue Festplatten oder verwenden Sie eine existierende Festplatte und eine neue für diese Konfiguration. Die neue Festplatte muss gleich so groß wie oder größer als die existierende Festplatte sein.

RAID 0+1 kombiniert data striping und data mirroring, ohne dass Paritäten (redundante Daten) errechnet und geschrieben werden müssen. Die RAID 0+1-Konfiguration vereint alle Vorteile von RAID 0- und RAID 1-Konfigurationen. Für diese Konfiguration benötigen Sie vier neue Festplatten, oder eine bestehende und drei neue.

## **5.4.1 Installieren der Festplatten**

Das Motherboard unterstützt Ultra DMA 133/100/66- und Serial ATA-Festplatten. Installieren Sie bitte zur Erstellung eines Disk-Arrays identische Festplatten vom selben Modell und mit der selben Kapazität, um eine optimale Leistung zu erhalten.

## **Installieren der Serial ATA (SATA)-Festplatten**

So installieren Sie SATA-Festplatten für eine RAID-Konfiguration:

- 1. Bauen Sie die SATA-Festplatten in die Laufwerksfächer ein.
- 2. Verbinden Sie die SATA-Signalkabel.
- 3. Verbinden Sie ein SATA-Stromkabel mit dem Stromanschluss an jeder Festplatte.

## **5.4.2 ATI® RAID-Konfigurationen**

Der ATI® RAID-Controller unterstützt RAID 0-, RAID 1-, und RAID 0+1- Konfigurationen. Benutzen Sie das ULI® RAID BIOS Setup-Programm, um eine Festplattenkonfiguration einzurichten.

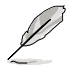

Sie können die RAID-Konfigurationen auch unter Windows® einrichten, nachdem Sie den Serial ATA RAID-Treiber installiert haben. Details siehe Abschnitt "5.2.4 Make Disk-Registerkarte".

## **Einstellen der RAID-Elemente im BIOS**

Sie müssen das RAID-Element im BIOS-Setup einstellen, bevor Sie ein RAID-Set erstellen können. Dazu müssen Sie:

- 1. Fahren Sie Ihren Computer hoch und drücken Sie während des POST die <Entf>, um das BIOS-Setup zu öffnen.
- 2. Gehen Sie im **haupt-Menü** zu **Speicheronfiguration**, und stellen Sie das Element **OnChip SATA Type** auf [RAID] ein.
- 3. Drücken Sie <F10>, um die Veränderungen zu speichern und das BIOS-Setup zu verlassen.

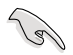

Die RAID BIOS-Setup-Anzeigen in diesem Abschnitt sind nur zur Veranschaulichung und können u.U. von den Anzeigen Ihres Systems abweichen.

## **ATI® FastBuild™-Programm**

So starten Sie das ATI® FastBuild™-Programm:

- 1. Fahren Sie den Computer hoch.
- 2. Drücken Sie während des POST <Ctrl+F>, um das Hauptmenü des Programms anzuzeigen.

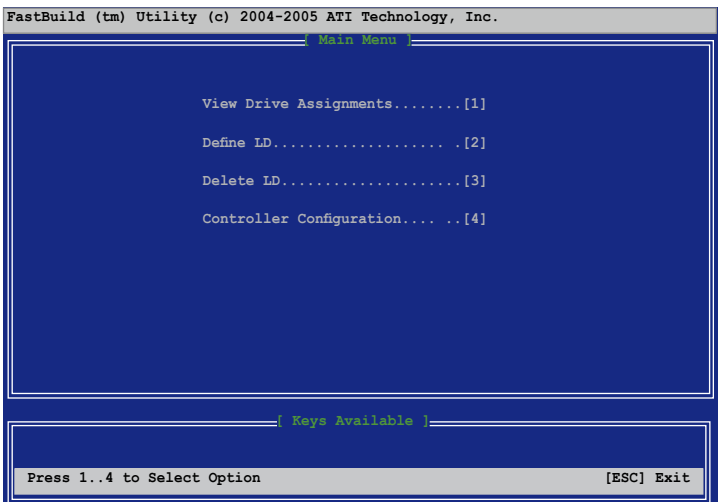

Im Hauptmenü können Sie auswählen, welcher Vorgang ausgeführt werden soll. Dabei werden Ihnen folgende Optionen zur Auswahl gestellt:

View Drive Assignments - zeigt den Festplattenstatus an.

Define LD - erstellt eine RAID 0-, RAID 1-, oder RAID 0+1-Konfiguration.

Delete LD - löscht ein ausgewähltes RAID-Set und dessen Partition.

Controller Configuration - Zeigt die Konfiguration der Systemresourcen an.

Drücken Sie <1>, <2>, <3>, oder <4>, um die gewünschte Option auszuwählen; drücken Sie <ESC>, um das Programm zu verlassen.

## **Erstellen einer RAID 0-Konfiguration**

So erstellen Sie ein RAID 0-Set:

- 1. Drücken Sie im Hauptmenü <2>, um die "Define LD"-Funktion zu öffnen.
- 2. Drücken Sie die <Eingabetaste>, und es wird folgendes angezeigt.

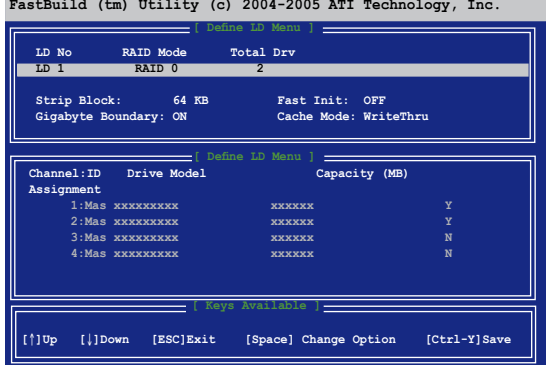

- 3. Wählen Sie das LD1-Element an und drücken Sie die <Leertaste>, um RAID 0 auszuwählen.
- 4. Wählen Sie das Assignment-Element mit Hilfe des Ab-Pfeils und stellen Sie die Laufwerke beliebig auf Y ein.
- 5. Drücken Sie <Strg+Y>, um die Einstellungen zu speichern. Das Programm zeigt die folgenden Nachrichten an:

**Press Ctrl-Y if you are sure to erase MBR! Press any other key to ignore this option...**

Drücken Sie <Strg+Y>, um MBR zu löschen, oder eine beliebige Taste, um fortzufahren.

```
Press Ctrl-Y to Modify Array Capacity or press any other key 
to use maxinum capacity...
```
Drücken Sie <Strg+Y>, um die gewünschte Kapazität einzugeben, oder drücken Sie eine beliebige Taste, um fortzufahren.

6. Das Programm zeigt Folgendes an.

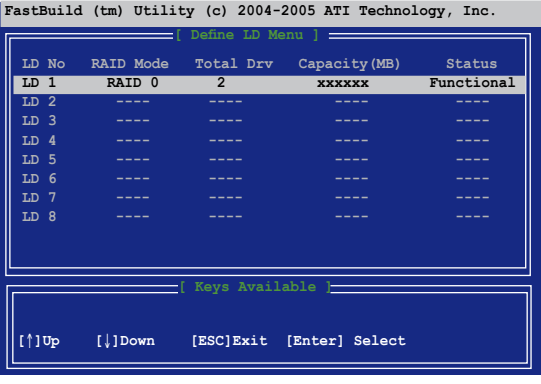

## **Erstellen einer RAID 1-Konfiguration**

So erstellen Sie ein RAID 1-Set:

- 1. Drücken Sie im Hauptmenü <2>, um die "Define LD"-Funktion zu öffnen.
- 2. Drücken Sie die <Eingabetaste>, und es wird folgendes angezeigt.

**FastBuild (tm) Utility (c) 2004-2005 ATI Technology, Inc.** 

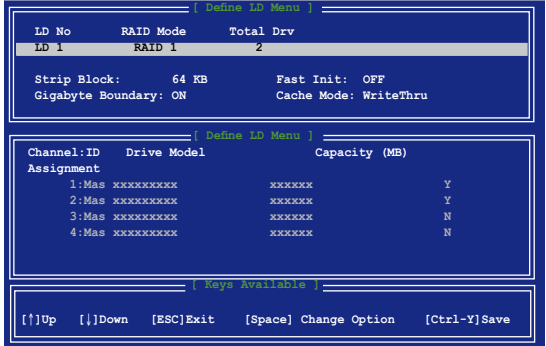

- 3. Wählen Sie das LD1-Element an und drücken Sie die <Leertaste>, um RAID 1 auszuwählen.
- 4. Wählen Sie das Assignment-Element mit Hilfe des Ab-Pfeils und stellen Sie die Laufwerke beliebig auf Y ein.
- 5. Drücken Sie <Strg+Y>, um die Einstellungen zu speichern. Das Programm zeigt die folgenden Nachrichten an:

**Press Ctrl-Y if you are sure to erase MBR! Press any other key to ignore this option...**

Drücken Sie <Strg+Y>, um MBR zu löschen, oder eine beliebige Taste, um fortzufahren.

```
Press Ctrl-Y to Modify Array Capacity or press any other ke
to use maxinum capacity.
```
Drücken Sie <Strg+Y>, um die gewünschte Kapazität einzugeben, oder drücken Sie eine beliebige Taste, um fortzufahren.

6. Das Programm zeigt Folgendes an.

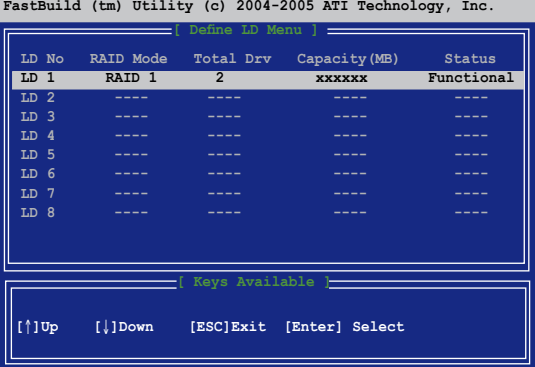

## **Erstellen einer RAID 0+1-Konfiguration**

So erstellen Sie ein RAID 0+1-Set:

- 1. Drücken Sie im Hauptmenü <2>, um die "Define LD"-Funktion zu öffnen.
- 2. Drücken Sie die <Eingabetaste>, und es wird folgendes angezeigt.

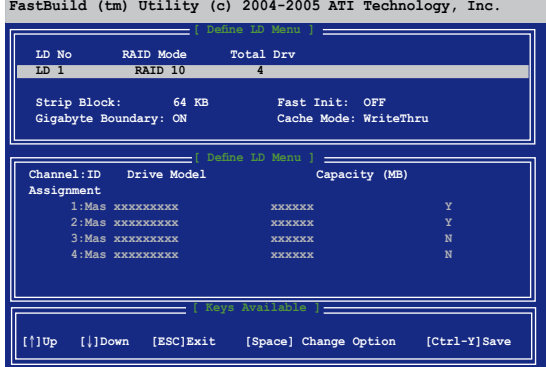

- 3. Wählen Sie das LD1-Element an und drücken Sie die <Leertaste>, um RAID 10 auszuwählen.
- 4. Wählen Sie das Assignment-Element mit Hilfe des Ab-Pfeils und stellen Sie die Laufwerke beliebig auf Y ein.
- 5. Drücken Sie <Strg+Y>, um die Einstellungen zu speichern. Das Programm zeigt die folgenden Nachrichten an:

**Press Ctrl-Y if you are sure to erase MBR! Press any other key to ignore this option...**

Drücken Sie <Strg+Y>, um MBR zu löschen, oder eine beliebige Taste, um fortzufahren.

```
Press Ctrl-Y to Modify Array Capacity or press any other key 
to use maxinum capacity...
```
Drücken Sie <Strg+Y>, um die gewünschte Kapazität einzugeben, oder drücken Sie eine beliebige Taste, um fortzufahren.

6. Das Programm zeigt Folgendes an.

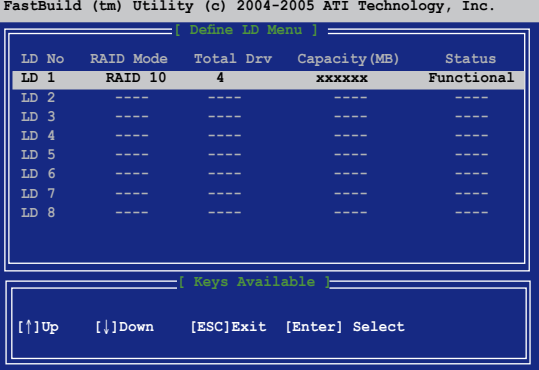
## **Löschen einer RAID-Konfiguration**

So löschen Sie ein RAID-Set:

- 1. Drücken Sie im Hauptmenü <3>, um die "Delete LD"-Funktion zu öffnen.
- 2. Wählen Sie das RAID-Element, das gelöscht werden soll, und drücken Sie <Entf> oder <Alt+D>.

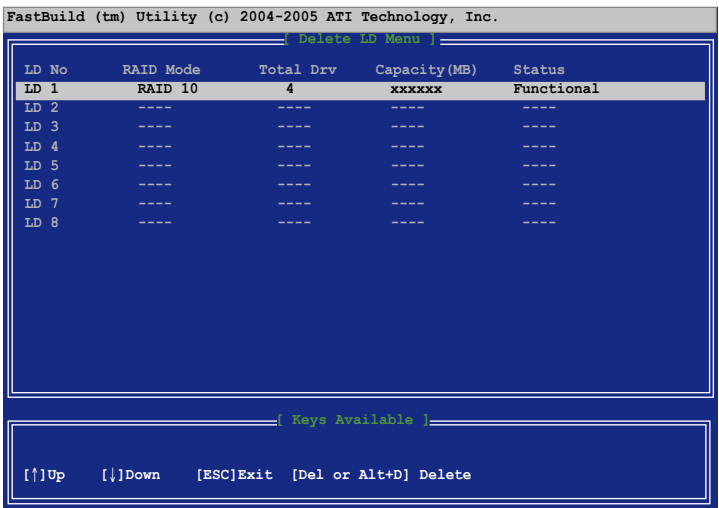

# **5.5 Erstellen einer RAID-Treiberdiskette**

Eine Diskette mit dem RAID-Treiber ist erforderlich, wenn Sie Windows® 2000/XP auf einem Laufwerk eines RAID-Sets installieren.

So erstellen Sie eine RAID-Treiberdiskette:

- 1. Starten Sie Ihren Computer.
- 2. Drücken Sie <Entf> während des POST, um das BIOS aufzurufen.
- 3. Legen Sie das optische Laufwerk als Bootpriorität für das Booten von der Support-CD fest.
- 4. Speichern Sie und verlassen Sie das BIOS-Setup.
- 5. Legen Sie die Motherboard Support-CD in das optische Laufwerk ein.
- 6. Drücken Sie eine Taste, wenn Sie das System auffordert: "Press any key to boot from the optical drive." Das folgende Menü wird angezeigt:

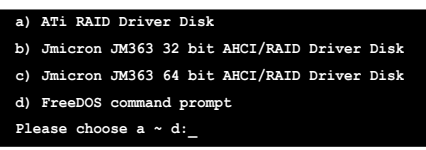

- 7. Drücken Sie <a>, um eine RAID-Treiberdiskette zu erstellen .
- 8. Legen Sie eine formatierte Diskette in das Diskettenlaufwerk und drücken Sie die <Eingabetaste>.
- 9. Folgen Sie den Anweisungen auf dem Bildschirm, um den Prozess zu vervollständigen.

#### **- ODER -**

- 1. Starten Sie Windows®.
- 2. Legen Sie die Motherboard Support-CD in das optische Laufwerk ein.
- 3. Wenn das **Drivers**-Menü erscheint, klicken Sie auf **ATi Chipset Driver**, um eine ATi RAID-Treiberdiskette zu erstellen.
- 4. Legen Sie eine Diskette in das Diskettenlaufwerk.
- 5. Folgen Sie den Anweisungen auf dem Bildschirm, um den Prozess zu vervollständigen.

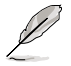

Aktivieren Sie nach Erstellung der Diskette den Schreibschutz, um eine mögliche Computerinfektion zu verhindern.

So installieren Sie den RAID-Treiber:

- 1. Während der Betriebssysteminstallation werden Sie aufgefordert, die F6-Taste zu drücken, um den SCSI- oder RAID-Treiber von einem Drittanbieter zu installieren.
- 2. Drücken Sie <F6> und stecken Sie dann die Diskette mit dem RAID-Treiber in das Diskettenlaufwerk ein.
- 3. Folgen Sie den Anweisungen auf dem Bildschirm, um den RAID-Treiber zu installieren.

Dieses Kapitel erklärt Ihnen, wie Sie CrossFire™-Grafikkarten installieren können, um ATI's Multi-Video Processing-Technologie zu verwenden.

# **8**<br> **CrossFire™-**<br> **Technologie-Kapitel 6: ATI® CrossFire™ unterstützung**

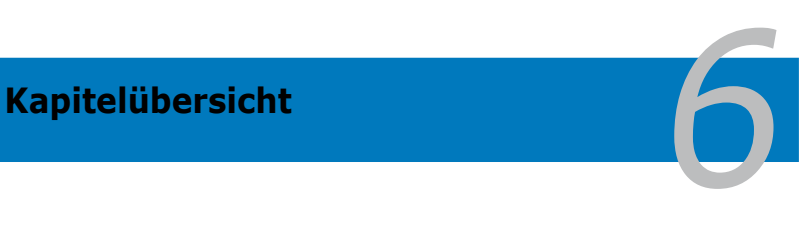

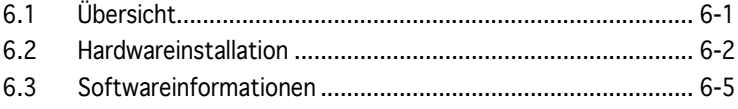

# **6.1 Übersicht**

Das Motherboard unterstützt die ATI CrossFire™-Technologie, mit der Sie Grafikkarten mit Multi-GPUs (Grafikprozessoren) installieren können. Folgen Sie den in diesem Abschnitt beschriebenen Installationsanweisungen.

## **Voraussetzungen**

- CrossFire™ Edition-Grafikkarte (Master)
- CrossFire™-bereite Grafikkarte (Slave)
- CrossFire™-bereites Motherboard, wie das ASUS M2R32-MVP Motherboard.
- Vergewissern Sie sich, dass Ihr Netzteil die von Ihrem System benötigte Minimalleistung erbringen kann. Details siehe "6. Stromanschlüsse" auf Seite 2-28.

**Comment** 

- Für detaillierte Informationen zu Hardwareanforderungen besuchen Sie die ATI-Website oder laden Sie den CrossFire™ Xpress 3200 Edition User's Guide der Support-CD herunter.
- Die ATI CrossFire™-Technologie unterstützt nur die folgenden Betriebssysteme:
	- Windows® XP 32-Bit (Home oder Professional) mit Service Pack 2 (SP2)
	- Windows® XP Professional 64-Bit Edition.
- Vergewissern Sie sich, dass Ihr Grafikkartentreiber die ATI CrossFire™ Technologie unterstützt. Laden Sie die neueste Treiberversion von der ATI-Website (www.ati.com) herunter.
- Die maximale Auflösung der CrossFire™ Xpress 3200 Edition ist 1600 x 1200 bei 65 MHz, wenn Sie den DVI-Ausgang verwenden.

## **Bevor Sie beginnen**

## **Deinstallieren Sie alle anderen Grafikkartentreiber in Ihrem Betriebssystem**

So deinstallieren Sie andere Grafikkartentreiber:

- 1. Schließen Sie alle laufenden Anwendungen.
- 2. Gehen Sie zu **Systemsteuerung > Programme hinzufügen/entfernen**.
- 3. Wählen Sie Ihre(n) aktuellen Grafikkartentreiber.
- 4. Wählen Sie **Hinzufügen/Entfernen**.
- 5. Starten Sie den Computer neu.

# **6.2 Hardwareinstallation**

# **Installieren von CrossFire™-Grafikkarten**

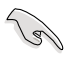

Bevor Sie ein CrossFire™-System installieren, lesen Sie bitte das der ATI CrossFire™ Edition-Grafikkarte beigelegte Benutzerhandbuch.

So installieren Sie die Grafikkarten:

1. Halten Sie eine CrossFire™ Edition-Grafikkarte als Master-Grafikkarte und eine CrossFire™-bereite Grafikkarte als Slave-Grafikkarte bereit.

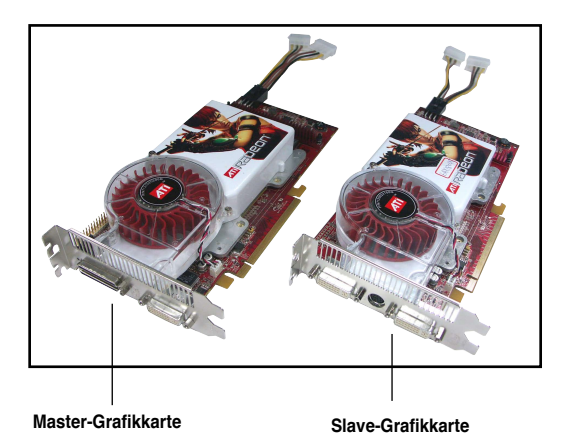

2. Stecken Sie die CrossFire™ Edition (Master)-Grafikkarte in den blauen Steckplatz. Vergewissern Sie sich, dass die Karte korrekt eingesteckt ist.

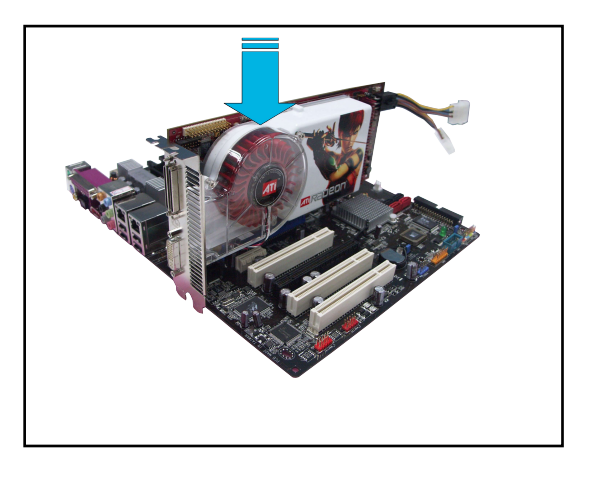

3. Stecken Sie die CrossFire™-bereite (Slave) Grafikkarte in den schwarzen Steckplatz. Vergewissern Sie sich, dass die Karte korrekt eingesteckt ist.

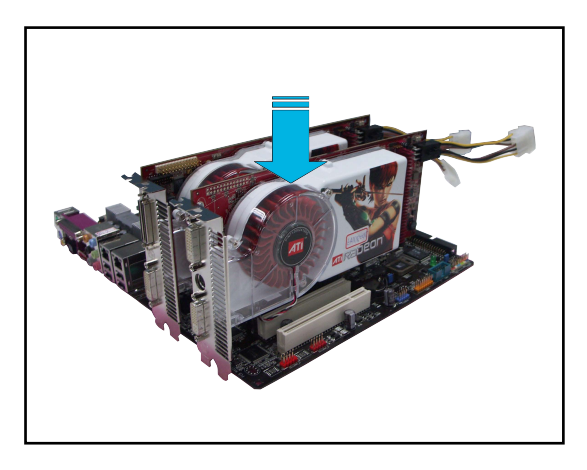

4. Verbinden Sie ein Ende des externen Kabels mit der Slave-Grafikkarte.

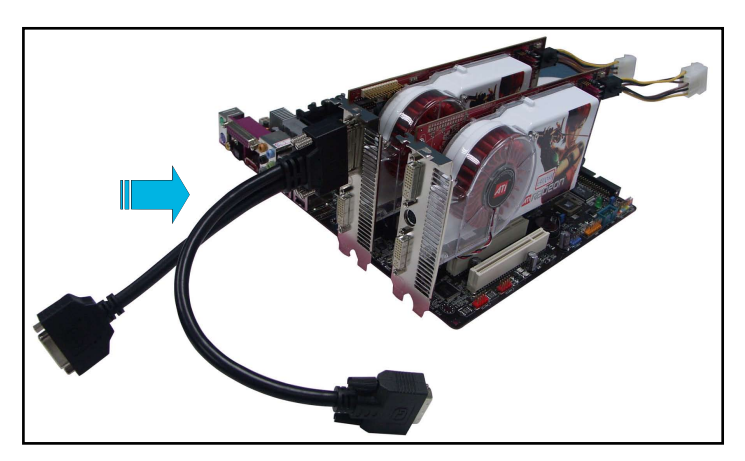

- 5. Verbinden Sie das andere Ende des externen Kabels mit der Master-Grafikkarte.
- 6. Verbinden Sie das lose Ende mit dem passenden Anschluss an Ihrem Monitor.
- 7. Verbinden Sie eine zusätzliche Stromquelle vom Netzanschluss mit den Grafikkarten.

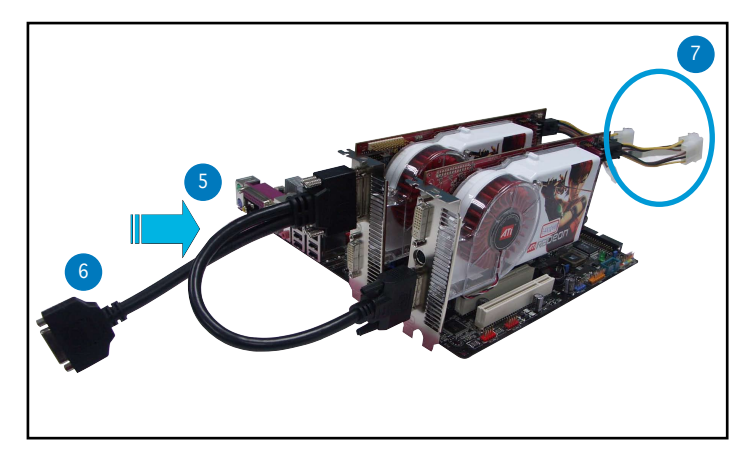

# **6.3 Softwareinformationen**

# **6.3.1 Installieren der Gerätetreiber**

Eine Anleitung zur Installation der Gerätetreiber finden Sie in der im Grafikkartenpaket enthaltenen Dokumentation.

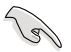

Die ATI CrossFire™-Technologie unterstützt nur die folgenden Betriebssysteme:

- Windows® XP 32-Bit (Home oder Professional) mit Service Pack 2 (SP2)
- Windows® XP Professional 64-Bit Edition.
- 1. Schalten Sie Ihren Computer an und melden Sie sich mit Administrator-Zugriffsrechten an.
- 2. Legen Sie die CrossFire™- Installations-CD in Ihr optisches Laufwerk ein. Das Eröffnungsmenü wird angezeigt.

Klicken Sie auf "**Install CrossFire drivers**" (CrossFire-Treiber installieren).

3. Das Installationsfenster wird angezeigt. Klicken Sie auf **Weiter**, um fortzufahren.

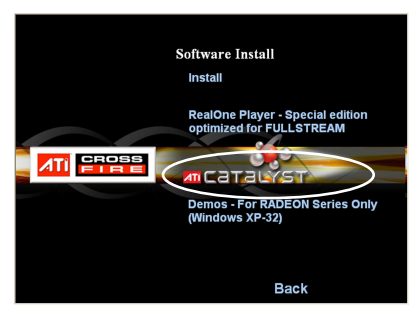

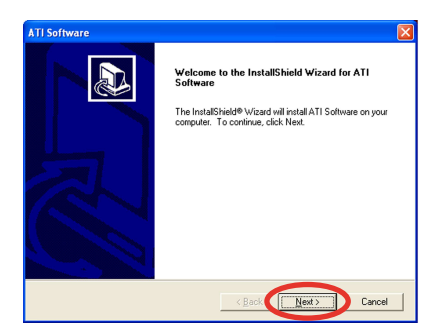

4. Lesen Sie die Lizenzvereinbarung und klicken Sie auf **Ja**.

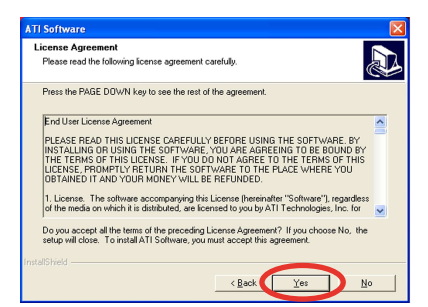

5. Wählen Sie die zu installierenden Komponenten, und klicken Sie auf **Weiter**.

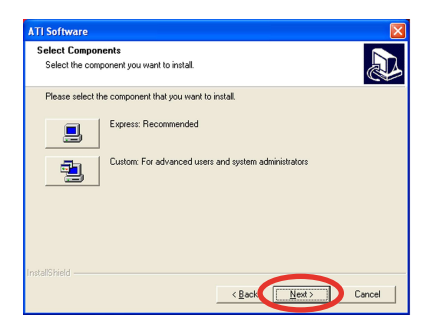

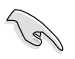

- Wählen Sie "**Express**", um die HydraVision™ Multi-Monitor And Desktop Management-Software sowie den ATI-Treiber zu installieren.
- Wählen Sie "**Custom**", um selbst die zu installierenden Komponenten auszuwählen.

**InstallShield Wizard** 

---------------

6. Die Installation beginnt.

- 7. Ein Statusfenster zeigt den Fortschritt des Installationsprozesses an.
- 8. Das Fenster "**Setup Complete (Installation beendet)**" wird angezeigt; dies bedeutet, dass die Treiberdateien auf Ihren Computer kopiert wurden.

Klicken Sie **Ja**, um den Computer jetzt neu zu starten, oder **Nein**, um den Neustart später vorzunehmen. Klicken Sie auf **Beenden**.

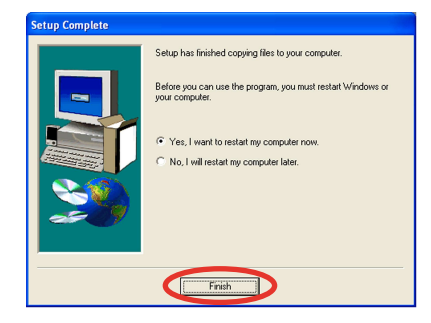

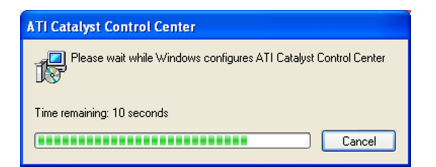

ATI Display Driver Setup is preparing the InstallShield® Wizard,<br>which will guide you through the rest of the setup process. Please

Cancel

# **6.3.2 Verwenden des Catalyst™ Control Centers**

Mit dem Catalyst™ Control Center können Sie auf die Anzeigeeigenschaften der ATI-Hardware und der von Ihnen installierten Software zugreifen. Mit diesem Programm können Sie Ihre Grafikeinstellungen verändern, verbundene Geräte aktivieren und deaktivieren, und die Ausrichtung Ihres Desktops verändern.

## **Starten des Catalyst™ Control Centers**

Das Catalyst™ Control Center kann auf mehrere Arten gestartet werden:

- Klicken Sie in der Windows®-Taskleiste auf **Start > ATI Catalyst™ Control Center > Catalyst™ Control Center**
- Doppel-Klicken Sie auf die Catalyst™ Control Center-Verknüpfung auf Ihrem Desktop.

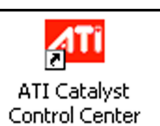

• Klicken Sie auf das Catalyst™ Control Center-Symbol in der Windows®-Taskleiste.

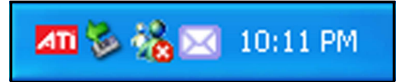

# **Die Catalyst™ Control Center Dialogbox**

## *View (Ansicht)*

Das Catalyst™ Control Center bietet zwei Ansichten:

• **Standard** - einfache Ansicht mit einem Assistenten für Anfänger

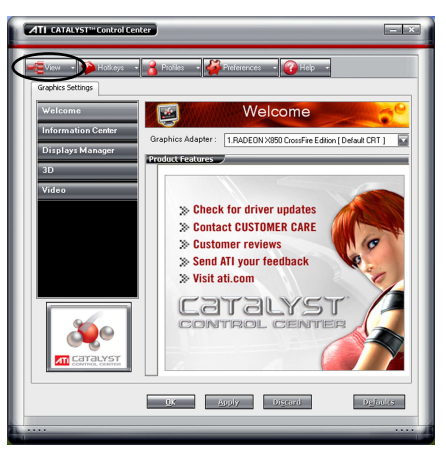

• **Advance (Erweitert)** - ermöglicht es fortgeschrittenen Benutzern, alle Funktionen der Software aufzurufen und zu verändern

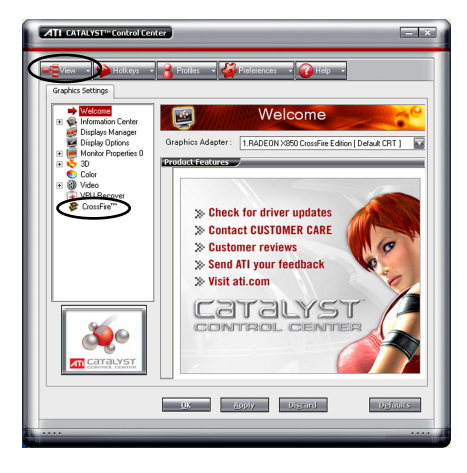

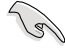

- Stellen Sie die Ansicht "**Advance**" ein, um die CrossFire™-Funktion zu aktivieren.
- Stellen Sie sicher, dass das BIOS-Element "Dual-slot configuration" entweder auf [Auto] oder [Dual Video Cards] eingestellt ist, wenn Sie die CrossFire™-Funktion aktivieren wollen.

So aktivieren Sie CrossFire™:

- 1. Stellen Sie die Ansicht auf **Advance**.
- 2. Klicken Sie auf das **Crossfire™**-Symbol unter **Graphics Settings**.
- 3. Haken Sie im CrossFire™-Einstellungen-Dialod das Kästchen **Enable CrossFire™ (CrossFire™ aktivieren)** an.
- 4. Klicken Sie OK, um die Einstellungen zu übernehmen.

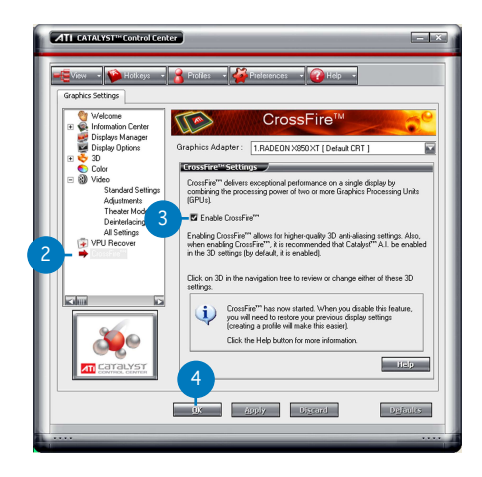

#### *Hotkeys*

Klicken Sie auf den Hotkeys-Tab im Catalyst™ Control Center, um den Hotkeys Manager zu öffnen. Mit dem Hotkeys Manager können Sie Tastenkombinationen erstellen, um bestimmte Funktionen schneller ausführen zu können.

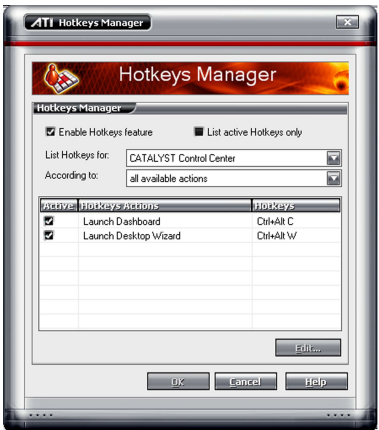

#### *Profiles (Profile)*

Klicken Sie den Profiles-Tab im Catalyst™ Control Center, um den Profiles Manager zu öffnen. Mit dem Profiles Manager können Sie die Umgebung für Ihren Desktop, Video- und 3D-Anwendungen eigenständig gestalten.

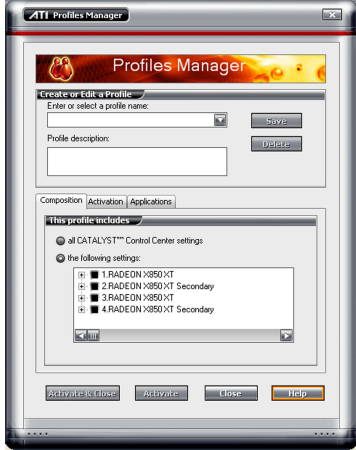

## *Preferences (Eigenschaften)*

Klicken Sie den Preferences-Tab im Catalyst™ Control Center, um eine Sprache auszuwählen, die Standardeinstellungen wieder herzustellen, Darstellungsansichten zu wechseln, oder das Symbol in der Taskleiste zu aktivieren oder zu deaktivieren.

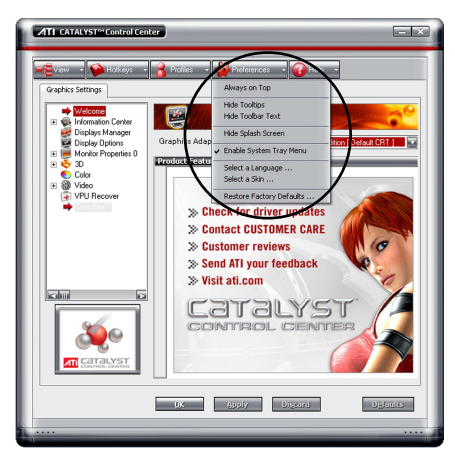

#### *Help (Hilfe)*

Klicken Sie auf den Help-Tab im Catalyst™ Control Center um Zugriff auf die Online-Hilfe zu erhalten, einen Problembericht zu erstellen, und die Versionsinformationen des Catalyst™ Control Center anzeigen zu lassen.

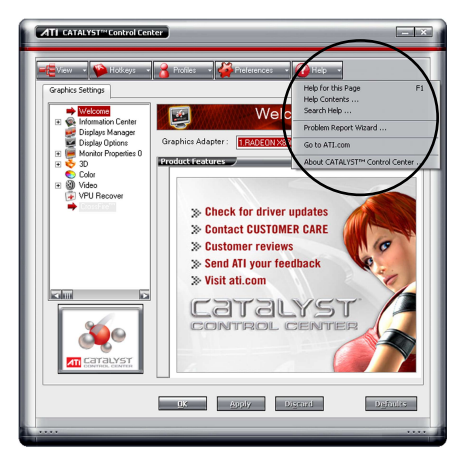

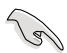

Das CrossFire™ -Element wird nicht unter Grafikeinstellungen angezeigt, wenn Ihr Motherboard oder Ihre Grafikkarte das CrossFire™-System nicht unterstützen.

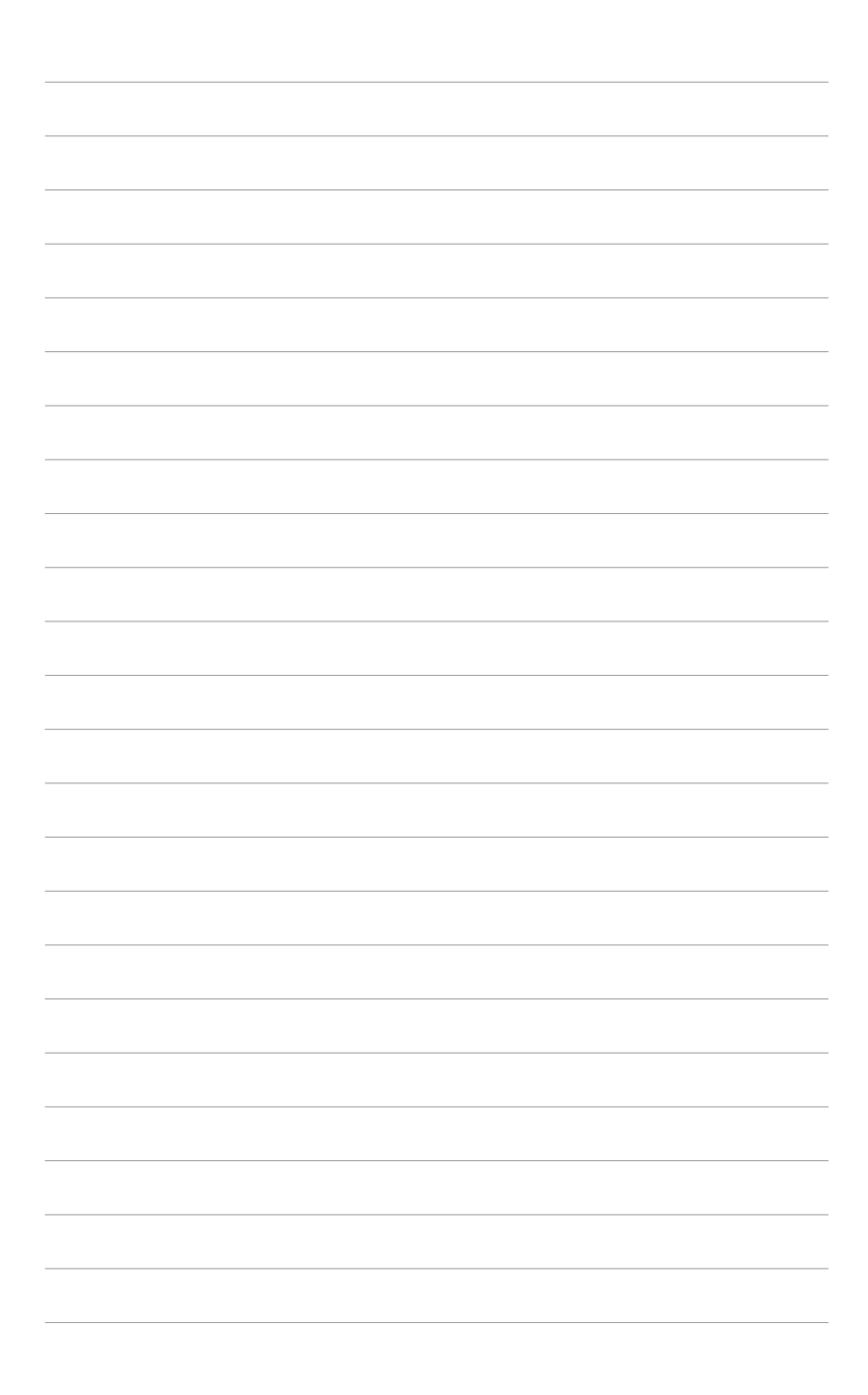